# <span id="page-0-0"></span>**Dell OpenManage Baseboard Management Controller Utilities 4.5 Guide d'utilisation**

**[Introduction](#page-1-0)** [Configuration de votre système géré](#page-10-0) [Utilisation de l'utilitaire de gestion du contrôleur BMC](#page-28-0) [Problèmes connus et questions les plus fréquentes](#page-56-0) Codes d'erreur de l'utilitaire de gestion du contrôleur BMC [Commandes du mode terminal](#page-62-0) [Séquences de touches d'échappement](#page-70-0) [Redirection de console de port série](#page-71-0)

# **Remarques et précautions**

**REMARQUE :** une REMARQUE indique des informations importantes qui peuvent vous aider à mieux utiliser votre ordinateur.

**PRÉCAUTION : une PRÉCAUTION vous avertit d'un risque de dommage matériel ou de perte de données en cas de non-respect des instructions données.**

### **Les informations contenues dans ce document** s**ont sujettes à modification sans préavis. © 2011 Dell Inc. Tous droits réservés**.

La reproduction de ce document de quelque manière que ce soit sans l'autorisation écrite de Dell Inc. est strictement interdite.

Les marques utilisées dans ce texte : Dell™, le logo DELL™, OpenManage™, PowerVault™, PowerConnect™ et PowerEdge™ sont des marques commerciales de Dell Inc. Microsoft®, Windows®*,* Windows Server® *et* MS-DOS® sont des marques commerciales ou des marques déposées de Microsoft Corporation aux États-Unis et/ou dans d'autres pays. Red Hat® et Red Hat Enterprise Linux® sont des marques déposées de Red Hat, Inc. aux États-Unis et/ou dans d'autres pays. SUSE™ est une marque déposée de Novell, Inc. Intel® est une marque déposée de Intel Corporation aux États-Unis et dans d'autres pays. UNIX® est une marque déposée de The Open Group.

D'autres marques commerciales et noms de marque peuvent être utilisés dans ce document pour faire référence aux entités se réclamant de ces marques et de ces noms ou de leurs produits. Dell Inc. rejette tout intérêt propriétaire dans les marques et les noms commerciaux autres que les siens.

**03 - 2011**

Introduction : Dell OpenManage Baseboard Management Controller Utilities 4.5 Guide d'utilisation

[Retour à la page du sommaire](#page-0-0)

# <span id="page-1-0"></span>**Introduction**

### **Dell OpenManage Baseboard Management Controller Utilities 4.5 Guide d'utilisation**

- **O** [Nouveautés](#page-1-1)
- [Systèmes et systèmes d'exploitation pris en charge](#page-2-0)
- **[Configuration du contrôleur BMC et tâches de gestion](#page-2-1)**
- **[Configuration du contrôleur BMC et outils de gestion](#page-7-0)**
- **[Autres documents utiles](#page-8-0)**
- O [Obtention d'une assistance technique](#page-9-0)

Le contrôleur de gestion de la carte mère (BMC) des systèmes Dell surveille le système pour les événements critiques en communiquant avec divers capteurs de la carte système, envoie des alertes et journalise des événements lorsque certains paramètres dépassent les seuils définis. Le contrôleur BMC prend en charge la spécification Interface de gestion de plateforme intelligente (IPMI) aux normes de l'industrie, vous permettant de configurer, de surveiller et de récupérer des systèmes à distance. Le contrôleur BMC fournit les fonctionnalités suivantes :

- Accès par le biais du port série du système et du NIC intégré ;
- Journalisation des pannes et alerte SNMP ;
- Accès au journal des événements système (SEL) et à la condition des capteurs ;
- Commandes des fonctions du système y compris la mise sous tension et la mise hors tension ;
- Prise en charge indépendante de l'état allumé/éteint ou opérationnel du système ;
- Redirection de la console texte pour la configuration système, les utilitaires en mode texte et les consoles du système d'exploitation ;
- Accès aux interfaces de la console série du serveur Linux Enterprise grâce à l'utilisation de communications série sur le LAN (SOL).

Dell fournit divers utilitaires et programmes distincts pour accéder au contrôleur BMC afin d'effectuer des activités de gestion. Les interfaces du contrôleur BMC suivantes vous permettent de configurer et de gérer votre système par le biais du contrôleur BMC.

- L'utilitaire de gestion du contrôleur BMC permet le contrôle de l'alimentation par port série et/ou LAN hors bande distant, l'accès aux journaux d'événements et la redirection de console.
- L'utilitaire de configuration de l'accès à distance des systèmes *x9xx* permet de configurer le contrôleur BMC dans un environnement pré-système d'exploitation.
- L'utilitaire SYSCFG de Dell OpenManage Deployment Toolkit fournit un outil puissant de configuration via la ligne de commande.
- Dell OpenManage Server Administrator permet l'accès distant intrabande aux journaux d'événements, au contrôle de l'alimentation et aux informations sur la condition des capteurs, et offre la possibilité de configurer le contrôleur BMC.
- Les outils de l'interface de ligne de commande (CLI) fournissent un outil de ligne de commande pour les informations sur la condition du capteur, l'accès au journal des événements système (SEL) et le contrôle de l'alimentation.

De plus, vous pouvez accéder au contrôleur BMC avec des utilitaires standard de terminal ou d'émulateur de terminal prêts à l'emploi qui permettent d'accéder aux informations sur la condition du capteur et le contrôle de l'alimentation.

# <span id="page-1-1"></span>**Nouveautés**

BMC ne comprend aucune mise à jour dans le cas de cette version.

# <span id="page-2-0"></span>**Systèmes et systèmes d'exploitation pris en charge**

L'utilitaire de gestion du contrôleur BMC prend en charge des nouveaux systèmes Dell fonctionnant sous les systèmes d'exploitation Microsoft Windows et Linux pris en charge en exécutant les nouvelles commandes IPMItool pour surveiller l'alimentation de votre système, et afficher et configurer la condition de votre écran LCD.

Pour obtenir une liste complète des systèmes et systèmes d'exploitation pris en charge, consultez le fichier lisez-moi **readme.txt** dans le dossier d'installation racine ou la *Matrice de prise en charge des logiciels des systèmes Dell* sur le site du support de Dell à l'adresse **support.dell.com/manuals**.

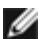

**REMARQUE :** toute référence faite par ce document aux systèmes *x9xx* s'applique également aux systèmes PowerVault NX1950, PowerVault 500 et PowerVault 600. Toute référence au système PowerEdge 840 s'applique également au système PowerVault 100.

**REMARQUE :** les nouvelles fonctions de surveillance de l'alimentation ne sont pas prises en charge sur IPMIsh et SOLProxy.

# <span id="page-2-1"></span>**Configuration du contrôleur BMC et tâches de gestion**

Les sections suivantes traitent des tâches de base qui permettent d'installer et de configurer le contrôleur BMC sur un système géré en vue d'utiliser l'utilitaire de gestion du contrôleur BMC. Ces tâches de base sont :

- Configuration du contrôleur BMC
- Gestion du contrôleur BMC

# **Configuration du contrôleur BMC**

Pour configurer le contrôleur BMC sur un système géré avant le démarrage, vous pouvez utiliser :

- Dell Deployment Toolkit (DTK)
- Utilitaire de configuration de l'accès à distance des systèmes *x9xx*
- **REMARQUE :** l'utilitaire de configuration de l'accès à distance porte le nom de *module de configuration du contrôleur BMC* sur les systèmes Dell PowerEdge *x8xx*, *d'utilitaire de configuration iDRAC* sur les systèmes *xx0x* et *d'utilitaire de configuration iDRAC6* sur les *systèmes* xx1x.
	- Interface utilisateur graphique (GUI) Dell Remote Access Controller (DRAC) 5
	- Interface utilisateur graphique (GUI) iDRAC6 Enterprise
	- Interface de ligne de commande (CLI)

à partir d'une station de gestion et selon l'ampleur des tâches de configuration requises. Vous pouvez aussi configurer le contrôleur BMC sur un système géré avec un système d'exploitation en cours d'exécution à l'aide de l'interface de ligne de commande ou de l'interface utilisateur graphique de la page d'accueil de Server Administrator. Consultez la section « [Configuration du contrôleur BMC](#page-14-0) » pour plus d'informations.

## **Gestion du système à l'aide du contrôleur BMC**

Pour configurer le contrôleur BMC dans un environnement de pré-amorçage ou pour accéder au contrôleur BMC d'un système, vous pouvez utiliser l'utilitaire de gestion du contrôleur BMC. Voir « [Utilisation de l'utilitaire de gestion du contrôleur BMC](#page-28-0) ». Pour configurer le contrôleur BMC sur un système avec un système d'exploitation en cours d'exécution ou pour effectuer des tâches de gestion quotidiennes du contrôleur BMC, vous pouvez utiliser la GUI de la page d'accueil de Server Administrator.

Introduction : Dell OpenManage Baseboard Management Controller Utilities 4.5 Guide d'utilisation

Consultez le *Guide d'utilisation de Server Administrator* pour obtenir des informations supplémentaires sur l'utilisation de Server Administrator pour gérer les fonctions BMC de votre système. La [Figure](#page-3-0) 1-1 affiche la matrice de configuration du contrôleur BMC.

<span id="page-3-0"></span>**Figure 1-1. Matrice de configuration du contrôleur BMC**

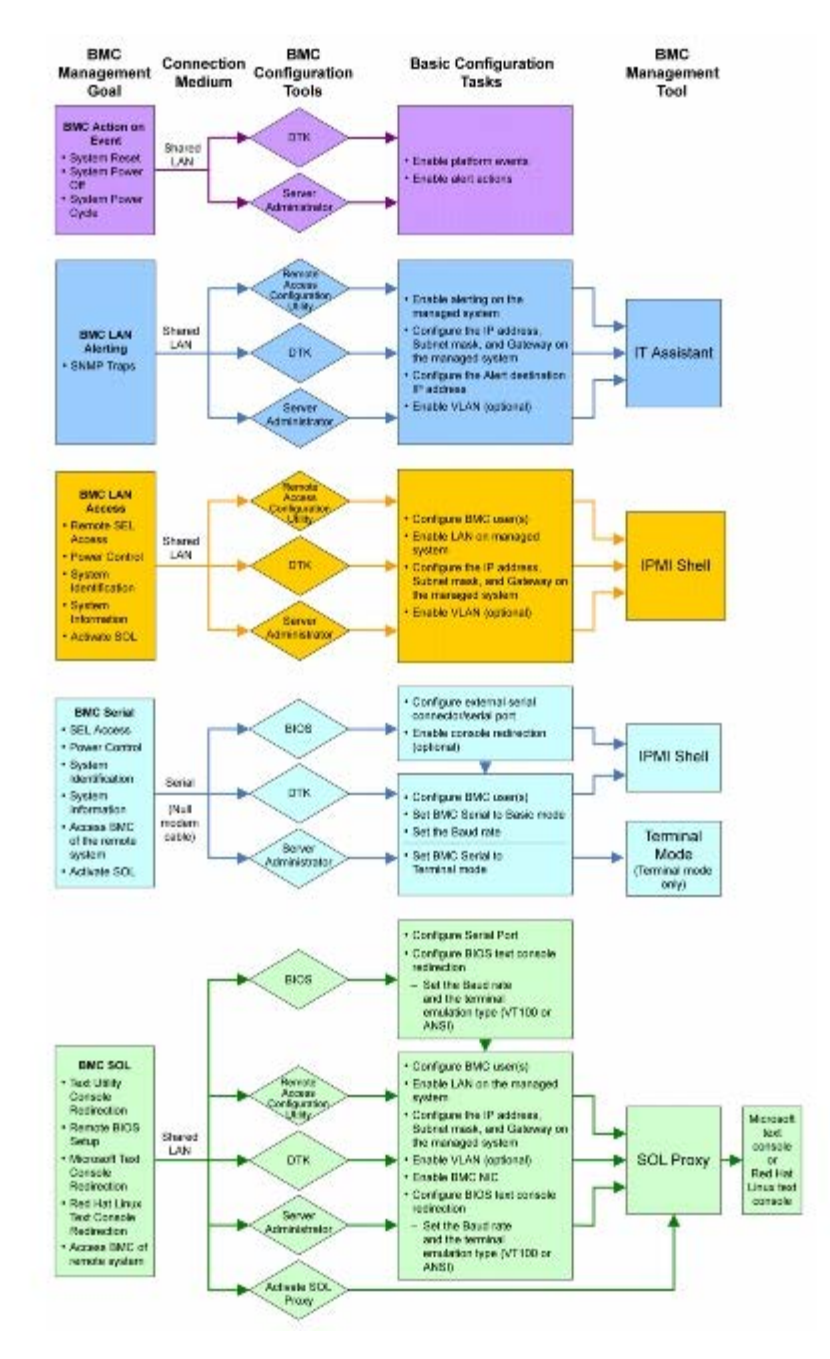

## **Action du contrôleur BMC en cas d'événement**

Si vous avez l'intention d'utiliser le contrôleur BMC de votre système pour effectuer des actions lorsque certains événements se produisent, vous devez respecter les directives de configuration des actions en cas d'événement du contrôleur BMC répertoriées dans le **[Tableau](#page-3-1) 1-1**.

<span id="page-3-1"></span>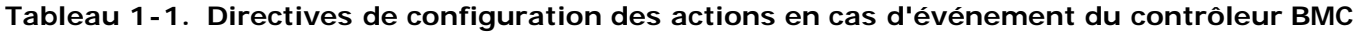

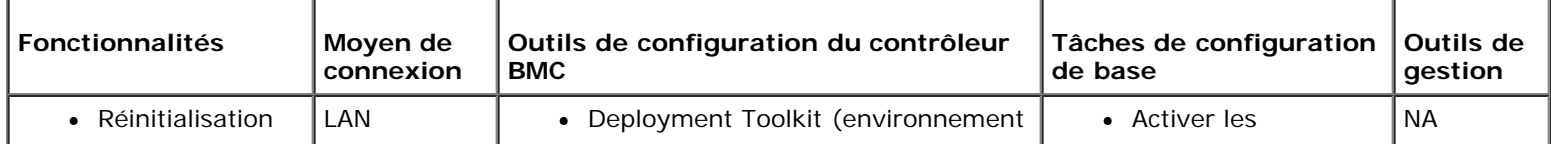

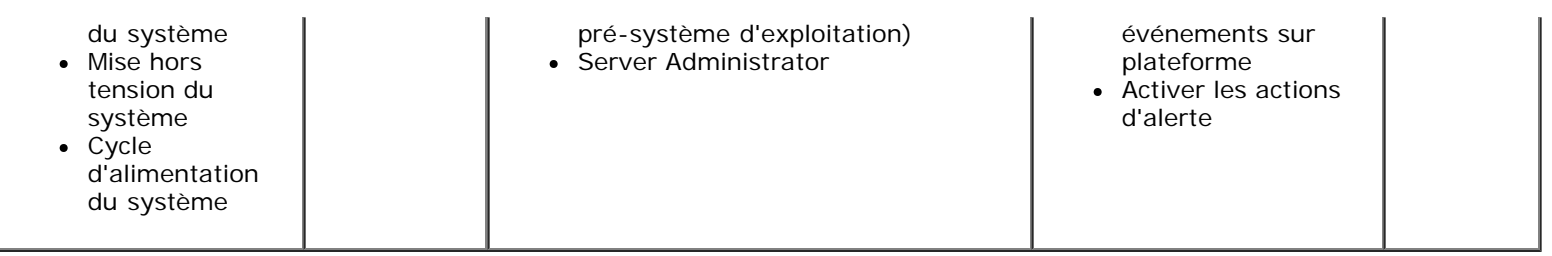

# **Alertes BMC de base sur LAN**

Si vous avez l'intention d'utiliser le contrôleur BMC de votre système pour envoyer des alertes (interruptions d'événements sur plateforme), vous devez respecter les directives de configuration du contrôleur BMC répertoriées dans le [Tableau](#page-4-0) 1-2.

**REMARQUE :** le partage du réseau local dépend de l'option de configuration retenue pour la carte réseau. Les options Ø disponibles sont **Partagé** et **Basculement.** Si vous utilisez iDRAC6 Enterprise, l'option supplémentaire disponible est Dédié. Voir l'option Sélection de NIC dans le tableau de la section « [Options de l'utilitaire de configuration de l'accès à](#page-15-0) [distance](#page-15-0) » pour obtenir plus d'informations sur les options **Partagé**, **Basculement** et **Dédié.**

<span id="page-4-0"></span>**Tableau 1-2. Directives de configuration des alertes LAN du contrôleur BMC**

| <b>Fonctionnalités</b>                                               | Moyen de<br>connexion | Outils de configuration du<br>contrôleur BMC                                                                                                    | Tâches de configuration de base                                                                                                    | <b>Outils</b><br>de<br>gestion |
|----------------------------------------------------------------------|-----------------------|----------------------------------------------------------------------------------------------------|----------------------------------------------------------------------------------------------------|--------------------------------|
| Alertes<br>d'événements sur<br>plateforme<br>(interruptions<br>SNMP) | LAN                   | • Utilitaire de configuration de<br>l'accès à distance des systèmes<br>x9xx (environnement pré-<br>système d'exploitation)<br>• Deployment Toolkit<br>(environnement pré-système<br>d'exploitation)<br>• Server Administrator | 1. Configurer la sélection de NIC<br>pour sélectionner Partagé,<br>Basculement ou Dédié<br><b>REMARQUE</b> : cette option est<br>uniquement disponible sur les<br>systèmes Dell PowerEdge x9xx,<br>xx0x et xx1x.<br>2. Configurer l'adresse IP, le<br>masque de sous-réseau et la<br>passerelle sur le système géré<br>3. Configurer le VLAN<br>(optionnel)<br>4. Activer la génération d'alertes<br>5. Configurer l'adresse IP de<br>destination d'alerte<br>6. Configurer le nom d'hôte<br>(optionnel) | IT<br>Assistant                |

## **Environnement IPMI sur un LAN**

Le [Tableau](#page-4-1) 1-3 répertorie les actions que vous pouvez effectuer si vous avez l'intention d'utiliser l'environnement IPMI ou IPMItool avec l'utilitaire de gestion du contrôleur BMC pour accéder au contrôleur BMC de votre système via un réseau local.

<span id="page-4-1"></span>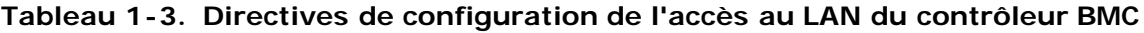

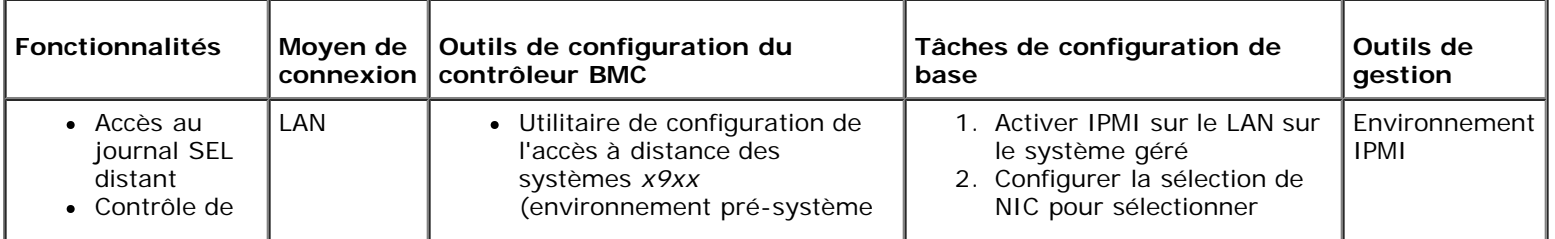

Introduction : Dell OpenManage Baseboard Management Controller Utilities 4.5 Guide d'utilisation

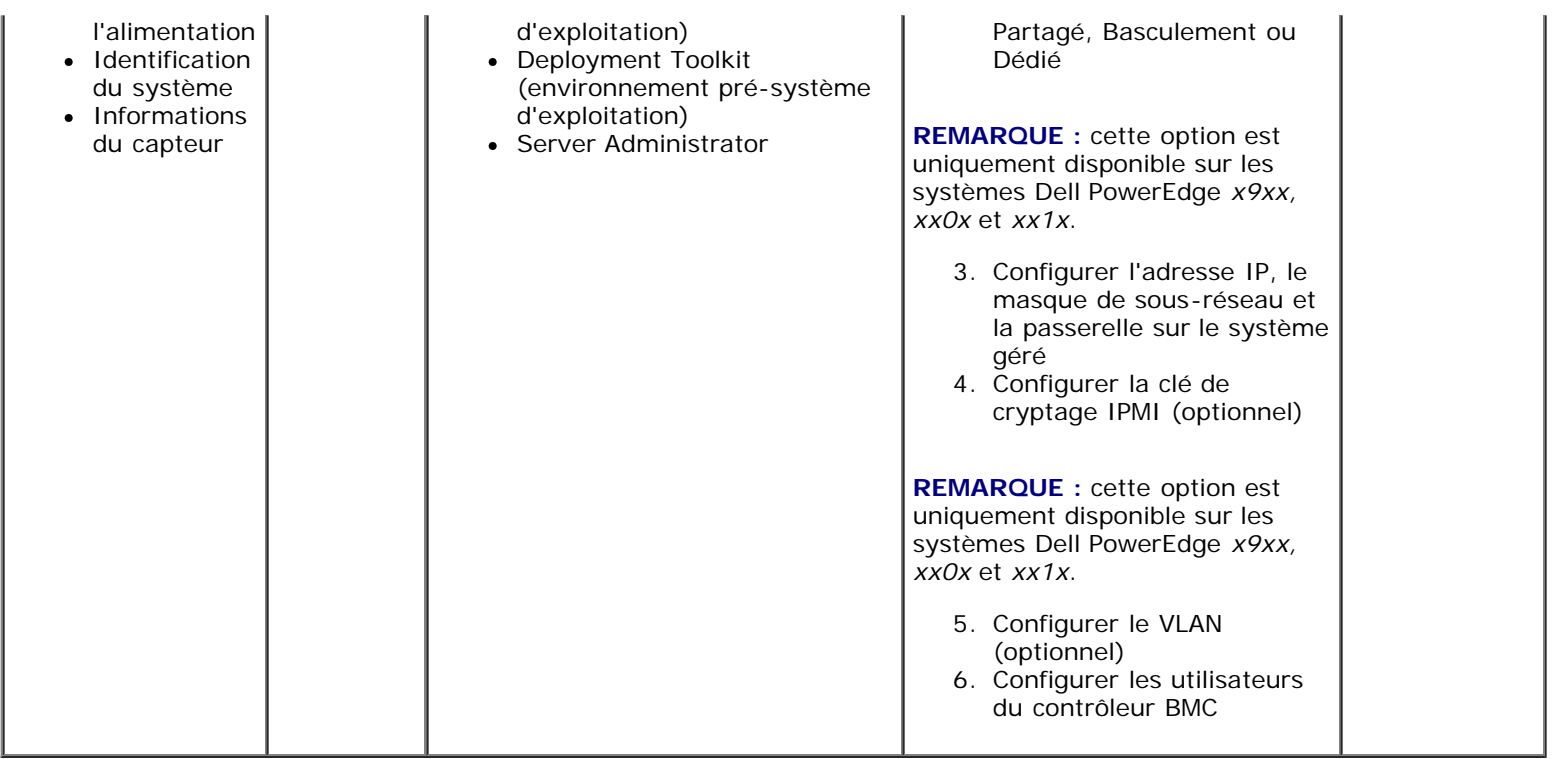

## **Environnement IPMI par câble série**

Si vous avez l'intention d'utiliser l'environnement IPMI de l'utilitaire de gestion du contrôleur BMC pour accéder au contrôleur BMC de votre système sur un câble série, vous devez respecter les directives de configuration du contrôleur BMC répertoriées dans le [Tableau](#page-5-0) 1-4.

**REMARQUE** : la redirection de console ne s'applique pas au contrôleur BMC lorsque l'interface série est utilisée.

<span id="page-5-0"></span>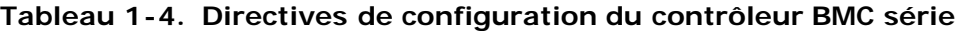

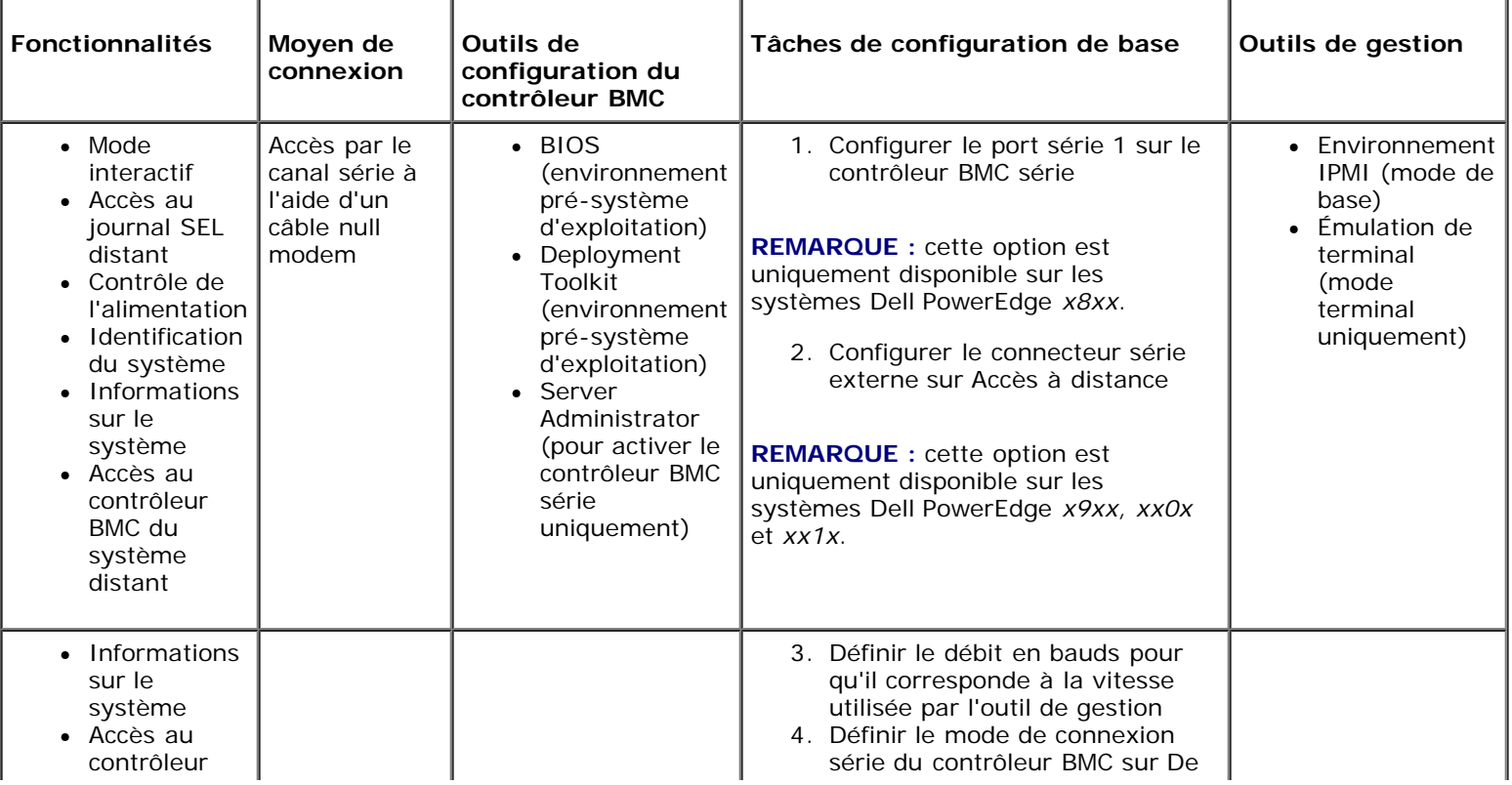

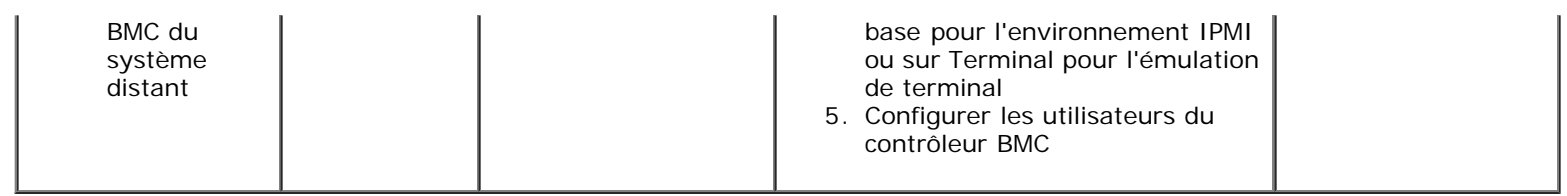

# **Serveur proxy SOL sur LAN**

Si vous avez l'intention d'utiliser le serveur proxy SOL de l'utilitaire de gestion du contrôleur BMC pour accéder à la console de votre système sur un réseau local, vous devez respecter les directives de configuration du contrôleur BMC répertoriées dans le [Tableau](#page-6-0) 1-5.

<span id="page-6-0"></span>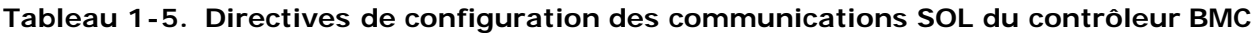

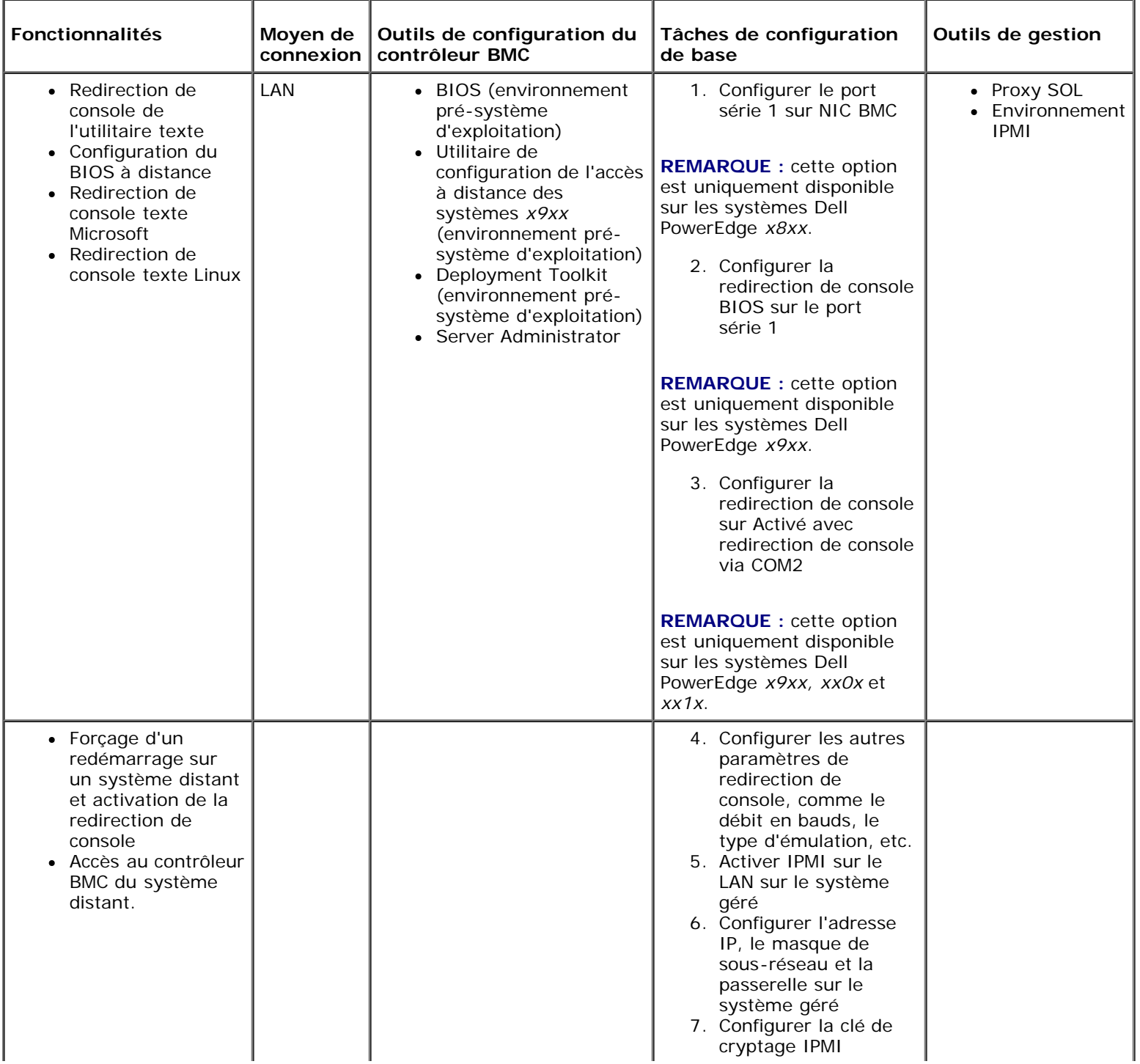

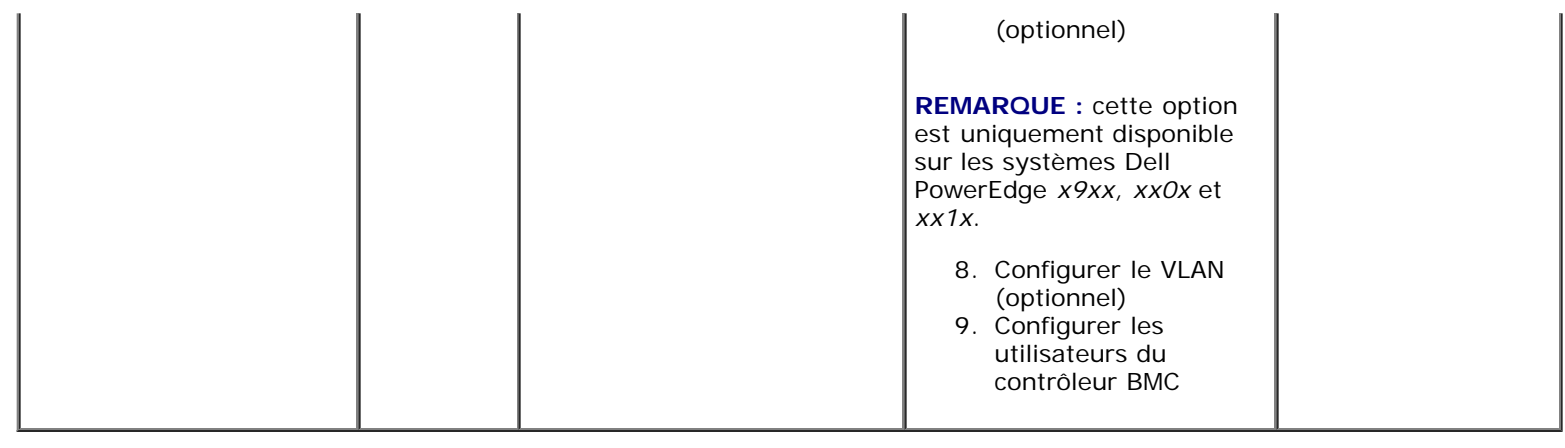

# <span id="page-7-0"></span>**Configuration du contrôleur BMC et outils de gestion**

## **Utilisation de l'utilitaire de configuration de l'accès à distance des systèmes** *x9xx*

L'utilitaire de configuration de l'accès distant des systèmes *x9xx* fournit des fonctions d'installation et de configuration de base du contrôleur BMC auxquelles vous pouvez accéder pendant l'amorçage du système. Utilisez l'utilitaire uniquement pour l'installation et la configuration initiales du contrôleur BMC. Pour les tâches avancées de configuration, vous devez utiliser l'utilitaire SYSCFG de Deployment Toolkit, ou la version 2.0 ou ultérieure de Server Administrator.

**REMARQUE :** l'utilitaire de configuration de l'accès à distance porte le nom de *module de configuration du contrôleur BMC* sur les systèmes Dell PowerEdge *x8xx*, *d'utilitaire de configuration iDRAC* sur les systèmes *xx0x* et *d'utilitaire de configuration iDRAC6* sur les *systèmes* xx1x.

# **Utilisation de Deployment Toolkit**

L'utilitaire SYSCFG de Deployment Toolkit (DTK) fournit un puissant environnement de préinstallation Microsoft Windows ainsi qu'une interface de ligne de commande Linux pour la configuration locale du contrôleur BMC de votre système dans le cadre d'un déploiement initial. Utilisez l'utilitaire SYSCFG de DTK pour la configuration de toutes les fonctionnalités du contrôleur BMC prises en charge. Vous pouvez en outre utiliser les utilitaires de Deployment Toolkit pour saisir et reproduire des paramètres système sur des systèmes similaires. Reportez-vous à la section « [Configuration de votre contrôleur BMC à l'aide](#page-19-0) [de l'utilitaire Deployment Toolkit](#page-19-0) » pour plus d'informations sur le mode d'installation et de configuration de l'utilitaire SYSCFG de DTK.

## **Utilisation de l'utilitaire de gestion du contrôleur BMC**

L'utilitaire de gestion du contrôleur BMC dispose d'une interface de ligne de commande vers votre station de gestion à distance pour gérer les fonctions prises en charge par le contrôleur BMC. Utilisez l'utilitaire de gestion du contrôleur BMC pour gérer votre contrôleur BMC depuis une station de gestion distante et comme console de gestion d'urgence de votre système géré. Cet utilitaire vous donne la possibilité d'utiliser une interface de ligne de commande (environnement IPMI) ou un serveur proxy SOL pour accéder au contrôleur BMC et le gérer. Pour utiliser l'utilitaire de gestion du contrôleur BMC, vous devez effectuer les tâches suivantes :

- Configurer le contrôleur BMC à l'aide de l'utilitaire de configuration de l'accès à distance des systèmes *x9xx*, l'utilitaire SYSCFG de DTK ou Server Administrator.
- Installer l'utilitaire de gestion du contrôleur BMC sur une station de gestion.

Reportez-vous à la section « [Configuration de votre système géré](#page-10-0) » pour obtenir les instructions de configuration du contrôleur BMC sur un système géré pour le préparer à une utilisation de l'utilitaire de gestion du contrôleur BMC.

# **Utilisation de Server Administrator**

Server Administrator fournit une interface utilisateur graphique pratique et facile à utiliser qui permet de configurer et de gérer à distance le contrôleur BMC de votre système sur un système équipé d'un système d'exploitation pris en charge. Vous pouvez utiliser Server Administrator pour configurer les fonctionnalités les plus importantes du contrôleur BMC comme les paramètres de filtre d'événements sur plateforme (PEF) et les destinations d'alertes. De plus, Server Administrator peut servir d'interface de ligne de commande. Server Administrator nécessite un système équipé d'un système d'exploitation qui fonctionne. Server Administrator convient donc mieux aux tâches de gestion quotidiennes du contrôleur BMC et ne peut pas être utilisé pour une configuration de pré-démarrage ou pour accéder au contrôleur BMC comme console de gestion d'urgence. Pour utiliser Server Administrator, vous devez effectuer les tâches suivantes :

- Installer Server Administrator sur le système géré
- Accéder à la page d'accueil de Server Administrator à distance ou localement depuis un navigateur pris en charge sur une station de gestion
- Configurer le contrôleur BMC à distance ou localement sur le système géré

Consultez le *Guide d'utilisation de Dell OpenManage Server Administrator* et le *Guide d'utilisation de l'interface de ligne de commande* sur le site Web du support de Dell à l'adresse **support.dell.com/manuals** pour obtenir plus d'informations sur l'utilisation de Server Administrator pour configurer et gérer votre système BMC.

# <span id="page-8-0"></span>**Autres documents utiles**

Outre ce Guide d'utilisation, les guides suivants se trouvent sur le site Web du support de Dell à l'adresse **support.dell.com/manuals**. Sur la page **Manuels**, cliquez sur **Logiciels**® **Gestion de systèmes**. Cliquez sur le lien du produit approprié sur le côté droit pour accéder aux documents.

- Le *Guide d'installation rapide du logiciel Dell OpenManage* présente les applications que vous pouvez installer sur votre station de gestion (console) et vos systèmes gérés, ainsi que les procédures d'installation de la console et des applications de systèmes gérés sur des systèmes exécutant des systèmes d'exploitation pris en charge.
- Le *Guide d'utilisation de Dell OpenManage Server Administrator* fournit des informations supplémentaires sur l'utilisation de Server Administrator pour gérer le contrôleur BMC de votre système.
- Le Guide d'utilisation de Dell OpenManage Deployment Toolkit fournit des informations supplémentaires sur l'installation et l'utilisation des utilitaires DTK.
- · Le Guide de référence de l'interface de ligne de commande de Dell OpenManage Deployment Toolkit fournit une liste complète de toutes les options, sous-options et arguments valides de ligne commande relatifs au contrôleur BMC.
- Le *Guide d'utilisation de Dell OpenManage IT Assistant* fournit des informations sur la façon de surveiller et de gérer un grand nombre de systèmes clients et serveurs sur un réseau local (LAN) ou un réseau étendu (WAN).
- Le *Guide d'utilisation de Dell Remote Access Controller 5* fournit des informations complètes sur l'installation et la configuration d'un contrôleur DRAC 5 et son utilisation pour accéder à distance à un système ne fonctionnant pas.
- Le *Guide d'utilisation* du système Dell fournit des informations supplémentaires sur la configuration de vos paramètres BIOS avec le programme de configuration du système, ainsi que des instructions pour configurer votre système pour utiliser la redirection de console.
- Le *Guide d'utilisation Integrated Dell Remote Access Controller 6 (iDRAC6) Enterprise for Blade Servers* fournit des informations sur la configuration et l'utilisation d'iDRAC6 pour les serveurs lames pour gérer et surveiller votre système et ses ressources partagées à distance via un réseau.
- Le *Guide d'utilisation Integrated Dell Remote Access Controller 6 (iDRAC6)* fournit des informations exhaustives sur la configuration et l'utilisation d'iDRAC6 pour les serveurs tours et racks pour gérer et surveiller votre système et ses ressources partagées à distance via un réseau.
- Le *Guide de référence de l'administrateur du contrôleur iDRAC* fournit des informations sur les sous-commandes RACADM, les interfaces prises en charge et les définitions de groupes et d'objets de la base de données des propriétés du contrôleur iDRAC6.
- Le *Command Line Reference Guide* (Guide de référence de ligne de commande) *d'iDRAC6 et CMC* offre des informations concernant les sous-commandes RACADM, les interfaces prises en charge, les groupes de bases de données de

Introduction : Dell OpenManage Baseboard Management Controller Utilities 4.5 Guide d'utilisation

propriétés et les définitions d'objets d'iDRAC6 et CMC.

Le *Glossaire* fournit des informations sur la terminologie utilisée dans ce document.

De plus, le fichier lisez-moi **readme.txt** de Dell OpenManage fournit les dernières informations disponibles concernant l'installation et le fonctionnement des programmes et utilitaires qui servent à gérer votre système par le biais du contrôleur BMC. Le fichier lisez-moi est disponible sur le *DVD Dell Systems Management Tools and Documentation* et sur le site Web du support de Dell à l'adresse **support.dell.com/manuals**.

# <span id="page-9-0"></span>**Obtention d'une assistance technique**

Si vous ne comprenez pas une procédure décrite dans ce guide ou si votre produit ne fonctionne pas comme prévu, des outils d'aide sont disponibles pour vous assister. Pour plus d'informations sur ces outils d'aide, consultez la section « Obtention d'aide » du *Guide d'installation et de dépannage* de votre système ou le Manuel du propriétaire du matériel.

De plus, le programme Dell Enterprise Training and Certification est disponible ; consultez **www.dell.com/training** pour des informations supplémentaires. Ce service n'est disponible que dans certains pays.

[Retour à la page du sommaire](#page-0-0)

[Retour à la page du sommaire](#page-0-0)

# <span id="page-10-0"></span>**Configuration de votre système géré**

**Dell OpenManage Baseboard Management Controller Utilities 4.5 Guide d'utilisation**

- **[Configuration du BIOS](#page-10-1)**
- **[Configuration du contrôleur BMC](#page-14-0)**
- **[Configuration de votre contrôleur BMC à l'aide de l'utilitaire Deployment Toolkit](#page-19-0)**
- [Configuration de votre contrôleur BMC à l'aide de Server Administrator](#page-25-0)

Avant d'utiliser l'utilitaire de gestion du contrôleur BMC, configurez certains éléments nécessaires, comme le BIOS du système, le réseau, la clé de cryptage de l'interface de gestion de plateforme intelligente (IPMI) et les paramètres de connexion série, selon la fonctionnalité à exécuter, pour activer l'accès au contrôleur BMC.

**REMARQUE :** la clé de cryptage IPMI est une clé publique utilisée pour générer une clé de cryptage destinée à être échangée entre le micrologiciel et l'application.

De plus, pour utiliser les fonctions série IPMI de l'utilitaire de gestion du contrôleur BMC, vous devez avoir une connexion active entre la station de gestion et le bon port d'E/S série du contrôleur BMC cible, à l'aide d'un câble simulateur de modem.

Cette section décrit les procédures de base que vous devez effectuer pour préparer l'accès au contrôleur BMC et sa gestion à l'aide de l'utilitaire de gestion du contrôleur BMC. Les procédures suivantes sont décrites :

- Configuration du BIOS
- Configuration du contrôleur BMC
- Configuration de votre contrôleur BMC à l'aide de l'utilitaire SYSCFG de Dell OpenManage Deployment ToolKit (DTK)
- Configuration de votre contrôleur BMC à l'aide de Dell OpenManage Server Administrator

# <span id="page-10-1"></span>**Configuration du BIOS**

Dans la plupart des configurations, vous devez configurer les paramètres de port série et les paramètres de redirection de console dans le BIOS de votre système avant de pouvoir utiliser l'utilitaire de gestion du contrôleur BMC. Pour configurer les paramètres BIOS du système nécessaires, vous devez accéder au programme de configuration du système. Les paramètres du BIOS peuvent aussi être configurés en utilisant Deployment Toolkit ou Server Administrator.

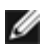

**REMARQUE :** pour de plus amples informations concernant la configuration des paramètres du BIOS, consultez le *Guide d'utilisation* de votre système.

# **Configuration du BIOS système sur les systèmes Dell PowerEdge** *x***8***xx/x***9***xx*

- 1. Allumez ou redémarrez votre système.
- 2. Appuyez sur <F2> dès que vous avez vu le message suivant :

<F2> = Setup (Configuration)

L'écran **Configuration du système** apparaît.

**REMARQUE** : si le système d'exploitation commence à se charger alors que vous n'avez pas encore appuyé sur <F2>, laissez-le finir de démarrer, puis arrêtez-le et réessayez.

3. Utilisez les touches fléchées vers le haut et vers le bas pour naviguer jusqu'au champ **Périphériques intégrés** et

appuyez sur <Entrée>.

- 4. Utilisez les touches fléchées vers le haut et vers le bas pour naviguer vers le champ **Port série 1** et appuyez sur <Entrée>.
- 5. Utilisez la barre d'espacement pour sélectionner l'option de port série.

Les options sont **COM1**, **COM3**, **BMC série**,**NIC BMC**, **Désactivé** et **RAC** (si un contrôleur RAC en option est installé sur le système).

Pour utiliser le contrôleur BMC, le port série 1 utilise l'adresse **COM1** et les communications peuvent se faire via le port série ou le NIC partagé intégré. Le contrôle RAC n'utilise que l'adresse **COM1**. **Désactivé** et **COM3** ne sont pas des options disponibles lorsque la redirection de console est définie de manière à utiliser le port série 1.

- a. Sélectionnez **BMC série** si vous prévoyez d'accéder au contrôleur BMC par une connexion avec câble série.
- b. Sélectionnez **NIC BMC** si vous utilisez un proxy SOL et que vous avez l'intention d'accéder au contrôleur BMC via un réseau local partagé.
- 6. Appuyez sur <Entrée> pour revenir à l'écran **Configuration du système**.
- 7. Utilisez les touches fléchées vers le haut et vers le bas pour naviguer vers le champ **Redirection de console** et appuyez sur <Entrée>.
- 8. Utilisez les touches fléchées vers le haut et vers le bas pour naviguer vers l'option **Redirection de console**, puis utilisez la barre d'espacement pour définir la fonctionnalité de redirection de console sur **Port série 1**. Vous pouvez aussi activer **la redirection après le démarrage.**
- 9. Utilisez les touches fléchées vers le haut et vers le bas pour naviguer vers l'option **Débit en bauds à sécurité intégrée**, puis utilisez la barre d'espacement pour définir le débit en bauds à sécurité intégrée, le cas échéant.
- 10. Utilisez les touches fléchées vers le haut et vers le bas pour naviguer vers l'option **Type de terminal distant**, puis utilisez la barre d'espacement pour sélectionner **VT 100/VT 200** ou **ANSI**, le cas échéant.
- 11. Appuyez sur <Entrée> pour revenir à l'écran **Configuration du système**.
- 12. Appuyez sur <Échap> pour quitter le programme de configuration du système. L'écran **Quitter** affiche les options suivantes :
	- . Save changes and Exit (Enregistrer les modifications et quitter)
	- Discard Changes and Exit (Annuler les modifications et quitter)
	- Return to Setup (Retourner au programme de configuration)
- 13. Choisissez l'option appropriée et quittez la configuration du système.

## **Configuration du BIOS système sur les systèmes Dell PowerEdge** *x***9***xx* **et** *xx***0***x*

- 1. Allumez et redémarrez votre ordinateur.
- 2. Appuyez sur <F2> dès que vous avez vu le message suivant :

<F2> = Setup (Configuration)

L'écran **Configuration du système** apparaît.

*LA* **REMARQUE** : si le système d'exploitation commence à se charger alors que vous n'avez pas encore appuyé sur <F2>, laissez-le finir de démarrer, puis arrêtez-le et réessayez.

3. Utilisez les touches fléchées vers le haut et vers le bas pour naviguer vers le champ **Communications série** et appuyez sur <Entrée>.

- 4. Utilisez la barre d'espace pour sélectionner l'option de communication série appropriée.
- 5. Appuyez sur <Entrée> afin de sélectionner l'option adéquate pour la redirection de console. Les options suivantes sont disponibles :

**Activé sans redirection de console :** COM1 et COM2 sont activés et disponibles pour être utilisés par le système d'exploitation ou les applications. La redirection de console est désactivée. Il s'agit de l'option par défaut.

**Activé avec redirection de console via COM1 :** quand la redirection de console du BIOS est activée via COM1, le port COM1 n'est pas disponible pour les applications par l'intermédiaire du système d'exploitation.

**Activé avec redirection de console via COM2 :** quand la redirection de console du BIOS est activée via COM2, le port COM2 n'est pas disponible pour les applications par l'intermédiaire du système d'exploitation.

**Désactivé :** COM1 et COM2 sont tous deux désactivés et non disponibles pour être utilisés par le système d'exploitation ou les applications. La redirection de console du BIOS est désactivée.

**REMARQUE :** sélectionnez l'option **Activé avec redirection de console via COM2** pour utiliser la redirection de console avec SOL.

- 6. Utilisez les touches fléchées vers le haut et vers le bas pour naviguer vers le champ **Communications série externes** et appuyez sur <Entrée>.
- 7. Utilisez la barre d'espacement pour sélectionner l'option de communication série externe.

Les options disponibles sont **COM1**, **COM2** et **Accès à distance**. L'option par défaut est **COM1**.

**REMARQUE** : sélectionnez l'option Accès à distance pour accéder au contrôleur BMC via la connexion du câble série. Cette option peut être définie sur n'importe quelle valeur pour utiliser le SOL et accéder au contrôleur BMC sur le réseau local.

- 8. Appuyez sur <Entrée> pour effectuer votre sélection.
- 9. Si besoin est, utilisez la barre d'espacement pour naviguer et modifier les paramètres pour la **redirection après le démarrage.**
- 10. Utilisez les touches fléchées vers le haut et vers le bas pour naviguer vers l'option **Débit en bauds à sécurité intégrée** puis utilisez la barre d'espacement pour définir le débit en bauds à sécurité intégrée de la console, le cas échéant.
- 11. Utilisez les touches fléchées vers le haut et vers le bas pour naviguer vers l'option **Type de terminal distant**, puis utilisez la barre d'espacement pour sélectionner **VT 100/VT 200** ou **ANSI,** le cas échéant.
- 12. Appuyez sur <Entrée> pour revenir à l'écran **Configuration du système**.
- 13. Appuyez sur <Échap> pour quitter le programme de configuration du système. L'écran **Quitter** affiche les options suivantes :
	- . Save changes and Exit (Enregistrer les modifications et quitter)
	- Discard Changes and Exit (Annuler les modifications et quitter)
	- Return to Setup (Retourner au programme de configuration)
- **REMARQUE :** pour la plupart des options, les changements que vous effectuez sont enregistrés, mais ne deviennent effectifs qu'une fois que vous avez redémarré le système.

**REMARQUE :** appuyez sur <F1> pour afficher le fichier d'aide du programme de configuration du système.

## **Configuration du BIOS système sur les systèmes Dell PowerEdge** *xx***1***x*

1. Allumez et redémarrez votre ordinateur.

2. Appuyez sur <F2> dès que vous avez vu le message suivant :

```
<F2> = Setup (Configuration)
```
L'écran **Configuration du système** apparaît.

**REMARQUE :** si le système d'exploitation commence à se charger alors que vous n'avez pas encore appuyé sur <F2>, laissez-le finir de démarrer, puis arrêtez-le et réessayez.

- 3. Utilisez les touches fléchées vers le haut et vers le bas pour naviguer vers le champ **Communications série** et appuyez sur <Entrée>.
- 4. Utilisez la barre d'espace pour sélectionner l'option de communication série appropriée.
- 5. Appuyez sur <Entrée> afin de sélectionner l'option adéquate pour la redirection de console. Les options suivantes sont disponibles :

**Activé sans redirection de console :** COM1 et COM2 sont activés et disponibles pour être utilisés par le système d'exploitation ou les applications. La redirection de console est désactivée. Il s'agit de l'option par défaut.

**Activé avec redirection de console via COM1 :** quand la redirection de console du BIOS est activée via COM1, le port COM1 n'est pas disponible pour les applications par l'intermédiaire du système d'exploitation.

**Activé avec redirection de console via COM2 :** quand la redirection de console du BIOS est activée via COM2, le port COM2 n'est pas disponible pour les applications par l'intermédiaire du système d'exploitation.

**Désactivé :** COM1 et COM2 sont tous deux désactivés et non disponibles pour être utilisés par le système d'exploitation ou les applications. La redirection de console du BIOS est désactivée.

### **REMARQUE : sélectionnez l'option Activé avec redirection de console via COM2 pour utiliser la redirection de console avec SOL.**

- 6. Utilisez les touches fléchées vers le haut et vers le bas pour naviguer vers le champ **Sélection de l'adresse du port série** pour sélectionner **COM1** ou **COM2**.
- 7. Utilisez les touches fléchées vers le haut et vers le bas pour naviguer vers l'option appropriée **Connecteur série externe**.

Les options disponibles sont **SerialDevice1**, **SerialDevice2** et **Accès à distance**.

**REMARQUE :** utilisez uniquement **SerialDevice2** pour SOL. Ø

- 8. Utilisez les touches fléchées vers le haut et vers le bas pour naviguer vers l'option **Débit en bauds à sécurité intégrée** puis utilisez la barre d'espacement pour définir le débit en bauds à sécurité intégrée de la console, le cas échéant.
- 9. Utilisez les touches fléchées vers le haut et vers le bas pour naviguer vers l'option **Type de terminal distant**, puis utilisez la barre d'espacement pour sélectionner **VT 100/VT 220** ou **ANSI,** le cas échéant.
- 10. Utilisez les touches fléchées vers le haut et vers le bas pour naviguer vers et modifier les paramètres de l'option **Redirection après démarrage.**
- 11. Appuyez sur <Entrée> pour revenir à l'écran **Configuration du système**.
- 12. Appuyez sur <Échap> pour quitter le programme de configuration du système. L'écran **Quitter** affiche les options suivantes :
	- . Save changes and Exit (Enregistrer les modifications et quitter)
	- Discard Changes and Exit (Annuler les modifications et quitter)
	- Return to Setup (Retourner au programme de configuration)

**REMARQUE :** pour la plupart des options, les changements que vous effectuez sont enregistrés, mais ne deviennent effectifs qu'une fois que vous avez redémarré le système.

*A* **REMARQUE** : appuyez sur <F1> pour afficher le fichier d'aide du programme de configuration du système.

## **Utilisation de la redirection de console du BIOS avec le proxy SOL**

La redirection de console permet la maintenance d'un système depuis un emplacement distant en redirigeant l'entrée et la sortie du clavier par le port série. N'importe quel fonctionnalité ou système d'exploitation basé sur la console peut alors être utilisé pour accéder au serveur. DR-DOS, Linux (init 3) et la console de gestion spéciale de Windows (SAC) sont des exemples de systèmes d'exploitation et de consoles qui peuvent être utilisés pour accéder au serveur.

Par défaut, certains systèmes d'exploitation, comme Windows Server 2003, sont automatiquement configurés pour envoyer la sortie de console de texte au BIOS. La configuration manuelle de la fonction **Redirection après le démarrage** via le BIOS du système peut ne pas être reconnue par le système d'exploitation. La fonctionnalité du système d'exploitation et la fonctionnalité de redirection du BIOS sont donc toutes deux activées. Selon le système d'exploitation et sa configuration, les résultats peuvent varier. Dell recommande les étapes suivantes :

**DR-DOS :** ne configurez pas DR-DOS pour la sortie de console série. Activez la redirection de console après le redémarrage dans le BIOS du système.

**Console de gestion spéciale de Windows (SAC) :** ne configurez pas la console SAC de Windows pour la redirection de console série. Activez la redirection de console après le redémarrage dans le BIOS du système.

**Linux :** ne configurez pas la redirection de console après le redémarrage du BIOS du système. Exécutez les tâches répertoriées dans la section [Installation et configuration des systèmes d'exploitation Linux](#page-22-0) pour configurer Linux pour la redirection de console.

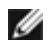

**REMARQUE :** consultez la section « [Séquences de touches d'échappement](#page-70-0) » pour la liste des séquences de touches à utiliser pour les opérations de configuration du BIOS à partir d'un terminal série.

# <span id="page-14-0"></span>**Configuration du contrôleur BMC**

Vous pouvez effectuer une configuration du contrôleur BMC de base à l'aide de l'utilitaire de configuration de l'accès distant sur les systèmes *x9xx* pendant le démarrage du système. Voir la [Figure](#page-14-1) 2-1. Pour des options de configuration plus avancées, reportez-vous aux instructions de l'utilitaire SYSCFG de DTK reprises dans le *Guide d'utilisation de Deployment Toolkit*.

**REMARQUE :** l'*utilitaire de configuration de l'accès à distance* sur les systèmes Dell PowerEdge *x9xx* porte le nom de *module de configuration du contrôleur BMC* sur les systèmes *x8xx,* d'*utilitaire de configuration iDRAC* sur les systèmes *xx0x* et d'*utilitaire de configuration iDRAC6* sur les systèmes *xx1x*. Pour plus d'informations sur l'*utilitaire de configuration iDRAC*, consultez le *Guide d'utilisation de Integrated Dell Remote Access Controller* sur le site Web du support de Dell à l'adresse **support.dell.com/manuals***.*

<span id="page-14-1"></span>**Figure 2-1. Utilitaire de configuration de l'accès à distance des systèmes** *x9xx*

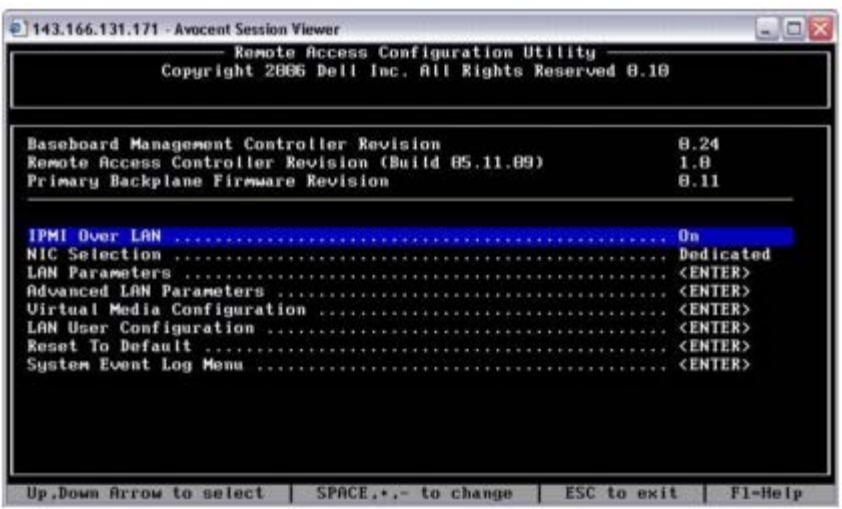

# **Utilisation de l'utilitaire de configuration de l'accès à distance des systèmes** *x9xx*

- 1. Allumez ou redémarrez votre système.
- 2. Appuyez sur <Ctrl-E> lorsque vous y êtes invité après le POST.

Si le système d'exploitation commence à se charger alors que vous n'avez pas encore appuyé sur <Ctr1-E>, laissez-le finir de démarrer, puis arrêtez-le et réessayez.

## <span id="page-15-0"></span>**Options de l'utilitaire de configuration de l'accès à distance**

Le [Tableau](#page-15-1) 2-1 répertorie les options de l'utilitaire de configuration de l'accès à distance et montre comment configurer le contrôleur BMC sur un système géré. Après avoir saisi tous les paramètres, appuyez sur <Échap> et sélectionnez une des options suivantes :

- **Enregistrer les modifications et quitter** : conserve toutes les entrées effectuées dans l'utilitaire de configuration de l'accès à distance.
- **Annuler les modifications et quitter** : annule toutes les entrées effectuées dans l'utilitaire de configuration de l'accès à distance.
- **Retourner à la configuration** : permet de continuer à utiliser l'utilitaire de configuration de l'accès à distance.

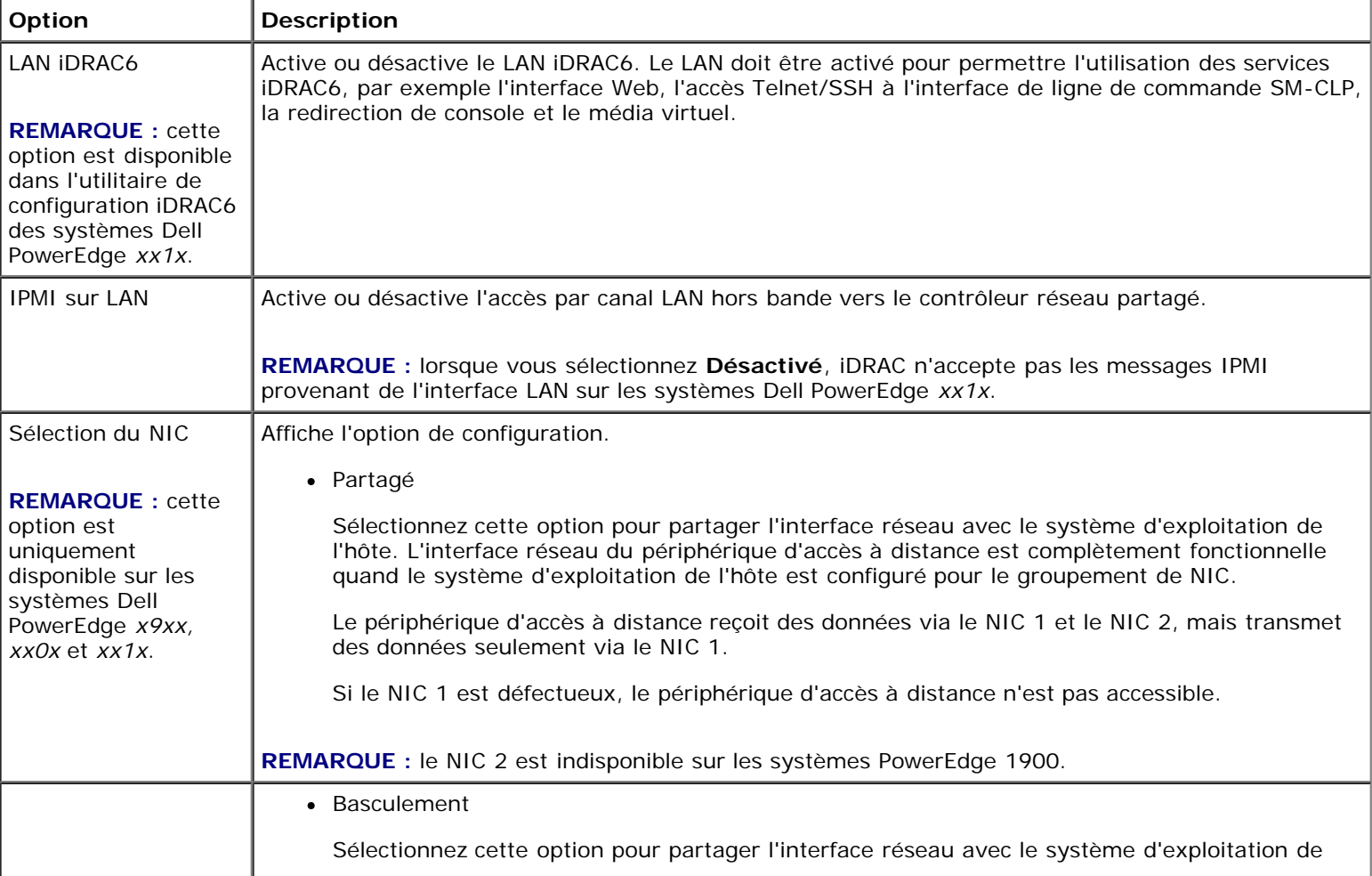

<span id="page-15-1"></span>**Tableau 2-1.** Utilitaire de configuration de l'accès à distance des systèmes *x9xx*

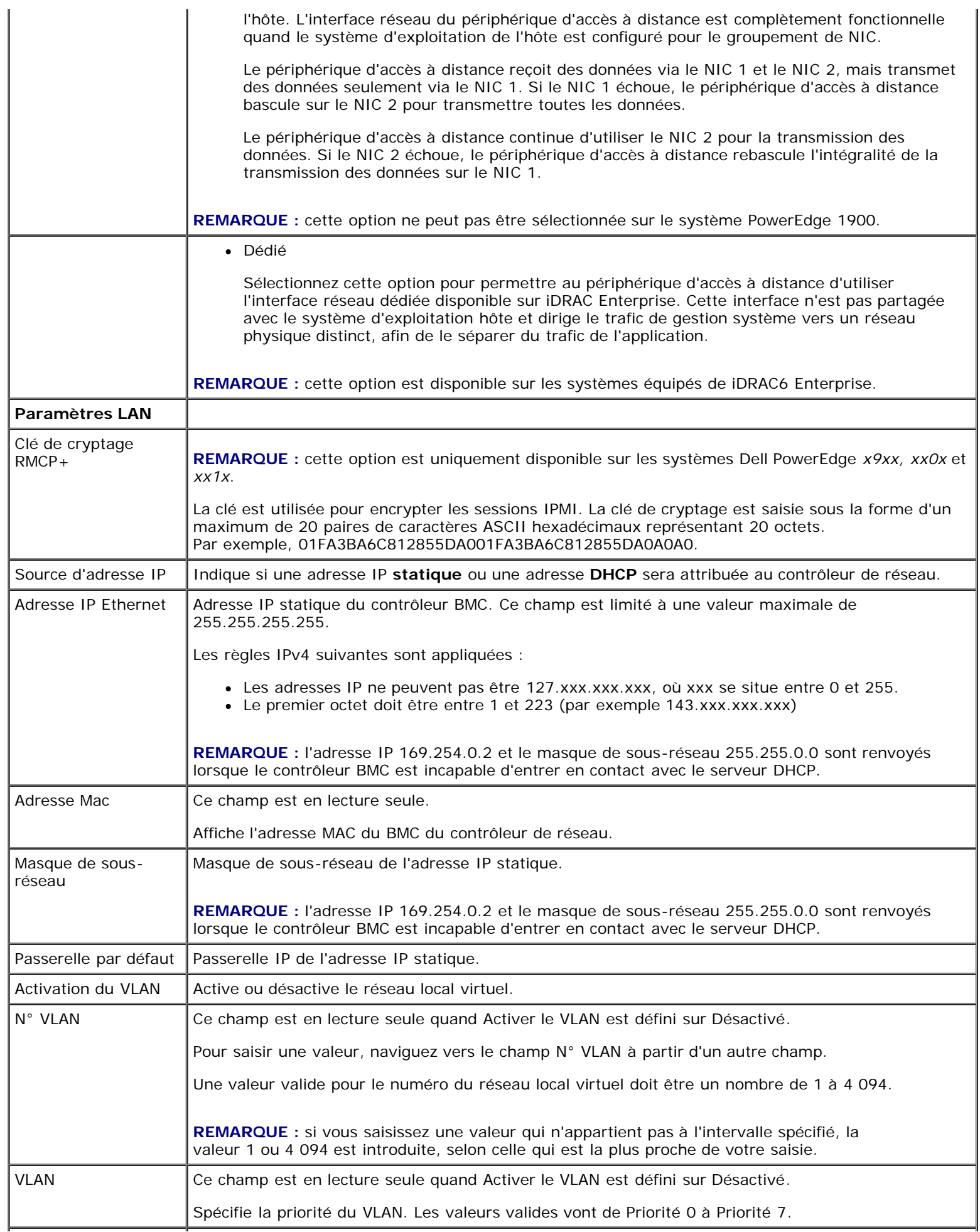

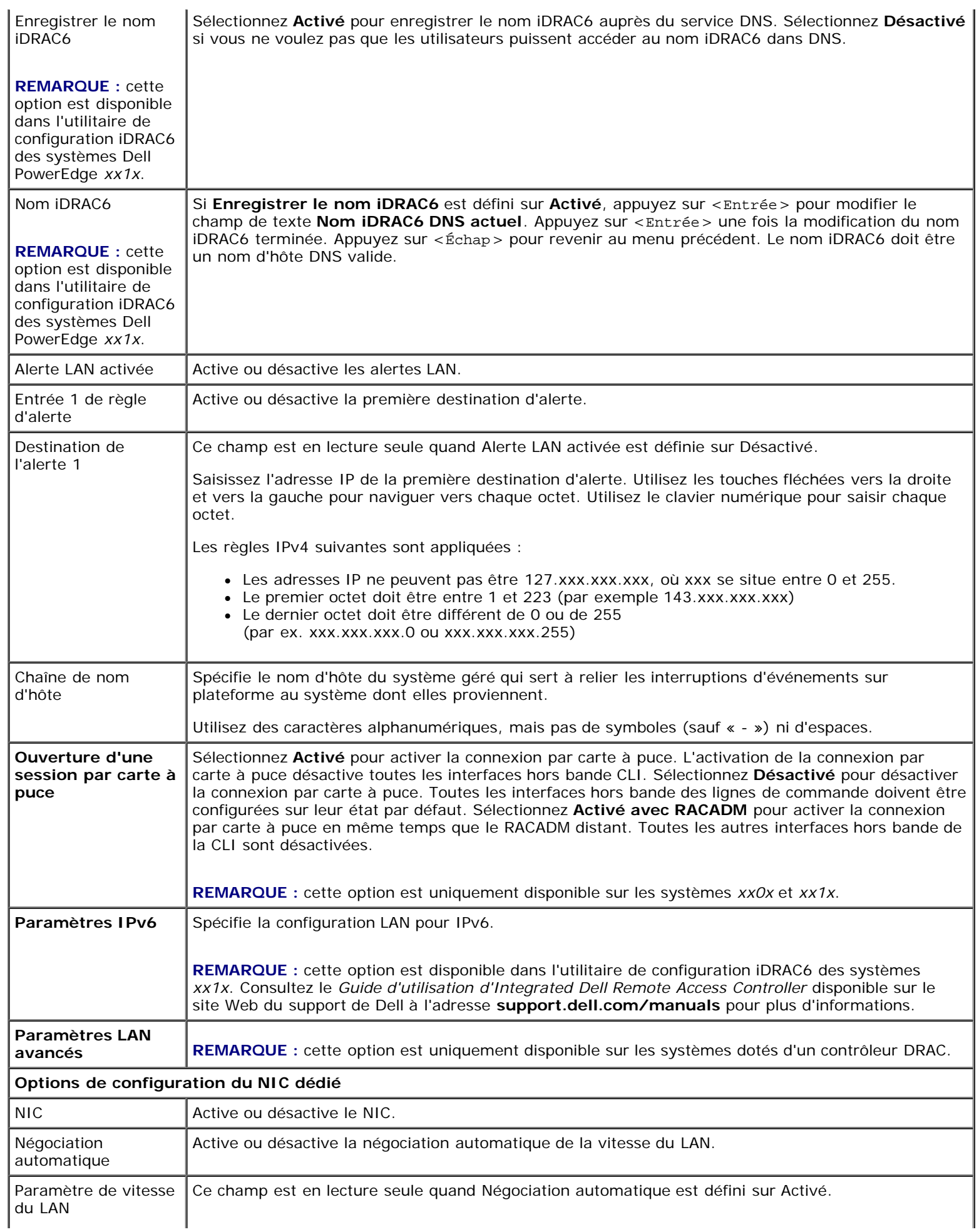

Configuration de votre système géré: Dell OpenManage Baseboard Management Controller Utilities 4.5 Guide d'utilisation

|                                                               | Définissez le paramètre de vitesse du LAN sur 10 ou 100 Mb/s.                                                                                                    |  |  |  |  |
|---------------------------------------------------------------|----------------------------------------------------------------------------------------------------|--|--|--|--|
| Paramètre de duplex                                           | Ce champ est en lecture seule quand Négociation automatique est défini sur Activé.                                                                                                    |  |  |  |  |
| du LAN                                                        | Définit la méthode de communication du LAN sur Semi-duplex ou Duplex total.                                                                                                    |  |  |  |  |
| <b>Options de configuration DNS</b>                           |                                                                                                    |  |  |  |  |
| Serveurs DNS de                                               | Activé : les adresses IP des serveurs DNS sont attribuées via DHCP                                                                                                    |  |  |  |  |
| <b>DHCP</b>                                                   | Désactivé : les adresses IP des serveurs DNS sont définies manuellement                                                                                                    |  |  |  |  |
| Serveur DNS 1                                                 | Ce champ est en lecture seule quand Serveurs DNS via DHCP est défini sur Activé.                                                                                                    |  |  |  |  |
|                                                               | Saisissez l'adresse IP du serveur DNS 1.                                                                                                    |  |  |  |  |
|                                                               | Les règles IPv4 suivantes sont appliquées :                                                                                                    |  |  |  |  |
|                                                               | • Les adresses IP ne peuvent pas être 127.xxx.xxx.xxx, où xxx se situe entre 0 et 255.<br>• Le premier octet doit être entre 1 et 223 (par exemple 143. xxx. xxx. xxx)<br>· Le dernier octet doit être différent de 0 ou de 255<br>(par exemple xxx.xxx.xxx.0 ou xxx.xxx.xxx.255).                                                             |  |  |  |  |
| Serveur DNS 2                                                 | Ce champ est en lecture seule quand Serveurs DNS via DHCP est défini sur Activé.                                                                                                    |  |  |  |  |
|                                                               | Saisissez l'adresse IP du serveur DNS 2                                                                                                    |  |  |  |  |
|                                                               | Les règles IPv4 suivantes sont appliquées :                                                                                                    |  |  |  |  |
|                                                               | • Les adresses IP ne peuvent pas être 127.xxx.xxx.xxx, où xxx se situe entre 0 et 255.<br>• Le premier octet doit être entre 1 et 223 (par exemple 143.xxx.xxx.xxx).<br>· Le dernier octet doit être différent de 0 ou de 255<br>(par exemple xxx.xxx.xxx.0 ou xxx.xxx.xxx.255).                                                               |  |  |  |  |
| Enregistrer le nom<br>du RAC                                  | Activé : vous pouvez saisir le nom RAC DNS actuel.                                                                                                    |  |  |  |  |
| Enregistrer le nom<br>du RAC                                  | Ce champ est en lecture seule quand Enregistrer le nom RAC est redéfini sur Désactivé.<br>Saisissez le nom RAC DNS actuel à l'aide de caractères alphanumériques entre 1 et 32, d'espaces et<br>de symboles. Appuyez sur <entrée> pour enregistrer la valeur. Appuyez sur <echap> pour quitter le<br/>champ sans enregistrer.</echap></entrée> |  |  |  |  |
| Nom de domaine de<br><b>DHCP</b>                              | Active ou désactive le nom de domaine.                                                                                                    |  |  |  |  |
| Nom de domaine                                                | Ce champ est en lecture seule quand Serveurs DNS via DHCP est défini sur Activé.                                                                                                    |  |  |  |  |
|                                                               | Saisissez le nom du domaine à l'aide de caractères alphanumériques entre 1 et 64, d'espaces et de<br>symboles. Appuyez sur <entrée> pour enregistrer la valeur. Appuyez sur &lt;Échap&gt; pour quitter le<br/>champ sans enregistrer.</entrée>                                                                                                 |  |  |  |  |
| Configuration du<br>média virtuel                             | REMARQUE : n est uniquement disponible sur les systèmes dotés d'un contrôleur DRAC.                                                                                                    |  |  |  |  |
| Média virtuel                                                 | Connecte ou déconnecte un lecteur de média virtuel.                                                                                                    |  |  |  |  |
| Disque flash virtuel                                          | Active ou désactive la mémoire flash virtuelle.                                                                                                    |  |  |  |  |
| <b>Configuration de</b><br>l'écran LCD                        | Configure la condition de la session vKVM (virtual Keyboard Video Mouse) sur l'écran LCD et son<br>niveau d'accès dans l'écran LCD.                                                                                                    |  |  |  |  |
| Chaîne définie par<br>l'utilisateur de l'écran<br><b>LCD</b>  | Configure la ligne de texte définie par l'utilisateur sur l'écran LCD du système.                                                                                                    |  |  |  |  |
| Unités d'alimentation<br>du système LCD                       | Configure l'unité d'alimentation du système.                                                                                                    |  |  |  |  |
| Unités de<br>température<br>ambiante de l'écran<br><b>LCD</b> | Configure l'unité de la température ambiante.                                                                                                    |  |  |  |  |
|                                                               |                                                                                                    |  |  |  |  |

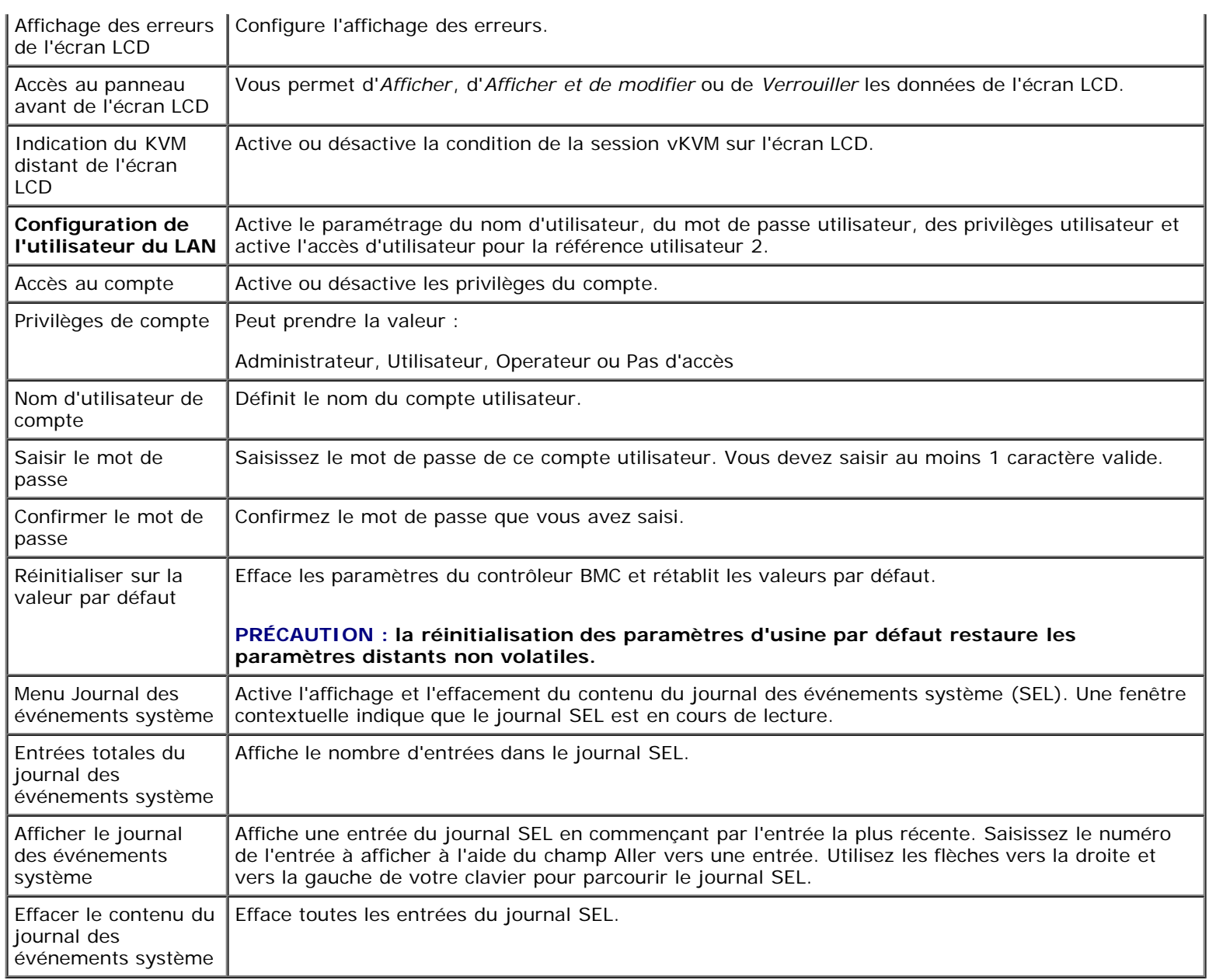

**REMARQUE** : si le premier contrôleur d'interface réseau intégré (NIC 1) est utilisé dans un groupe de canaux Ether ou d'agrégations de liens, le trafic de gestion du contrôleur BMC ne fonctionnera pas sur les systèmes PowerEdge *x8xx*. L'option de regroupement de NIC est prise en charge sur les systèmes PowerEdge *x9xx*, *xx0x* et *xx1x*. Pour des informations supplémentaires sur le regroupement réseau, consultez la documentation du contrôleur d'interface réseau.

# <span id="page-19-0"></span>**Configuration de votre contrôleur BMC à l'aide de l'utilitaire Deployment Toolkit**

L'utilitaire SYSCFG de Dell OpenManage Deployment Toolkit intègre une série d'utilitaires Microsoft Windows PE et Linux pour la configuration et le déploiement de systèmes Dell. L'utilitaire SYSCFG de Deployment ToolKit (DTK) est spécialement conçu pour répondre à toutes les tâches de configuration du contrôleur BMC nécessaires à l'aide d'une interface de ligne de commande puissante et complète. Cet utilitaire s'exécute sur le PowerEdge 1435SC et sur tous les systèmes PowerEdge *x7xx*, *x8xx, x9xx*, *xx0x* et *xx1x* pris en charge.

Pour utiliser l'utilitaire de gestion du contrôleur BMC, configurez votre système géré avec l'utilitaire SYSCFG en effectuant les tâches suivantes :

- Procurez-vous la dernière version de DTK sur le site Web du support de Dell à l'adresse **support.dell.com**.
- Créez un CD de configuration du contrôleur BMC contenant une image d'amorçage ainsi que l'utilitaire SYSCFG.
- Configurez les utilisateurs du contrôleur BMC.
- Configurez l'accès SOL du contrôleur BMC.
- Configurez l'accès série IPMI du contrôleur BMC.

# **Installation et configuration pour les systèmes d'exploitation Microsoft Windows PE**

**REMARQUE :** consultez le *Guide d'utilisation de Deployment Toolkit* pour obtenir des informations supplémentaires sur Ø l'installation et l'utilisation des utilitaires, et le *Guide de référence de l'interface de ligne de commande de Deployment Toolkit* pour obtenir la liste complète des options, sous-options et arguments valides pour utiliser SYSCFG.EXE afin de configurer et gérer votre contrôleur BMC.

Les composants de DTK sont fournis sous la forme d'un fichier zip à extraction automatique sur le site Web de support de Dell à l'adresse **support.dell.com**. Le fichier à extraction automatique peut être ouvert sur tout système équipé d'un système d'exploitation Microsoft Windows où il peut être extrait à l'invite de commande Windows (cmd.exe) à l'aide de l'utilitaire **PKUNZIP.EXE** (non fourni avec Deployment ToolKit). Par défaut, les fichiers **dtk-2.***X***-winpe-***AXX***.exe** sont extraits dans le répertoire racine de votre disque dur local, par exemple, **C:\**. Vous pouvez modifier cet emplacement en fournissant un chemin différent lors de l'extraction du fichier. Effectuez les étapes suivantes pour extraire les composants de DTK sur une station de travail exécutant Windows :

- 1. Téléchargez le fichier **dtk-2.***X***-winpe-***AXX***.exe** de DTK à partir du site Web de support de Dell à l'adresse **support.dell.com** et enregistrez-le sur un système exécutant un système d'exploitation Windows pris en charge.
- 2. Une fois le fichier zip téléchargé, double-cliquez dessus.
- 3. Cliquez sur **OK**.
- 4. Cliquez sur **Unzip** (Décompresser).

Par défaut, les fichiers de DTK sont extraits dans le répertoire **C:\.** L'utilitaire **SYSCFG.EXE** est situé dans le répertoire **C:\Dell\Toolkit\Tools**. Les pilotes fournis par Dell se trouvent dans le dossier **C:\Dell\drivers**.

## **Création d'une image ISO Windows PE 2005 d'amorçage**

**REMARQUE :** consultez la section [Création d'une image ISO Windows](#page-22-1) PE 2.0 d'amorçage pour obtenir des informations sur la création d'un CD d'amorçage pour Windows PE 2.0.

### **Intégration de la structure de répertoires DTK à la version Windows PE**

Cette tâche implique une procédure en cinq étapes :

- 1. Intégration des scripts et outils DTK : copiez le dossier **\Dell** extrait à partir du fichier zip fourni par Dell dans **DellWinPEBuild** ou extrayez le fichier fourni par Dell directement dans la version Windows PE.
- 2. Installation des pilotes requis sous Windows PE : exécutez **\Dell\Drivers\DRIVERINST.BAT** avec les deux arguments requis suivants :
	- Chemin d'accès à **DellWinPEBuild.**
	- Chemin vers l'emplacement des pilotes fournis par Dell. Ces pilotes se trouvent dans le fichier zip de DTK, dans le dossier **\Dell\drivers**.
- 3. Ajout de la prise en charge des pilotes de stockage de masse dans Windows PE :

**REMARQUE** : cette étape doit être exécutée afin de s'assurer que les pilotes de stockage de masse sont installés

dans Windows PE.

Dans le fichier **winpeoem.sif** (disponible sous **I386\SYSTEM32** dans votre répertoire Windows PE), modifiez le texte suivant pour supprimer les points-virgules de la section Oem Driver Params et ajouter les noms de répertoire des pilotes de stockage de masse Dell :

OemDriverRoot="" OemDriverDirs=MRAID, PERC4IM, PERC5, SAS5

**REMARQUE :** un exemple de fichier winpeoem.sif est disponible pour consultation dans le dossier **\Dell\Toolkit\template\Configs**.

4. Services requis de démarrage : **mr2kserv** doit être installé et démarré pour le fonctionnement du RAID ; le service **racsvc** doit être installé et démarré pour le fonctionnement de RACADM. Pour des détails sur les modalités de démarrage des services requis, consultez l'exemple de fichier **winbom.ini** du dossier **\Dell\Toolkit\template\Configs**.

**REMARQUE :** au démarrage du système cible, veillez à ce que le contrôleur RAC et les services **mr2kserv** soient démarrés.

- 5. Extraction des fichiers suivants de votre CD Windows Server 2003 vers le dossier **\Dell\Toolkit\Tools** :
	- **rpcns4.dll**
	- **rpcrt4.dll**
	- **rpcss.dll**

**REMARQUE :** le nom du répertoire ne doit contenir aucun espace.

Vous pouvez maintenant personnaliser Windows PE en fonction de vos besoins.

### **Création d'un CD d'amorçage**

Utilisez les étapes suivantes pour créer un média d'amorçage qui peut servir à configurer le contrôleur BMC sur un système géré :

- 1. Créez un répertoire, **WinPE\_OPKTools**, sur votre disque dur.
- 2. Insérez le CD du Kit de préinstallation OEM de Windows (OPK) dans votre lecteur de CD.
- 3. Copiez tous les fichiers du CD depuis le répertoire Windows PE dans le répertoire **WinPE \_OPKTools**.
- 4. Copiez les fichiers **factory.exe** et **netcfg.exe** se trouvant dans le répertoire *\tools\x86* du CD dans le répertoire **WinPE\_OPKTools**.
- 5. Retirez le CD du lecteur.
- 6. Créez et nommez un répertoire sur le disque dur de votre système de développement. C'est à cet emplacement qu'est stocké le fichier ISO.
- 7. Naviguez vers le répertoire **WinPE\_OPKTools** à l'aide d'une invite de commande.
- 8. Exécutez la commande suivante :

OSCDIMG -bETFSBOOT.COM -n <VERSIONWINPEDELL>

ETFSBOOT.COM fait partie des outils OPK et fait du CD de Windows PE un CD de démarrage. L'instruction de ligne de commande suivante crée une image ISO d'amorçage appelée Dellx86winpe.iso :

C:\WINPE\_OPKTOOLS\OSCDIMG -bETFSBOOT.com -n c:\DELLWINPEBUILD

C:\FINALBUILD\Dellx86winpe.iso

- 9. Copiez l'utilitaire SYSCFG.EXE dans le répertoire racine du répertoire.
- 10. Après la création d'une image ISO, vous pouvez utiliser n'importe quel logiciel de gravure de CD pour graver cette image sur un CD.

Vous êtes maintenant prêt à utiliser le CD d'amorçage pour configurer le contrôleur BMC sur un système géré. Consultez le *Guide d'utilisation de Deployment Toolkit* pour obtenir des informations supplémentaires.

## <span id="page-22-1"></span>**Création d'une image ISO Windows PE 2.0 d'amorçage**

Si vous utilisez Windows PE 2.0, téléchargez Windows Administrative Installation Kit (WAIK) depuis le site Web de Microsoft. Par défaut, WAIK est copié dans le répertoire **C:\Program Files\Windows** AIK.

### **Intégration de la structure de répertoires de DTK à la version Windows PE**

DTK fournit le script **VPE\_driverinst.bat** pour l'installation préalable hors ligne des pilotes Dell sur une image de base Windows PE 2.0. Suivez les étapes suivantes pour exécuter ce script :

1. Ouvrez une invite de commande sur votre système et positionnez-vous sur le répertoire contenant le fichier VPE\_driverinst.bat. Par exemple :

cd C:\Dell\Drivers\winpe2.x

2. Exécutez le fichier VPE\_driverinst.bat avec les deux arguments obligatoires **<CHEMIN WINPE>** et **<CHEMIN DTK>**. Par exemple :

VPE\_driverinst.bat <CHEMIN WINPE> <CHEMIN DTK>

Où **<CHEMIN WINPE>** est l'emplacement de destination pour la création de la structure de répertoires de Windows PE 2.0 et <CHEMIN DTK> et l'emplacement des pilotes Dell extraits de DTK. Par exemple :

VPE\_driverinst.bat C:\vistaPE\_x86 C:\DELL\DRIVERS

**REMARQUE :** <*CHEMIN WINPE*> est transmis comme la destination à la commande WAIK copype.cmd. Le dossier de destination **C:\vistaPE\_x86** est créé lors de cette procédure et ne doit pas déjà exister.

### **Création d'un CD d'amorçage**

Utilisez les étapes suivantes pour créer un média d'amorçage :

- 1. Cliquez sur **Démarrer**, naviguez vers **Tous les programmes**® **Microsoft Windows AIK**.
- 2. Cliquez sur **Invite de commande des outils Windows PE** pour ouvrir une fenêtre d'invite de commande.
- 3. Exécutez la commande suivante :

oscdimg -n -bc:\vistaPE\_x86\etfsboot.com c:\vistaPE\_x86\ISO c:\vistaPE\_x86\WinPE2.0.iso

Cette commande crée une image ISO de CD d'amorçage appelée WinPE2.0.iso.

4. Vous pouvez utiliser n'importe quel logiciel de gravure de CD pour graver cette image sur un CD.

Vous êtes maintenant prêt à utiliser le CD d'amorçage pour configurer le contrôleur BMC sur un système géré. Consultez le *Guide d'utilisation de Deployment Toolkit* pour des informations supplémentaires.

## <span id="page-22-0"></span>**Installation et configuration des systèmes d'exploitation Linux**

**REMARQUE :** consultez le *Guide d'utilisation de Deployment Toolkit* pour obtenir des informations supplémentaires sur l'installation et l'utilisation des utilitaires, et le *Guide de référence de l'interface de ligne de commande de Deployment Toolkit* pour obtenir la liste complète des options, sous-options et arguments valides pour utiliser l'utilitaire SYSCFG afin de configurer et gérer votre contrôleur BMC.

- 1. Obtenez l'image ISO intégrée de Linux disponible sur le site Web du support de Dell à l'adresse **support.dell.com**.
- 2. Gravez l'image ISO en utilisant n'importe quel logiciel de gravure de CD couramment disponible.

**REMARQUE :** lors de la création d'un CD d'amorçage, l'image est fournie au logiciel de gravure de CD accompagnée de la structure complète des répertoires de déploiement, qui comprend tous les fichiers de support nécessaires à l'exécution du déploiement.

- 3. Le logiciel de gravure de CD crée une image de l'image ISO auto- exécutable et des fichiers de déploiement sur le CD.
- <span id="page-23-0"></span>4. Extrayez le contenu de l'image ISO dans un dossier sur votre disque dur.
- 5. Copiez vos scripts personnalisés dans le dossier que vous avez créé à l'étape 4.

**REMARQUE** : vos scripts doivent également veiller à copier les divers éléments de déverrouillage du CD de sorte que le CD puisse être chargé et éjecté selon les besoins par la procédure d'installation du système d'exploitation.

6. Dans /mnt/cdrom/isolinux.cfg, la section d'installation du CD indique votre script de démarrage personnalisé.

**REMARQUE :** les scripts que vous copiez sur le CD seront copiés et exécutés depuis le disque virtuel. Cette tâche est faite pour garantir que le CD n'est pas verrouillé. Assurez-vous que vos exemples de scripts comportent des noms de chemin valides.

- <span id="page-23-1"></span>7. Copiez la structure de répertoires créée sur votre station de travail dans le dossier racine que vous avez créé à l'[étape](#page-23-0)  $4$  .
- 8. Ce dossier contient les fichiers du CD de DTK nécessaires pour l'installation du système d'exploitation et les fichiers requis pour la réplication.
- 9. Utilisez l'utilitaire **isolinux** pour graver le contenu du dossier que vous avez créé à l' [étape 7](#page-23-1) sur un CD et en faire un CD de démarrage.
- 10. Votre image ISO est prête à démarrer.

## **Configuration de base**

Avant d'utiliser l'utilitaire de gestion du contrôleur BMC pour gérer le BMC à distance sur un système géré, vous devez effectuer des tâches de configuration de base. L'utilitaire SYSCFG de Deployment ToolKit fournit une interface de ligne de commande puissante qui permet d'effectuer les tâches de configuration suivantes :

- Configurer des utilisateurs du contrôleur BMC pour le système géré
- Configurer l'adresse IP du contrôleur BMC pour l'accès LAN IPMI et l'accès SOL, pour le système géré
- Configurer le canal du contrôleur BMC série pour l'accès série IPMI, pour le système géré

**REMARQUE :** consultez le *Guide d'utilisation de Deployment Toolkit* pour des informations supplémentaires sur l'installation et l'utilisation des utilitaires Deployment Toolkit et le *Guide de référence de l'interface de ligne de commande* pour obtenir la liste complète des options, sous-options et arguments valides pour utiliser l'utilitaire SYSCFG afin de configurer et gérer votre contrôleur BMC.

### **Configuration de nouveaux utilisateurs du contrôleur BMC**

Le contrôleur BMC est configuré par défaut avec un ID d'utilisateur 2 défini sur le nom d'utilisateur : root et le mot de passe : calvin. Il est vivement conseillé de changer le nom d'utilisateur et le mot de passe lorsque vous déployez votre système.

- 1. Insérez le CD ou la disquette de configuration du contrôleur BMC d'amorçage dans le lecteur du système à déployer et redémarrez le système.
- 2. Pour créer un nouvel utilisateur, à l'invite de commande, tapez :

syscfg username --userid=*X* --name=*nom*

*X* étant un chiffre compris entre 2 et 10, et *nom* une chaîne ASCII de 16 caractères au plus.

Appuyez sur <Entrée> pour exécuter les options de ligne de commande.

3. Pour activer la nouvelle référence utilisateur, à l'invite de commande, tapez :

syscfg useraction --userid=*X* --action=enable

Appuyez sur <Entrée> pour exécuter les options de ligne de commande.

4. Pour définir le mot de passe d'un utilisateur du contrôleur BMC, à l'invite de commande, tapez :

syscfg passwordaction --action=setpassword --userid=*X* --password= *mot de passe*

où *mot de passe* est une chaîne ASCII de 16 caractères ou moins pour les systèmes PowerEdge *x8*xx et *x9xx*.

### **PRÉCAUTION : un mot de passe doit être défini pour chaque utilisateur du contrôleur BMC. Le micrologiciel du contrôleur BMC n'autorise pas l'accès aux utilisateurs sans nom d'utilisateur ni mot de passe.**

Appuyez sur <Entrée> pour exécuter les options de ligne de commande.

5. Pour configurer un privilège d'utilisateur du contrôleur BMC, à l'invite de commande, tapez :

syscfg lanuseraccess - usrprivlmt=privilège\_utilisateur\_BMC où bmcuserprivilege =user, operator, administrator, noaccess

Appuyez sur <Entrée> pour exécuter les options de ligne de commande.

### **Configuration de l'adresse IP du contrôleur BMC**

- 1. Insérez le CD Deployment ToolKit dans le lecteur approprié du système à déployer et redémarrez le système.
- 2. Pour configurer la source de l'adresse IP du contrôleur BMC pour le canal LAN sur DHCP, à l'invite de commande, tapez :

syscfg lcp --ipaddrsrc=dhcp

Appuyez sur <Entrée> pour exécuter les options de ligne de commande.

Pour la liste complète des options, sous-options et arguments valides pour la configuration du canal du réseau local du contrôleur BMC, consultez le *Guide de référence de l'interface de ligne de commande de Deployment Toolkit*.

3. Pour configurer la source de l'adresse IP du contrôleur BMC pour le canal LAN sur une adresse IP statique, à l'invite de commande, tapez :

syscfg lcp --ipaddrsrc=static --ipaddress=*XXX*.*XXX*.*XXX*.*XX* --subnetmask=*XXX*.*XXX*.*XXX*.*X* -- gateway=*XXX*.*XXX*.*XXX*.X

Appuyez sur <Entrée> pour exécuter les options de ligne de commande.

Pour la liste complète des options, sous-options et arguments valides pour la configuration du canal du réseau local du contrôleur BMC, consultez le *Guide de référence de l'interface de ligne de commande de Deployment Toolkit*.

### **Configuration de l'accès au canal du contrôleur BMC série**

- 1. Insérez le CD ou la disquette d'amorçage dans le lecteur approprié du système à déployer et redémarrez le système.
- 2. Pour configurer le port série pour le contrôleur BMC, à l'invite de commande, tapez :

syscfg scp --connectionmode=basic --msgcommbitrate=*XXXXX*

où *XXXXX* est le débit en bauds en bits/s.

Appuyez sur <Entrée> pour exécuter les options de ligne de commande.

3. Pour configurer le mode terminal pour le contrôleur BMC, à l'invite de commande, tapez :

syscfg scp --connectionmode=terminal --msgcommbitrate=*XXXXX*

où *XXXXX* est le débit en bauds en bits/s.

Appuyez sur <Entrée> pour exécuter les options de ligne de commande.

Pour la liste complète des options, sous-options et arguments valides pour la configuration du canal série du contrôleur BMC, consultez le *Guide de référence de l'interface de ligne de commande de Deployment Toolkit*.

# <span id="page-25-0"></span>**Configuration de votre contrôleur BMC à l'aide de Server Administrator**

Vous pouvez également configurer les options du contrôleur BMC à l'aide de Server Administrator version 5.3, un programme de gestion de systèmes qui gère les systèmes un à un et doit être installé sur le système géré. Une fois installé, vous pouvez accéder à Server Administrator à distance, à partir d'une station de gestion avec un navigateur pris en charge pour effectuer des tâches de configuration du contrôleur BMC. Consultez le *Guide d'utilisation de Server Administrator* pour plus d'informations sur l'installation et l'utilisation de Server Administrator.

Vous pouvez configurer les paramètres du contrôleur BMC depuis la page d'accueil de Server Administrator ou à partir de son interface de ligne de commande. Les utilisateurs doivent avoir des privilèges d'administrateur pour accéder aux paramètres du contrôleur BMC. Les utilisateurs qui ont ouvert une session avec des privilèges d'utilisateur ou d'utilisateur privilégié peuvent visualiser les informations du contrôleur BMC mais ne peuvent pas modifier les paramètres.

Consultez le Guide d'utilisation de l'interface de ligne de commande Dell OpenManage Server Administrator pour des informations sur la configuration du contrôleur BMC à partir de la ligne de commande.

Lorsque vous utilisez Server Administrator, vous pouvez cliquer sur le bouton **Aide** de la barre de navigation globale pour obtenir des informations plus détaillées sur la fenêtre affichée. L'aide de Server Administrator est disponible pour toutes les fenêtres accessibles à l'utilisateur en fonction du niveau de privilège de l'utilisateur et des groupes spécifiques de matériel et de logiciels que Server Administrator découvre sur le système géré.

Server Administrator Instrumentation Service vous permet de gérer des fonctionnalités du contrôleur BMC comme les informations générales sur le contrôleur BMC, la configuration du LAN et du port série, les utilisateurs du contrôleur BMC et la configuration du BIOS. Pour utiliser Server Administrator afin de configurer le contrôleur BMC sur un système géré, effectuez les étapes suivantes :

**REMARQUE :** vous devez être connecté avec des privilèges d'administrateur pour configurer les paramètres du contrôleur BMC.

- 1. Ouvrez une session sur la page d'accueil de Server Administrator pour le système cible.
- 2. Cliquez sur l'objet **Système**.
- 3. Cliquez sur l'objet **Châssis principal du système**.
- 4. Cliquez sur l'objet **Accès à distance.**
- 5. La fenêtre **Informations sur le contrôleur BMC** s'affiche.
- 6. Cliquez sur l'onglet **Configuration**.

Sous l'onglet **Configuration**, vous pouvez configurer le LAN, le port série et les communications série sur le LAN.

7. Cliquez sur l'onglet **Utilisateurs**.

Sous l'onglet **Utilisateurs**, vous pouvez modifier la configuration utilisateur du contrôleur BMC.

**PRÉCAUTION : un mot de passe doit être défini pour chaque utilisateur du contrôleur BMC. Le micrologiciel du contrôleur BMC n'autorise pas l'accès aux utilisateurs sans nom d'utilisateur ni mot de passe.**

### **Configuration du BIOS dans Server Administrator**

Pour configurer le BIOS dans Server Administrator, effectuez les étapes suivantes :

- 1. Cliquez sur l'objet **Système**.
- 2. Cliquez sur l'objet **Châssis principal du système**.
- 3. Cliquez sur l'objet **BIOS**.
- 4. Cliquez sur l'onglet **Configuration**.

Sous l'onglet **Configuration**, vous pouvez configurer les paramètres de la **redirection de console** et des **communications du port série**.

## **Utilisation de Dell Remote Access Controller 5**

Dell Remote Access Controller (DRAC) 5 fournit une interface Web et une interface RACADM (interface de ligne de commande) qui vous permettent de configurer les propriétés et les utilisateurs DRAC 5, d'effectuer des tâches de gestion à distance et de dépanner un système distant (géré) pour résoudre tous les problèmes.

### **Configuration des paramètres du réseau et du LAN IPMI**

**REMARQUE :** vous devez avoir le droit de **configurer DRAC 5** pour effectuer les étapes suivantes.

**REMARQUE :** la plupart des serveurs DHCP requièrent un serveur pour stocker un jeton d'identifiant de client dans son tableau de réservations. Le client (DRAC 5, par exemple) doit fournir ce jeton pendant la négociation DHCP. Pour les RAC, DRAC 5 fournit l'option d'identification de client à l'aide d'un numéro d'interface d'un octet (0) suivi par une adresse MAC de six octets.

**REMARQUE :** si le contrôleur DRAC de votre système géré est configuré en mode Partagé ou Partagé avec basculement et que DRAC est connecté à un commutateur où le protocole STP (Spanning Tree Protocol) est activé, les clients du réseau subiront un délai de 20 à 30 secondes dans la connectivité lorsque le lien LOM de la station de gestion change d'état pendant la convergence STP.

- 1. Accédez à l'interface Web DRAC 5. Consultez le *Guide d'utilisation de Dell Remote Access Controller 5* pour plus d'informations.
- 2. Cliquez sur **Accès à distance** dans l'arborescence **Système**.
- 3. Cliquez sur l'onglet **Configuration**, puis sur **Réseau**.
- 4. Configurez les paramètres NIC DRAC 5 dans la page **Configuration réseau**. Le [Tableau](#page-15-1) 2-1 décrit les **Paramètres réseau** et Paramètres IPMI de la page Configuration réseau.
- 5. Cliquez sur **Appliquer les changements** quand vous avez terminé.
- 6. Cliquez sur le bouton approprié de la page **Configuration réseau** pour continuer.

## **Ajout et configuration des utilisateurs du DRAC 5**

Créez des utilisateurs uniques avec des permissions de gestion spécifiques (ou une autorité basée sur les rôles) pour gérer votre système avec le DRAC 5 et préserver la sécurité du système. Pour une sécurité supplémentaire, vous pouvez aussi configurer des alertes qui sont envoyées par e-mail à des utilisateurs spécifiques quand un événement système spécifique se produit.

*C* **REMARQUE** : vous devez avoir le droit de configurer DRAC 5 pour effectuer les étapes suivantes.

- 1. Développez l'arborescence du système et cliquez sur **Accès à distance**.
- 2. Cliquez sur l'onglet **Configuration**, puis sur **Utilisateurs**. La page Utilisateurs apparaît avec l'état de chaque utilisateur, les privilèges RAC, les privilèges LAN IPMI et les privilèges série IPMI.
- 3. Cliquez sur une référence utilisateur dans la colonne Réf. utilisateur.
- 4. Configurez les propriétés et les privilèges de l'utilisateur dans la page **Configuration utilisateur**.
- 5. Cliquez sur **Appliquer les changements** quand vous avez terminé.
- 6. Cliquez sur le bouton approprié de la page **Configuration de l'utilisateur** pour continuer.

Consultez le *Guide d'utilisation de Dell Remote Access Controller 5* pour plus d'informations sur les privilèges d'utilisateur IPMI, les autorisations de groupe DRAC et les paramètres de privilèges utilisateur DRAC.

[Retour à la page du sommaire](#page-0-0)

### [Retour à la page du sommaire](#page-0-0)

## <span id="page-28-0"></span>**Utilisation de l'utilitaire de gestion du contrôleur BMC**

**Dell OpenManage Baseboard Management Controller Utilities 4.5 Guide d'utilisation**

- [Installation de l'utilitaire de gestion du contrôleur BMC](#page-28-1)
- [Procédures d'installation](#page-29-0)
- [Environnement IPMI](#page-30-0)
- **O** [proxy SOL](#page-42-0)
- 0 **[IPMItool](#page-50-0)**

L'utilitaire de gestion du contrôleur BMC rassemble des applications logicielles qui permettent la gestion et la configuration à distance des systèmes Dell équipés d'un contrôleur BMC. L'utilitaire de gestion du contrôleur BMC comprend les composants suivants :

Interface de ligne de commande (environnement IPMI et IPMItool)

L'environnement IPMI et IPMItool sont des programmes d'application console programmables utilisés pour le contrôle et la gestion de systèmes distants utilisant le protocole IPMI 1.5 ou une version ultérieure. L'environnement IPMI prend en charge l'accès série et l'accès LAN au contrôleur BMC. IPMItool prend uniquement en charge l'accès LAN au contrôleur BMC.

L'environnement IPMI peut être utilisé en mode général CLI ou en mode interactif. Le mode interactif permet la connexion dédiée à un serveur et la disponibilité de toutes les commandes depuis la CLI du système d'exploitation. Le fait d'utiliser l'environnement IPMI dans ce mode améliore la convivialité et réduit le temps et le trafic requis pour la connexion et l'authentification. IPMItool peut uniquement être utilisé en mode CLI.

L'environnement IPMI et IPMItool permettent l'administration d'un ou plusieurs systèmes gérés à partir d'un environnement d'interface de ligne de commande, plutôt qu'à partir d'une interface utilisateur graphique. Utilisez l'environnement IPMI ou IPMItool pour réaliser les tâches suivantes :

- Gestion de l'alimentation système
- Contrôle d'identificateur du système
- Accès au journal d'événements
- Accès aux capteurs du système
- Activer les communications série sur réseau local pour un système géré distant
- Serveur proxy en communications série sur le LAN (serveur proxy SOL)

Le serveur proxy SOL est un démon telnet qui permet une administration basée sur LAN des systèmes distants à l'aide des protocoles de communications série sur le LAN (SOL) et IPMI. Toute application client Telnet standard, comme HyperTerminal sous Microsoft Windows ou Telnet sous Linux, peut servir à accéder aux fonctionnalités du démon. Le SOL peut être utilisé dans le mode de menu ou le mode de commande. Le protocole SOL couplé à la redirection de console du BIOS du système distant permet aux administrateurs d'afficher et de modifier à distance les paramètres BIOS d'un système géré sur un réseau local. La console série Linux et les interfaces de Microsoft EMS/SAC sont aussi accessibles via le LAN à l'aide des communications SOL.

- **PRÉCAUTION : toutes les versions de système d'exploitation Microsoft Windows comprennent le logiciel d'émulation de terminal HyperTerminal de Hilgraeve. Cependant, la version comprise ne fournit pas beaucoup de fonctions requises pendant la redirection de console. À la place, vous pouvez utiliser tout logiciel d'émulation de terminal qui prend en charge le mode d'émulation VT100 ou ANSI. Un exemple d'émulateur de terminal complet VT100 ou ANSI qui prend en charge la redirection de console sur votre système est Hilgraeve HyperTerminal Private Edition 6.1 ou version ultérieure.**
- **REMARQUE :** consultez le *Guide d'utilisation* de votre système pour plus d'informations concernant la redirection de console, notamment les spécifications matérielles et logicielles et les consignes de configuration des systèmes hôte et clients pour l'utilisation de la redirection de console.

**REMARQUE :** les paramètres HyperTerminal et Telnet doivent être cohérents avec les paramètres du système géré. Par exemple, les modes Débits en bauds et Terminal doivent correspondre.

**REMARQUE :** la commande « telnet » Windows exécutée à partir d'une invite MS-DOS prend en charge l'émulation de terminal ANSI et le BIOS doit être configuré pour l'émulation ANSI pour afficher correctement tous les écrans.

**REMARQUE :** dans les versions futures, IPMItool remplacera les utilitaires IPMI Shell (IPMISH) et SOL Proxy.

### <span id="page-28-1"></span>**Installation de l'utilitaire de gestion du contrôleur BMC**

L'utilitaire de gestion du contrôleur BMC est installé sur une station de gestion de façon à pouvoir se connecter à distance au contrôleur BMC du système géré. Voir la [Figure](#page-28-2) 3-1.

### **Spécifications d'installation**

Avant d'utiliser l'utilitaire de gestion du contrôleur BMC, vous devez au moins effectuer les tâches de configuration de base du BIOS et du contrôleur BMC décrites dans « [Configuration de votre système géré](#page-10-0) ».

De plus, pour accéder au contrôleur BMC à l'aide de la fonctionnalité IPMI série, vous devez établir une connexion active entre la station de gestion et le bon port d'E/S série du contrôleur BMC du système géré, à l'aide d'un câble simulateur de modem.

### <span id="page-28-2"></span>**Figure 3-1. Installation sur une station de gestion**

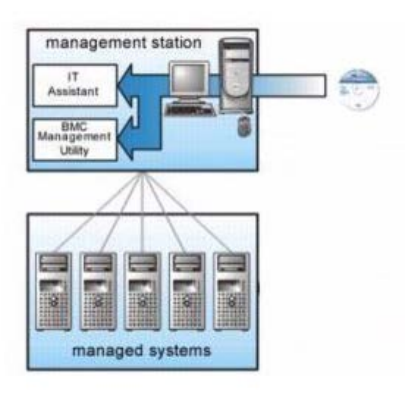

### <span id="page-29-0"></span>**Procédures d'installation**

Les procédures d'installation suivantes fournissent des instructions détaillées pour installer et désinstaller l'utilitaire de gestion du contrôleur BMC pour chaque système d'exploitation prise en charge :

- Installation/Désinstallation sur des systèmes fonctionnant sous un système d'exploitation Windows pris en charge
- Installation/Désinstallation sur des systèmes fonctionnant sous un système d'exploitation Linux pris en charge

### **Installation sur des systèmes fonctionnant sous un système d'exploitation Windows pris en charge**

Pour installer l'utilitaire de gestion du contrôleur BMC sur une station de gestion qui fonctionne sous le système d'exploitation Windows, effectuez les étapes suivantes :

- 1. Ouvrez une session avec des droits d'administrateur sur le système sur lequel vous voulez installer les composants de Systems Management Software.
- 2. Quittez tous les programmes d'application ouverts et désactivez les logiciels de détection de virus.
- 3. Insérez le *DVD Dell Systems Management Tools and Documentation* dans le lecteur de DVD de votre système.

Si le DVD ne lance pas automatiquement le programme d'installation, cliquez sur le bouton **Démarrer**, sur **Exécuter**, puis tapez *x***:\windows\setup.exe** (*x* étant la lettre de lecteur de votre lecteur de DVD).

L'écran **Installation de Dell OpenManage Station Management** apparaît.

4. Cliquez sur **Installer, modifier, réparer ou supprimer Management Station**.

L'écran **Bienvenue à l'assistant d'installation de Dell OpenManage Station Management** apparaît.

5. Cliquez sur **Suivant**.

Un contrat de licence de logiciel apparaît.

6. Sélectionnez **J'accepte les termes du contrat de licence** si vous acceptez.

L'écran **Type de configuration** apparaît.

7. Sélectionnez **Installation personnalisée** et cliquez sur **Suivant**.

L'écran **Installation personnalisée** apparaît.

8. Dans le menu déroulant qui apparaît sur la partie gauche de la console BMC, sélectionnez **Ce composant et tous les sous-composants seront installés sur le disque dur local**.

Pour accepter le répertoire par défaut, cliquez sur **Suivant**. Sinon, cliquez sur **Parcourir** et naviguez jusqu'au répertoire dans lequel vous voulez installer votre logiciel, puis cliquez sur **Suivant**.

L'écran **Prêt à installer le programme** apparaît.

9. Vérifiez que toutes les informations sont correctes et cliquez sur **Installer.** 

L'écran **Installation de Dell OpenManage Management Station** apparaît et affiche l'état de l'installation.

10. Une fois que l'installation est terminée, l'écran **Fin de l'assistant d'installation** s'affiche. Cliquez sur **Terminer**.

*C* REMARQUE : activez le logiciel d'analyse antivirus après l'installation.

Consultez le Guide d'installation et de sécurité de Dell OpenManage pour des informations supplémentaires sur l'installation de l'utilitaire de gestion du contrôleur BMC sur une station de gestion.

Par défaut, le programme d'installation copie les fichiers dans le répertoire suivant :

#### **C:\Program Files\Dell\SysMgt\bmc**.

Le service de serveur proxy SOL ne démarre pas automatiquement après son installation. Pour démarrer le service Proxy SOL après l'installation, vous pouvez redémarrer le système (le proxy SOL démarre automatiquement sur un redémarrage). Pour redémarrer le service Proxy SOL sur les systèmes Windows, effectuez les étapes suivantes

- 1. Cliquez-droit sur **Poste de travail** et cliquez sur **Gérer**. La fenêtre **Gestion de l'ordinateur** s'affiche.
- 2. Cliquez sur **Services et applications**, puis sur **Services**. Les services disponibles sont affichés sur la droite.
- 3. Localisez **DSM \_BMU\_SOLProxy** dans la liste des services et cliquez- droite pour démarrer le service.

### **Désinstallation sur des systèmes fonctionnant sous un système d'exploitation Windows pris en charge**

Pour désinstaller l'utilitaire de gestion du contrôleur BMC, utilisez l'utilitaire **Ajout/Suppression de programmes** du Panneau de configuration.

### **Installation sur des systèmes fonctionnant sous un système d'exploitation Linux Enterprise pris en charge**

Pour installer l'utilitaire de gestion du contrôleur BMC sur une station de gestion exécutant le système d'exploitation Linux :

- 1. Ouvrez une session en tant que « root » sur le système sur lequel vous souhaitez installer les composants de Management Station.
- 2. Si nécessaire, procédez au montage du média approprié fourni par Dell en utilisant la commande suivante : mount /mnt/cdrom
- 3. Installez l'utilitaire de gestion du contrôleur BMC en utilisant la commande suivante pour SUSE Linux Enterprise Server : rpm -ivh /linux/bmc/osabmcutil9g-SUSE\*.rpm

ou pour Red Hat Enterprise Linux, utilisez la commande suivante :

rpm -ivh /linux/bmc/osabmcutil9g-RHEL\*.rpm

Par défaut, le programme d'installation copie les fichiers dans les emplacements suivants :

**/etc/init.d/SOLPROXY.cfg**

#### **/etc/SOLPROXY.cfg**

**/usr/sbin/dsm\_bmu\_solproxy32d**

#### **/usr/sbin/solconfig**

#### **/usr/sbin/ipmish**

Le serveur proxy SOL démarre automatiquement pendant le démarrage du système. Vous pouvez aussi aller dans le répertoire **/etc/init.d** et utiliser les commandes suivantes pour gérer le service Proxy SOL :

solproxy status dsm\_bmu\_solproxy32d start dsm\_bmu\_solproxy32d stop solproxy restart

### **Désinstallation sur des systèmes fonctionnant sous un système d'exploitation Linux Enterprise pris en charge**

Pour désinstaller l'utilitaire de gestion du contrôleur BMC, vous devez effectuer les étapes suivantes :

- 1. Ouvrez une session en tant que root.
- 2. Entrez les commandes suivantes pour supprimer tous les progiciels installés de SUSE Linux Enterprise Server ou de Red Hat Enterprise Linux.

rpm -e osabmcutil9g-SUSE\* rpm -e osabmcutil9g-RHEL\*

Si vous recevez un message de réussite, cela indique que l'utilitaire de gestion du contrôleur BMC a été désinstallé.

### <span id="page-30-0"></span>**Environnement IPMI**

L'environnement IPMI est une application de console CLI et n'a pas d'interface utilisateur graphique. Ses commandes et options sont spécifiées à l'aide d'arguments de ligne de commande uniquement.

L'environnement IPMI prend en charge l'accès hors bande (OOB) (par LAN ou par le port série) vers un seul système à la fois ; cependant, plusieurs sessions sur l'environnement IPMI peuvent s'exécuter simultanément sur le même système géré. Voir la [Figure](#page-31-0) 3-2

L'environnement IPMI permet à un utilisateur doté de privilèges de niveau utilisateur sur le contrôleur BMC d'effectuer les actions suivantes :

- Afficher la condition actuelle de l'alimentation
- Afficher la GUID 16 octets du système géré

- Afficher des informations à partir de l'unité remplaçable sur site (FRU) du système
- Afficher les informations sur le micrologiciel du contrôleur BMC
- Afficher un résumé d'informations sur le journal d'événements
- Afficher des événements journalisés
- Afficher l'état actuel des capteurs de la plateforme
- Activer ou désactiver le SOL

En plus des opérations qui peuvent être effectuées avec des privilèges d'utilisateur du contrôleur BMC de niveau utilisateur, l'environnement IPMI permet à un utilisateur doté de privilèges de niveau opérateur et de privilèges de niveau administrateur d'effectuer les actions suivantes :

- Allumer, réinitialiser ou réaliser un cycle d'alimentation sur le système géré
- Simuler une mise hors tension matérielle sur un système géré (forçant le système à s'éteindre sans fermer le système d'exploitation
- Effacer le journal d'événements du système (SEL)
- Activer ou désactiver la LED clignotante d'identification du système

Pour faciliter les scripts de commandes, lorsque l'exécution est réussie, l'environnement IPMI termine avec un code de sortie de zéro, et sort les résultats de l'exécution sous format analysable. Si une erreur survient, le programme quitte avec un code d'erreur différent de zéro et sort l'erreur sous format analysable. Reportez-vous à « Codes d'erreur de l'utilitaire de gestion du contrôleur BMC » pour obtenir une liste complète des codes d'erreur possibles de l'utilitaire de gestion du contrôleur BMC.

#### <span id="page-31-0"></span>**Figure 3-2. Schéma de l'environnement IPMI**

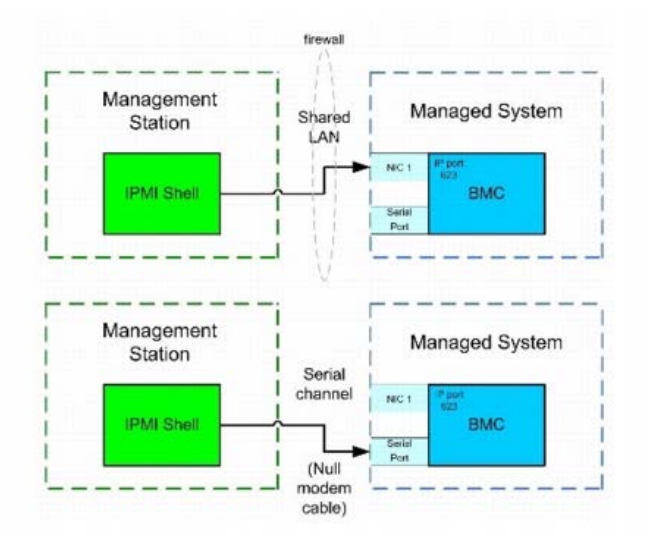

### **Utilisation de l'environnement IPMI**

Pour utiliser l'environnement IPMI, effectuez les étapes suivantes :

Sur les systèmes exécutant un système d'exploitation Microsoft Windows pris en charge :

- 1. Ouvrez une fenêtre **Invite de commande**.
- 2. Localisez le fichier **ipmish.exe**. Par défaut, **ipmish.exe** est situé dans le répertoire : **C:\Program Files\ Dell\SysMgt\bmc.**
- 3. Tapez les environnements de commande IPMI (reportez-vous à [Syntaxe de commande de l'environnement IPMI](#page-31-1)) pour gérer le système distant. Reportez-vous à [Commandes de l'environnement IPMI](#page-35-0) pour obtenir une liste complète des options, commandes, sous-commandes et arguments valides.

Sur les systèmes exécutant un système d'exploitation Linux pris en charge :

- 1. Démarrez un environnement de système d'exploitation (SE).
- 2. Tapez les environnements de commande IPMI (reportez-vous à [Syntaxe de commande de l'environnement IPMI](#page-31-1)) pour gérer le système distant. Reportez-vous à [Commandes de l'environnement IPMI](#page-35-0) pour obtenir une liste complète des options, commandes, sous-commandes et arguments valides.

**REMARQUE :** l'environnement IPMI se trouvera dans le dossier **/usr/sbin**.

### <span id="page-31-1"></span>**Syntaxe de commande de l'environnement IPMI**

La syntaxe générale des commandes de la CLI de l'environnement IPMI est la suivante :

ipmish [options globales] ... commande [; commande] ...

L'usage général pour une commande est :

commande [sous-commande] [option et argument de la commande] ...

Les options globales et les options spécifiques à la commande sont toujours sous la forme suivante :

-*option argument*

Par exemple : -help

-max 20

-u John

Les arguments accompagnés d'onglets ou d'espaces intégrés doivent être compris dans des guillemets doubles ("). Par exemple :

-user "Jean Durand"

Chaque commande a une action par défaut. L'action par défaut est souvent, mais pas toujours, l'équivalent de la lecture et de l'affichage du paramètre ou de la condition actuels de la commande.

### **Options globales de l'environnement IPMI**

L'environnement IPMI a les options globales suivantes :

### **Exécution de l'option IPMISH sur réseau local -ip**

#### **Synopsis**

```
ipmish -ip adresse_ip_bmc | nom_d'hôte_bmc -u nom_d'utilisateur -p mot_de_passe
[-k valeur KG] <commande>
```
#### **Description**

Cette option sert à établir une connexion vers un système géré distant à l'aide du canal LAN. Le port IP spécifié dans l'installation (la valeur par défaut est 623) est utilisé sauf si un autre port a été configuré.

**REMARQUE :** cette option globale ne peut pas être utilisée de façon indépendante pour se connecter au contrôleur BMC. Une ou plusieurs commandes IPMISH doivent Ø suivre l'option.

#### **Options**

-ip adresse ip bmc | nom d'hôte bmc

Spécifie l'adresse IP ou le nom d'hôte du système géré distant.

-u nom\_d'utilisateur

Spécifie le nom d'utilisateur du contrôleur BMC.

-p mot\_de\_passe

Spécifie le mot de passe de l'utilisateur du contrôleur BMC.

-k valeur KG

Spécifie la valeur KG au format hexadécimal. La clé de cryptage IPMI est une clé publique utilisée pour générer une clé de cryptage à utiliser entre le micrologiciel et l'application. Elle est différente d'un mot de passe, qui n'est pas public et qui est utilisé pour accéder au micrologiciel. La valeur maximum est 20 paires hexadécimales ASCII sans espace entre les paires.

**REMARQUE :** vous pouvez utiliser un nombre pair de caractères hexadécimaux, mais pas un nombre impair. Par exemple, 123456AB67 est valide et 123 ne l'est pas. Entrez 00, 0000, etc. pour désactiver le cryptage.

**REMARQUE :** la clé de cryptage IPMI est uniquement disponible sur les systèmes Dell *x9xx,xx0x* et *xx1x*.

### **Exécution de l'option IPMISH sur série - Option -com**

### **Synopsis**

ipmish -com port\_série -baud débit\_en\_bauds -flow contrôle\_du\_débit -u nom\_d'utilisateur -p mot\_de\_passe

Les attributs suivants doivent être configurés pour que IPMISH sur série fonctionne correctement.

**REMARQUE** : ces options peuvent être définies lors de la configuration du BIOS de même qu'en utilisant les outils Dell OpenManage. Connectez-vous à Server Administrator et naviguez vers la configuration du BIOS.

- « Le connecteur série externe » doit être configuré et défini sur « Accès à distance » pour les systèmes PowerEdge *x9xx, xx0x et xx1x*. Cette option est disponible dans le sous-menu « Communications série » de la configuration du BIOS.
- Désactivez « Console série RAC » si vous avez une carte DRAC 5 installée. Connectez-vous à l'interface utilisateur DRAC, naviguez vers Série et décochez la case « Activer la console série ».
- Définissez « Port série 1 » sur « BMC série » pour les systèmes PowerEdge *x8xx*. Cette option est disponible dans le menu Périphériques intégrés de la configuration du BIOS.

Le mode de connexion de communication série pour le contrôleur BMC doit être défini sur « Connexion directe en mode de base » pour tous les systèmes. Il peut être configuré avec Server Administrator. Connectez-vous à Server Administrator et naviguez vers Port série.

#### **Description**

Cette option établit une connexion vers un système géré distant à l'aide du canal série.

Ø **REMARQUE :** cette option globale ne peut pas être utilisée de façon indépendante pour se connecter au contrôleur BMC. Une ou plusieurs commandes IPMISH doivent suivre l'option.

### **Options**

-com *port\_série*

Spécifie le port série utilisé lors de l'établissement d'une session IPMI sur le système géré. Pour un système exécutant Windows, le port de la station de gestion peut être 1, 2, 3 et ainsi de suite. Pour les systèmes exécutant Linux, le port de la station de gestion peut être ttyS0, ttyS1, ttyS2 et ainsi de suite.

-baud *débit\_en\_bauds*

Spécifie le débit en bauds de communication sur le canal série. Les débits en bauds les plus fiables pris en charge sont :

- 19200 pour les systèmes PowerEdge *x*8*xx*
- 57600 pour les systèmes PowerEdge *x9xx* et xx0x sans Dell Remote Access Controller 5 (DRAC 5).
- 115200 pour les systèmes PowerEdge *x9xx* et *xx0x* avec DRAC 5.
- 115200 pour les systèmes PowerEdge *xx1x*

**REMARQUE :** le débit en bauds du canal série doit correspondre à celui défini pour le système géré.

#### -flow contrôle\_du\_débit

Spécifie la méthode de contrôle du débit de données. Il y a deux options de contrôle du débit : cts (contrôle du débit matériel) et none (pas de contrôle du débit).

-u nom\_d'utilisateur

Spécifie le nom d'utilisateur du contrôleur BMC.

-p mot\_de\_passe

Spécifie le mot de passe de l'utilisateur du contrôleur BMC.

### **Option d'aide IPMI -help**

#### **Synopsis**

ipmish -help [commande]

#### **Description**

L'option affiche les informations suivantes :

- Une page de résumé de toutes les commandes
- Un résumé de toutes les sous-commandes pour une simple commande
- Une description détaillée d'une combinaison commande-sous-commande

### **Options**

-help sous-commande

Une liste de commandes et une brève description des options s'impriment si aucun argument n'est donné. Lorsqu'un argument spécifie une commande valide, l'option **help** affiche une description détaillée de la commande. Voir la [Figure](#page-33-0) 3-3 et la [Figure](#page-34-0) 3-4

### <span id="page-33-0"></span>**Figure 3-3. Exemple de l'option help (IPMI 1)**

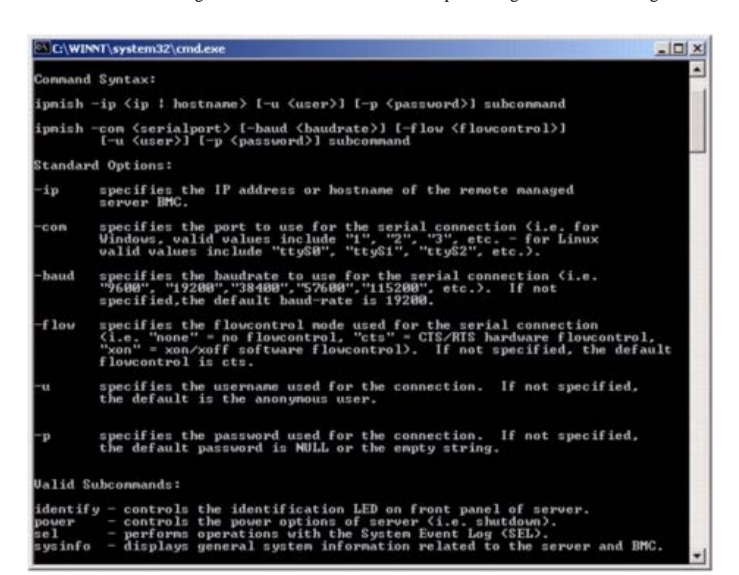

**Figure 3-4. Exemple de l'option help (IPMISH 2)**

<span id="page-34-0"></span>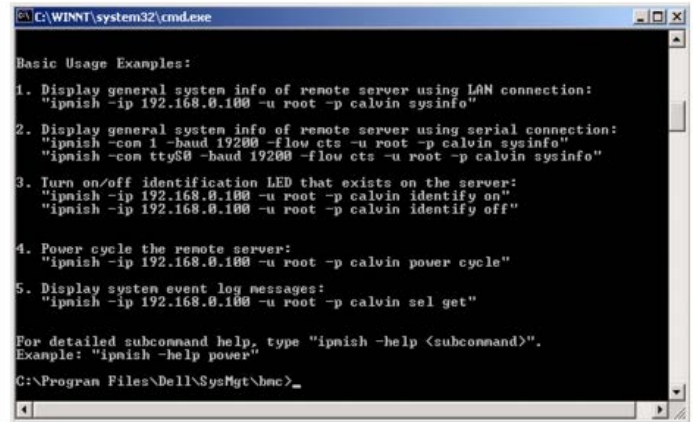

### **Option de session IPMI -interactive**

#### **Synopsis**

ipmish -interactive [-cfg <fichier\_de\_configuration>]

### **Description**

Cette option invoque le mode CLI interactif. Une invite IPMISH apparaît lorsque vous passez en mode CLI interactif. Tapez quit pour quitter l'invite IPMISH et retourner à l'invite MS-DOS.

**A REMARQUE** : l'invite de commande renvoie un message d'erreur en mode interactif lorsqu'une commande est utilisée avant l'établissement d'une session IPMI avec l'option **connect.**

### **Options**

-interactive

Invoque le mode CLI interactif.

-cfg *<*fichier\_de\_configuration*>*

Précise le fichier de configuration de BMU avec lequel passer en mode CLI. Si un fichier de configuration n'est pas spécifié, BMU opère avec les paramètres de configuration par défaut.

*A* REMARQUE : l'option -interactive doit être suivie de connect afin que la commande ipmish puisse fonctionner.

Reportez-vous à [Configuration du fichier de configuration de proxy SOL](#page-48-0) pour plus d'informations sur les fichiers de configuration.

**Figure 3-5. Option IPMISH interactive**

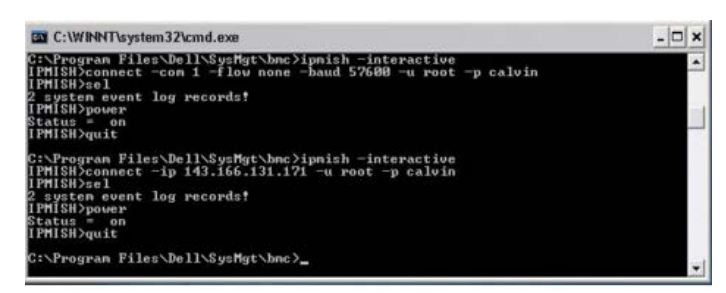

Les fonctionnalités de modification de ligne suivantes sont prises en charge pendant la session interactive :

- 1. Touches de direction vers le haut et vers le bas permettant de parcourir l'historique des commandes.
- 2. Touches de direction vers la gauche et vers la droite pour déplacer le curseur de saisie.
- 3. Touches Début et Fin pour déplacer le curseur de saisie au début ou à la fin de la ligne.
- 4. Touche Retour pour déplacer le curseur de saisie d'un espace vers l'arrière.

Les fonctionnalités de modification de ligne suivantes sont prises en charge pour le mode de menu de proxy SOL :

- 1. Touches de direction vers la gauche et vers la droite pour déplacer le curseur de saisie.
- 2. Touches Début et Fin pour déplacer le curseur de saisie au début ou à la fin de la ligne.
- 3. Touche Retour pour déplacer le curseur de saisie d'un espace vers l'arrière.

### <span id="page-35-0"></span>**Commandes de l'environnement IPMI**

Le [Tableau](#page-35-1) 3-1 répertorie les environnements de commande IPMI accompagnés d'une courte description.

**REMARQUE :** les commandes **sol**, **sensor** et **connect** peuvent être utilisées dans les modes interactifs et non interactifs de l'environnement IPMI ; la commande **quit** peut uniquement être utilisée en mode interactif.

#### <span id="page-35-1"></span>**Tableau 3-1.** Commandes de l'environnement IPMI

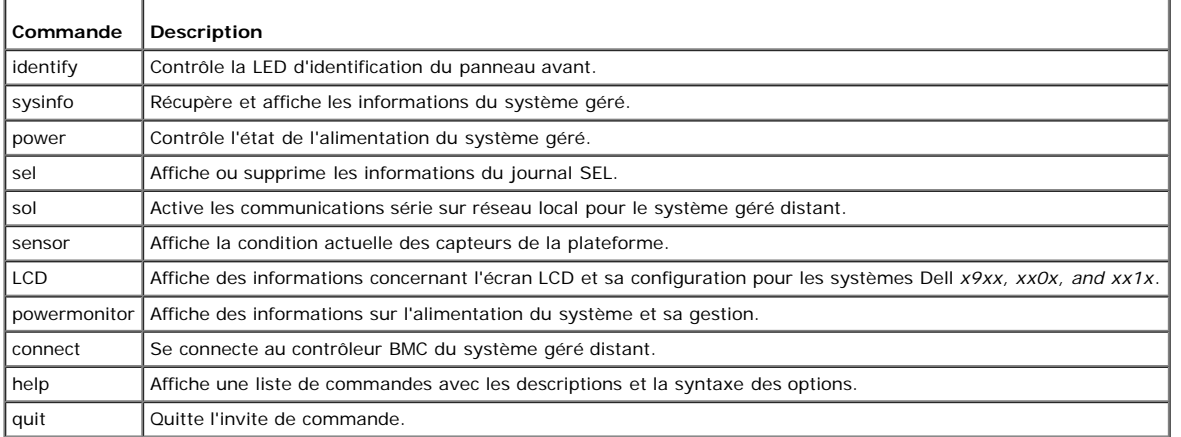

### **identify**

### **Synopsis**

identify [on [-t secondes] | off]

### **Description**

Cette commande contrôle la LED d'identification du panneau avant. Voir la **[Figure](#page-36-0) 3-6**.

### **Sous-commandes**

on

off

Allume ou éteint la LED du panneau avant du système géré. Si le contrôleur BMC prend en charge la commande **Chassis Identify On** de l'extension IPMI, la commande **identify on** allume la LED indéfiniment jusqu'à ce que la commande **identify off** soit utilisée pour éteindre la LED.
**REMARQUE** : le contrôle de l'accusé de réception ou de la condition de la commande n'est pas affiché par l'invite de commande. Vous devez vérifier manuellement la condition sur le système.

### **Options**

#### -t secondes

Spécifie combien de temps la LED reste allumée. Cette durée ne doit pas excéder 255 secondes.

### **Sous-commande par défaut**

Si une sous-commande n'est pas spécifiée, cette commande joue le même rôle que la commande **identify on**.

## **Figure 3-6. Exemple de l'option identify**

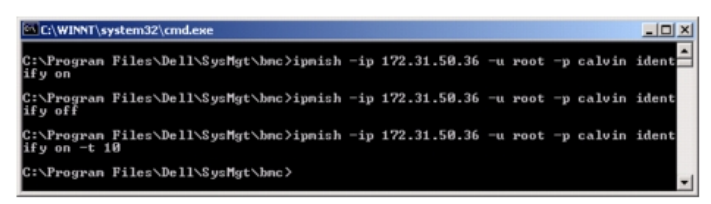

### **sysinfo**

### **Synopsis**

sysinfo [fru | id]

### **Description**

Cette commande récupère et affiche les informations sur le système, y compris l'unité remplaçable sur site (FRU) et les informations sur le contrôleur BMC pour le système géré. Voir la [Figure](#page-36-0) 3-7 et la [Figure](#page-36-1) 3-8.

#### **Sous-commandes**

fru : renvoie des informations relatives à la FRU

id : renvoie des informations relatives au contrôleur BMC

#### **Sous-commande par défaut**

Si une sous-commande n'est pas spécifiée, cette commande joue le même rôle que la commande **sysinfo id**. Voir la [Figure](#page-36-0) 3-7.

## <span id="page-36-0"></span>**Figure 3-7. Exemple de l'option sysinfo**

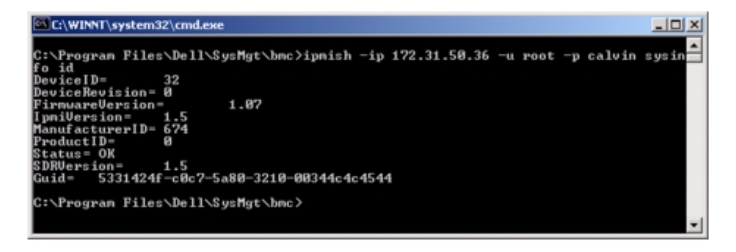

<span id="page-36-1"></span>**Figure 3-8. Exemple de sysinfo FRU**

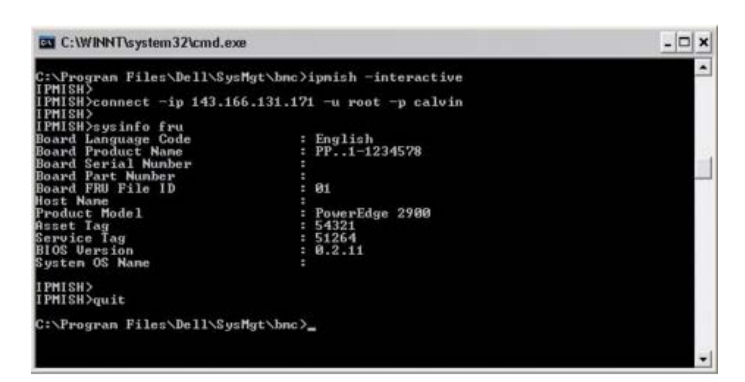

#### **power**

#### **Synopsis**

power status power off [-force] | on | cycle | reset

#### **Description**

Cette commande affiche la condition actuelle de l'alimentation sur le système géré, éteint ou allume le système, ou réinitialise le système. Voir la [Figure](#page-37-0) 3-9.

#### **Sous-commandes**

- status : affiche la condition actuelle de l'alimentation du système, la valeur renvoyée est on ou off.
- on : allume le système géré.
- off : émet une commande IMPI « d'arrêt normal ».
- **AREMARQUE** : cette fonctionnalité de redémarrage imite le redémarrage du système à l'aide du bouton d'alimentation du serveur. Un arrêt normal du système d'exploitation du serveur n'est parfois pas possible lorsque le logiciel du serveur cesse de répondre ou si la politique de sécurité locale n'autorise pas les arrêts normaux. Dans ces cas, vous devez demander le redémarrage forcé de Windows au lieu d'un redémarrage normal.
	- cycle : éteint le système, s'interrompt temporairement, puis rallume le système.
	- reset : déclenche le signal de réinitialisation du système, quel que soit l'état de l'alimentation.

## **Options**

#### -force

Cette option simule la pression et le maintien du bouton d'alimentation pendant quatre secondes ou plus.

#### **Sous-commande par défaut**

Si une sous-commande n'est pas spécifiée, cette commande joue le même rôle que la commande **power status**.

### <span id="page-37-0"></span>**Figure 3-9. Exemple de l'option power**

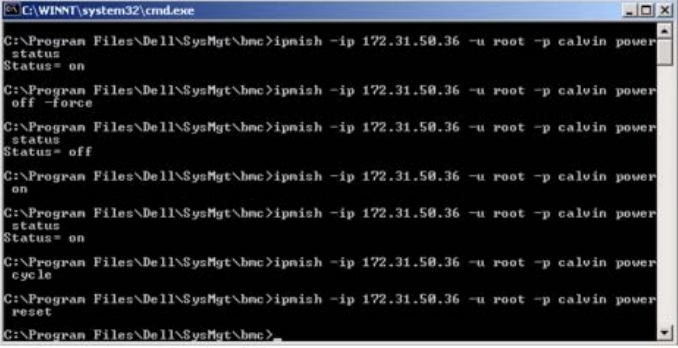

### **Synopsis**

```
sel status
sel get [[-begin index1] [-end index2 | -max nombre]] | [-last n] [-format <oemlist|legacy>]
```
## **sel clear**

#### **Description**

Cette commande affiche des informations sur le journal d'événements du système, affiche le contenu du journal d'événements et supprime toutes les données du journal d'événements. Voir la **Figure 3-10.** 

### **Sous-commandes**

- status : affiche le nombre total d'enregistrements dans le journal des événements du système.
- get : imprime tout ou partie du journal des événements.
- clear : supprime tous les enregistrements du journal des événements.

### **Options**

-begin *index1*

Spécifie le premier enregistrement à afficher.

-end *index2* Spécifie le dernier enregistrement à afficher.

-max nombre

Spécifie le nombre maximal d'enregistrements à afficher.

Si la valeur de l'argument nombre est plus importante que le nombre maximal d'enregistrements, le dernier enregistrement affiché sera le dernier du journal des événements.

-last *n*

Spécifie le nombre d'enregistrements à afficher, en commençant par le dernier et en allant à rebours.

## **Sous-commande par défaut**

Si une sous-commande n'est pas spécifiée, cette commande joue le même rôle que la commande **sel status**.

#### **Format d'affichage**

Les dossiers du journal des événements système sont affichés au format tabulaire (hérité) ou vertical (oemlist) en accord avec les sorties du journal SEL figurant dans d'autres produits Dell OpenManage. Le format par défaut est le format oemlist. Les en-têtes de colonne pour le format hérité sont : **Nombre ordinal, Date, Heure,**<br>**Numéro du capteur, Type de capteur** et **Brève description** 

#### <span id="page-38-0"></span>**Figure 3-10. Exemple de l'option sel**

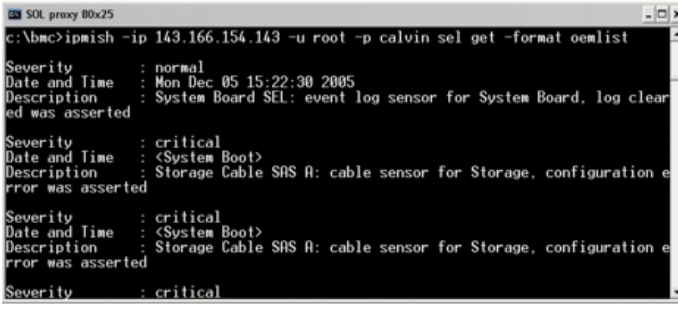

## **SOL**

## **Synopsis**

sol[enable |disable]

sol config [-baud débit en bauds][-priv niveau de privilège] [-retry count nombre de tentatives [retry interval intervalle tentatives]

**]** 

### **Description**

Cette commande vous permet de configurer les paramètres de session sol d'un contrôleur BMC distant. Voir la [Figure](#page-39-0) 3-11.

**REMARQUE :** l'invite de commande répond par un message d'erreur si une commande est utilisée avant d'établir une session IPMI avec l'option **connect.**

#### **Sous-commandes**

- enable : vous permet d'activer le réseau SOL du serveur connecté.
- disable : vous permet de désactiver le réseau SOL du serveur connecté.
- config : vous permet de configurer le débit en bauds du réseau SOL et le niveau de privilège.

#### **Options**

-baud débit\_en\_bauds

Spécifie le débit en bauds de communication sur canal série, par exemple 9 600 ou 19 200. Il doit être conforme au débit en bauds du réseau SOL du serveur géré.

-priv niveau\_de\_privilège

Spécifie les niveaux de privilège minimum requis pour établir une session SOL. Les valeurs possibles sont User, Operator et Administrator.

-retry count nombre\_de\_tentatives

Spécifie le nombre de fois que le contrôleur BMC réessaiera d'envoyer des paquets SOL si aucun accusé de réception n'est reçu. Les valeurs maximum et minimum sont 7 et 0, respectivement.

-retry interval intervalle\_de\_tentative

Spécifie l'intervalle de temps entre chaque tentative pendant lequel le contrôleur BMC attendra avant de renvoyer des paquets SOL à la console distante. Il est spécifié par incréments de 10 ms. Par exemple, si vous définissez 100 comme valeur, le contrôleur BMC attendra 1 000 ms avant de réessayer d'envoyer des paquets SOL à la console distante. Si vous spécifiez zéro comme valeur, le contrôleur BMC réessaiera d'envoyer immédiatement, sans intervalle de temps.

#### <span id="page-39-0"></span>**Figure 3-11. Option IPMISH SOL**

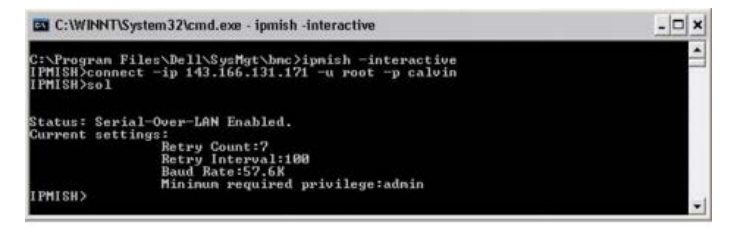

#### **sensor**

#### **Synopsis**

sensor [temp|fan|volt|discrete|numeric][-format <oemlist|legacy>]

## **Description**

Cette commande affiche la condition actuelle des capteurs de la plateforme en utilisant l'un des deux formats possibles. Voir la [Figure](#page-40-0) 3-12.

## **OPTIONS**

[temp|fan|volt|discrete|numeric]

Spécifie le groupe de capteurs (temp, volt, fan, discrete ou numeric) pour lequel des informations sont affichées. Si vous ne spécifiez pas de groupe de capteurs, tous les capteurs pour lesquels il y a des informations sont affichés.

-format <oemlist|legacy>

Utilisez différents formats pour sortir les données des capteurs. Le format par défaut est oemlist. Le format hérité est affiché comme suit :

Nom du capteur | Type de capteur | N° du capteur | Condition [| Valeur | Unités]

#### **Sous-commandes**

[temp | fan | volt | discrete | numeric]

Spécifie le groupe de capteurs pour lequel des informations sont affichées. Si aucun groupe de capteur n'est spécifié, les informations sont affichées pour tous les groupes.

#### <span id="page-40-0"></span>**Figure 3-12. Exemple d'option de capteur**

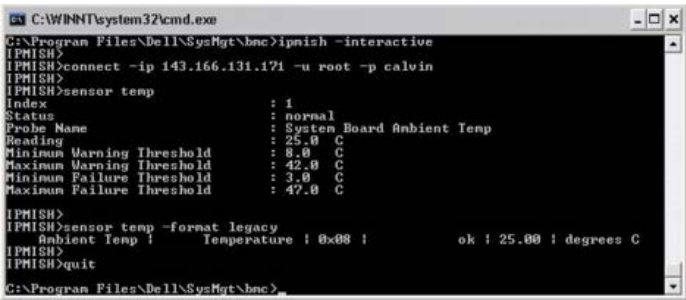

#### **connect**

## **Synopsis**

```
connect -ip adresse_ip_du_bmc | nom_d'hôte_du_bmc [-u nom_d'utilisateur] [-p mot_de_passe] [-k valeur_de_la_clé_de_cryptage_IPMI]
```
connect -com adresse\_ip\_du\_bmc | nom\_d'hôte\_du\_bmc -u nom\_d'utilisateur -p mot\_de\_passe

[-k valeur KG] *<commande>*

#### **Description**

Cette commande établit une connexion IPMI avec le serveur distant en mode interactif pour permettre à l'utilisateur d'effectuer des activités de gestion de serveur. La commande reste active jusqu'à ce que l'utilisateur quitte l'invite de commande ou utilise la commande de nouveau pour se connecter à un autre serveur. Voir la [Figure](#page-40-1) 3-13.

#### **Options**

-ip *adresse\_ip\_du\_bmc|nom\_d'hôte\_du\_bmc*

Spécifie l'adresse IP hors bande ou le nom d'hôte du système géré distant.

-u *nom\_d'utilisateur*

Spécifie le nom d'utilisateur qui se connecte au système distant.

-p *mot\_de\_passe*

Spécifie le mot de passe à utiliser pour se connecter au système géré distant.

-k valeur\_de\_la\_clé\_de\_cryptage\_IPMI

Spécifie la valeur KG au format hexadécimal. La clé de cryptage IPMI est une clé publique utilisée pour générer une clé de cryptage à utiliser entre le micrologiciel et l'application. Elle est différente d'un mot de passe, qui n'est pas public et qui est utilisé pour accéder au micrologiciel. La valeur maximum est 20 paires hexadécimales ASCII sans espace entre les paires.

**REMARQUE :** vous pouvez utiliser un nombre pair de caractères hexadécimaux, mais pas un nombre impair. Par exemple, 123456AB67 est valide et 123 ne l'est pas. Ø Entrez 00, 0000, etc. pour désactiver le cryptage.

## <span id="page-40-1"></span>**Figure 3-13. Option IPMISH connect**

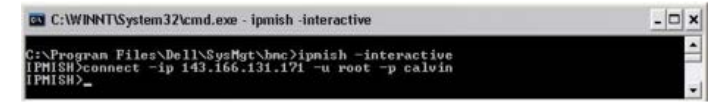

## **LCD**

#### **Synopsis**

LCD info

## **Description**

Cette commande affiche la condition de l'écran LCD sur les systèmes *x*9*xx, xx0x* ou xx1x. Vous pouvez aussi configurer l'écran LCD en utilisant cette commande.

## **Sous-commandes**

- info : affiche les informations concernant l'écran LCD.
- set : définit l'écran LCD sur la valeur none, default ou other. Choisissez other pour définir la chaîne de caractères de votre choix.
- none : éteint l'écran LCD.
- default : configure l'écran LCD pour l'affichage par défaut.

## **Sous-commande par défaut**

Si une sous-commande n'est pas spécifiée, cette commande joue le même rôle que la commande LCD info.

## **powermonitor**

## **Synopsis**

powermonitor status

## **Description**

Cette commande affiche l'état actuel de l'alimentation du système géré.

### **Sous-commandes**

- status : affiche l'état actuel de l'alimentation du système. Les valeurs envoyées indiquent la consommation énergétique, la puissance maximale (en watts) et l'intensité maximale.
- clear peakpower : efface la valeur de la puissance maximale.
- clear cumulativepower : efface les valeurs de puissance cumulées.

## **Sous-commande par défaut**

Si une sous-commande n'est pas spécifiée, cette commande joue le même rôle que la commande **power status**.

## **quit**

## **Synopsis**

quit

## **Description**

Cette commande quitte le mode interactif de l'environnement IPMI et revient au mode de commande.

## **help**

#### **Synopsis**

help [commande]

## **Description**

Cette commande énumère des commandes et des descriptions avec la syntaxe pour chaque commande. Voir la [Figure](#page-41-0) 3-14.

### **Argument**

#### commande

Spécifie la commande pour laquelle une description détaillée est requise.

## <span id="page-41-0"></span>**Figure 3-14. Option IPMISH help**

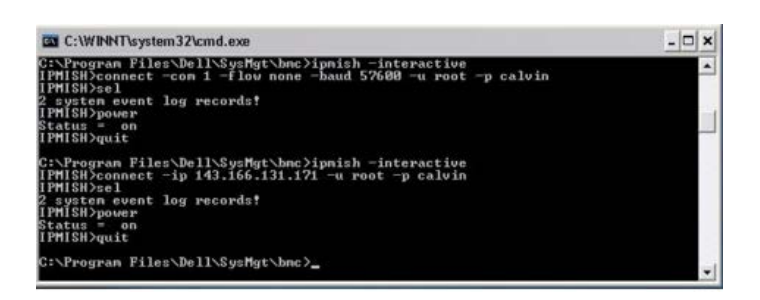

## **proxy SOL**

Le serveur proxy SOL est un simple serveur telnet. Il permet à un client telnet d'interagir avec le port série conçu pour matériel d'un système géré distant à l'aide du canal<br>de communication LAN. Voir la <mark>Figure 3-15</mark>. Av plus, vous pouvez aussi accéder au contrôleur BMC de votre système géré à l'aide du serveur proxy SOL en utilisant la console série Linux et les interfaces EMS/SAC de Microsoft. Le serveur proxy SOL ne prend pas en charge les connexions intrabande ou série vers le contrôleur BMC du système géré.

Lorsque la redirection de console du BIOS vers le port série est activée sur le système géré distant, toute application qui utilise le BIOS pour lire ou écrire sur la console système verra ses E/S redirigées vers le port d'E/S série prévu à cet effet. Lorsque les communications SOL sont activées, le micrologiciel du contrôleur BMC lit toutes les données écrites sur le port série et les transmet au serveur proxy SOL sous forme de paquets LAN. Le serveur proxy SOL fait suivre les données au client telnet sous forme de paquets TCP/IP.

De la même façon, toute activité clavier sur le client telnet est envoyée au contrôleur BMC par le serveur proxy SOL. Le contrôleur BMC écrit ensuite les paquets sur le port série d'E/S du système.

**REMARQUE :** consultez le *Guide d'utilisation* de votre système pour de plus amples informations concernant la redirection de console, ainsi que les spécifications matérielles et logicielles et que les consignes de configuration des systèmes hôte et clients pour l'utilisation de la redirection de console.

## <span id="page-42-0"></span>**Figure 3-15. Diagramme du serveur proxy SOL**

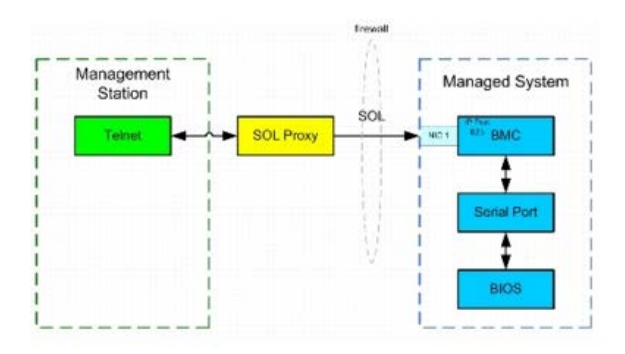

Le schéma de configuration du serveur proxy SOL vous permet d'afficher et de configurer les paramètres BIOS d'un système géré, ainsi que de réinitialiser le système géré à distance à l'aide du client telnet. Le serveur proxy SOL est installé comme service de démon et démarre automatiquement à chaque fois que le système démarre. Le serveur proxy SOL ne peut prendre en charge qu'une session telnet à la fois.

Vous pouvez utiliser plusieurs clients telnet pour accéder aux fonctionnalités du serveur proxy SOL. Par exemple :

- Dans un environnement Windows, vous pouvez utiliser une fenêtre d'invite de commande comme console. Cependant, les touches de fonction comme <F1> et <F2> ne fonctionnent pas correctement avec ce client, sauf sur les systèmes exécutant Windows Server 2003.
- Dans un environnement Windows, vous pouvez aussi utiliser toute application telnet qui prend en charge le mode d'émulation VT100 ou ANSI (par exemple HyperTerminal) comme console.
- **PRÉCAUTION : toutes les versions de système d'exploitation Microsoft Windows comprennent le logiciel d'émulation de terminal HyperTerminal de Hilgraeve. Cependant, la version comprise ne fournit pas beaucoup de fonctions requises pendant la redirection de console. À la place, vous pouvez utiliser tout logiciel d'émulation de terminal qui prend en charge le mode d'émulation VT100 ou ANSI. Un exemple d'émulateur de terminal complet VT100 ou ANSI qui prend en charge la redirection de console sur votre système est Hilgraeve HyperTerminal Private Edition 6.1 ou version ultérieure.**
- **PRÉCAUTION : le proxy SOL prend uniquement en charge l'ouverture de session d'utilisateur locale et non l'ouverture de session d'Active Directory. Des erreurs d'authentification surviennent lors des ouvertures de session d'Active Directory.**
- **REMARQUE :** lorsque vous utilisez HyperTerminal, vous devez désélectionner la case à cocher **Retour à la ligne automatique pour les lignes qui dépassent la largeur du terminal** pour éviter que les données redirigées par la console semblent corrompues ou tronquées. Pour désélectionner cette fonctionnalité, cliquez sur **Fichier**® **Propriétés**® **Paramètres**® **Configuration ASCII**® **Effectuer un retour à la ligne automatique si la largeur du terminal est excessive**.
- **REMARQUE :** consultez le *Guide d'utilisation* de votre système pour de plus amples informations concernant la redirection de console, ainsi que les Ø spécifications matérielles et logicielles et que les consignes de configuration des systèmes hôte et clients pour l'utilisation de la redirection de console.
- Dans un environnement Linux, vous pouvez utiliser un environnement tel que **csh** ou **ksh** comme console, ou vous pouvez utiliser toute application telnet prenant en charge le mode d'émulation VT100 ou ANSI.

**AREMARQUE** : les paramètres Telnet doivent être cohérents avec ceux du système géré. Par exemple, les modes Débits en bauds et Terminal doivent correspondre.

Vous pouvez également envoyer la fonction d'interruption de terminal pendant la redirection de console. L'utilisation de cette fonction requiert que le programme terminal spécifié ait la capacité d'envoyer une fonction d'interruption. Par exemple, vous pouvez envoyer le signal de pause par les modules telnet Linux en tapant :

Ctrl+]send brk<Entrée>

La fonction Linux SysRq est un exemple de fonction avancée de débogage qui est activée par l'utilisation de la fonction d'interruption. Consultez « [Configuration du BIOS](#page-10-0) » pour obtenir des informations sur l'utilisation de cette fonctionnalité. Consultez « [Redirection de console série avec le proxy SOL](#page-72-0) » pour plus d'informations sur la fonctionnalité SysRq.

Pour activer la redirection de console du BIOS pour le proxy SOL, procédez comme suit :

- Configurez l'attribut **Redirection de console** sur **Activé avec redirection de console via COM2** pour les systèmes Dell *x9xx* et *x*x0x. Pour les systèmes *xx1x,* configurez l'attribut **Communications série** sur **Activé avec redirection de console via COM2**. Cette option est disponible dans le sous-menu **Communications série** de la configuration du BIOS.
- Configurez l'attribut **Redirection de console** sur **Port série 1** pour les systèmes PowerEdge *x8xx*. Cette option est disponible dans le menu **Redirection de**<br>**console** de la **configuration du BIOS**. Définissez **Port séri du BIOS**.

## **Utilisation du serveur proxy SOL**

En fonction de la console que vous utilisez, il y a différentes étapes pour accéder au proxy SOL. Tout au long de cette section, la station de gestion où le serveur proxy SOL s'exécute est appelé serveur proxy SOL.

## **Lancement de la session proxy SOL en utilisant l'invite de commande de Windows :**

Pour vous connecter et utiliser le serveur proxy SOL :

- 1. Ouvrez une fenêtre d'invite de commande sur votre station de gestion.
- 2. Entrez la commande **telnet** dans la ligne de commande et fournissez l'adresse IP du serveur proxy SOL et le numéro de port que vous avez spécifié lors de l'installation du serveur proxy SOL (la valeur par défaut est 623). Par exemple :

telnet 192.168.1.24 623

- **REMARQUE** : l'adresse IP et le numéro de port que vous fournissez doivent être conformes à ceux qui sont définis dans le fichier de configuration proxy SOL. Pour plus d'informations, reportez-vous à [Configuration du fichier de configuration de proxy SOL.](#page-48-0)
- 3. Si vous êtes invité à entrer un nom d'utilisateur, fournissez les références d'ouverture de session du système d'exploitation du système qui exécute le service : DSM\_BMU\_SOLProxy.
- 4. Fournissez un mot de passe à l'invite. Le serveur proxy SOL utilisera cette combinaison de nom d'utilisateur et de mot de passe du système d'exploitation pour vous authentifier sur le serveur proxy SOL. Le schéma d'authentification spécifique dépend de la configuration du système d'exploitation pour le serveur proxy SOL. Cependant, si **localhost** ou une adresse IP 127.0.0.1 sont utilisés, on part du principe que l'utilisateur a des privilèges d'ouverture de session sur l'hôte actuel et il ne lui est pas demandé de nom d'utilisateur ni de mot de passe.
- 5. Après authentification, un message signalant la réussite de l'ouverture de session et l'invite du menu principal de proxy SOL apparaissent. Vous êtes prêt à utiliser le serveur proxy SOL. Par défaut, une session sera ouverte en mode menu. Reportez-vous à [Menu principal du serveur proxy SOL](#page-43-0) pour obtenir des informations détaillées.

Les fonctionnalités de modification de ligne suivantes sont prises en charge pendant la session de proxy SOL :

- 1. Touches de direction vers le haut et vers le bas permettant de parcourir l'historique des commandes.
- 2. Touches de direction vers la gauche et vers la droite permettant de déplacer le curseur de saisie.

## **Utilisation d'un environnement Linux**

Pour vous connecter et utiliser le serveur proxy SOL :

- 1. Ouvrez un environnement Linux sur votre station de gestion.
- 2. Entrez la commande **telnet** et fournissez l'adresse IP du serveur proxy SOL ainsi que le numéro de port que vous avez spécifié lors de l'installation du serveur proxy SOL. Par exemple :

telnet 192.168.1.24 623

- **REMARQUE** : l'adresse IP et le numéro de port que vous fournissez doivent être conformes à ceux qui sont définis dans le fichier de configuration proxy SOL. Pour plus d'informations, reportez-vous à [Configuration du fichier de configuration de proxy SOL.](#page-48-0)
- 3. Si vous êtes invité à entrer un nom d'utilisateur, fournissez les références d'ouverture de session du système d'exploitation du serveur proxy SOL.
- 4. Fournissez un mot de passe à l'invite. Le serveur proxy SOL utilisera cette combinaison de nom d'utilisateur et de mot de passe du système d'exploitation pour vous authentifier sur le serveur proxy SOL. Le schéma d'authentification spécifique dépend de la configuration du système d'exploitation pour le serveur proxy SOL. Cependant, si **localhost** ou une adresse IP 127.0.0.1 sont utilisés, on part du principe que l'utilisateur a des privilèges d'ouverture de session sur l'hôte actuel et il ne lui est pas demandé de nom d'utilisateur ni de mot de passe.
- 5. Après authentification, un message signalant la réussite de l'ouverture de session et l'invite du menu principal de proxy SOL apparaissent. Vous êtes prêt à utiliser le serveur proxy SOL. Reportez-vous à [Menu principal du serveur proxy SOL](#page-43-0) pour obtenir des informations détaillées.

## <span id="page-43-0"></span>**Menu principal du serveur proxy SOL**

Une fois que la connexion avec le serveur proxy SOL a été établie, le menu avec les choix suivants s'affiche. Voir la [Figure](#page-44-0) 3-16.

<span id="page-44-0"></span>**Figure 3-16. Exemple de menu principal du serveur proxy SOL**

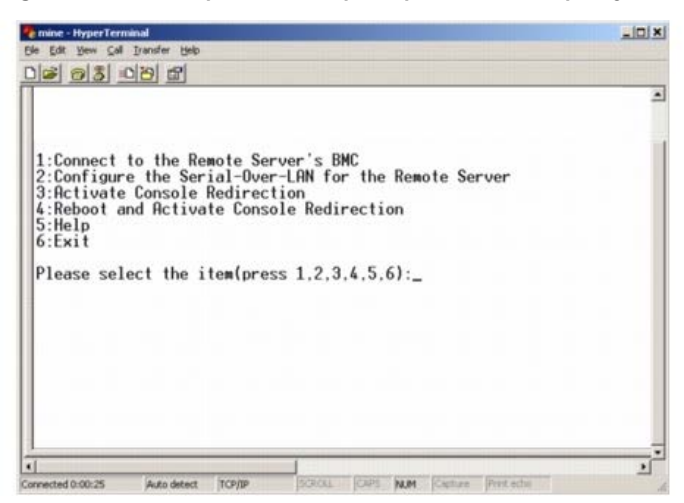

Le menu principal du serveur proxy SOL vous permet de modifier les paramètres SOL du contrôleur BMC d'un système géré distant, de redémarrer le contrôleur BMC distant ou d'activer la redirection de console.

Lorsque vous sélectionnez l'option 1 du menu, **Connecter au contrôleur BMC du serveur distant**, vous êtes invité à entrer l'adresse IP et les informations d'ouverture de session du contrôleur BMC. Après avoir saisi les informations requises et réussi votre connexion, l'état interne SLP passe à « Connecté ». Si vous sélectionnez les options de menu 2, 3 ou 4 et que l'état de l'application n'est pas configuré sur « Connecté », une invite vous demande de vous connecter à un contrôleur BMC.

L'option 2 du menu vous permet d'activer, de désactiver et de configurer les paramètres SOL par défaut, y compris le niveau de privilège utilisateur minimum requis pour activer les communications SOL et le débit de communication en bauds.

Les options 3 et 4 du menu vous permettent d'établir une session de console distante SOL par le biais du menu principal du serveur proxy SOL. L'option 3 du menu établit une session SOL sans changer l'état du système distant. Cette option est idéale pour se connecter aux SAC/EMS de Microsoft ou à la console Linux. L'option 4 du menu redémarre le système géré distant et établit une session SOL. Cette option convient davantage pour effectuer des tâches de configuration du système et de configuration du BIOS.

Pour quitter une session SOL active, utilisez la séquence de caractères < ~ > <. > . Cette séquence met fin aux communications SOL et vous renvoie au menu supérieur.

## <span id="page-44-2"></span>**Connexion au contrôleur BMC du système géré distant**

**AREMARQUE** : si plusieurs sessions SOL peuvent être actives en même temps, une seule session de redirection de console peut être active à la fois pour un système géré.

- 1. Sélectionnez l'option **1** du menu principal.
- 2. Entrez l'adresse IP du contrôleur BMC du système géré distant.
- 3. Fournissez le nom d'utilisateur et le mot de passe BMC pour le contrôleur BMC du système géré. Le nom d'utilisateur et le mot de passe du contrôleur BMC doivent être attribués et stockés dans le stockage rémanent du contrôleur BMC. Reportez-vous à « [Configuration de votre système géré](#page-10-1) » pour plus d'informations sur la configuration des utilisateurs du contrôleur BMC. Une seule session SOL par contrôleur BMC est autorisée à la fois.

L'état de la connexion s'affiche dans le menu principal. Voir la **Figure 3-17**.

4. Fournissez la clé de cryptage IPMI si elle a été configurée dans le contrôleur BMC.

#### <span id="page-44-1"></span>**Figure 3-17. Connexion au contrôleur BMC du système géré distant**

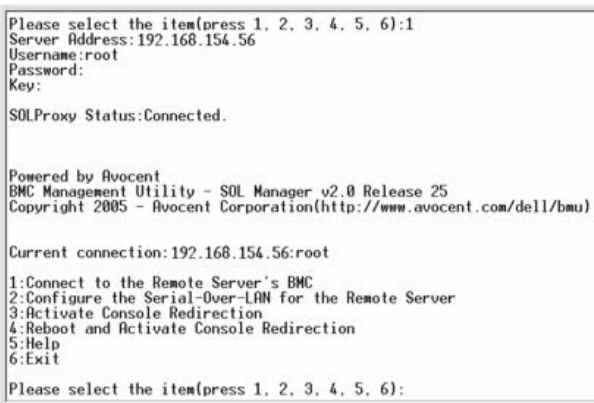

## **Configuration des communications SOL pour le système géré distant**

Sélectionnez l'option **2** du menu principal.

**REMARQUE :** vous devez être connecté au contrôleur BMC du système géré avant de pouvoir configurer les fonctionnalités SOL. Si le serveur proxy SOL n'est pas

encore connecté au contrôleur BMC du système géré, vous êtes invité à entrer une adresse IP, une combinaison de nom d'utilisateur et de mot de passe, et une clé de<br>cryptage IPMI. La valeur de la clé de cryptage IPMI sera i

Le menu de configuration des communications SOL apparaît. En fonction de la condition SOL actuelle, le contenu du menu de configuration des communications SOL varie :

· Si les communications SOL sont déjà activées, les paramètres actuels s'affichent et il vous est proposé trois choix. Voir la [Figure](#page-45-0) 3-18.

### <span id="page-45-0"></span>**Figure 3-18. Configuration des communications série sur le LAN pour le système distant (exemple 1)**

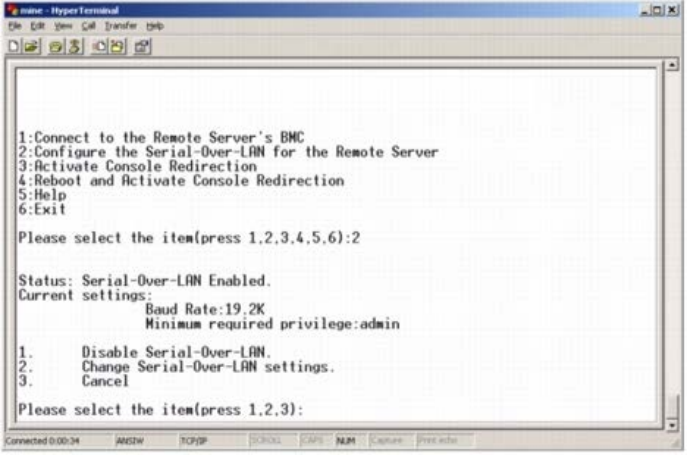

· Si les communications SOL sont actuellement désactivées, les options indiquées dans la [Figure](#page-45-1) 3-19 s'affichent. Tapez y pour activer les communications SOL ou N pour que les communications SOL restent désactivées. Voir la *Eigure 3-19* 

#### <span id="page-45-1"></span>**Figure 3-19. Configuration des communications série sur le LAN pour le système distant (exemple 2)**

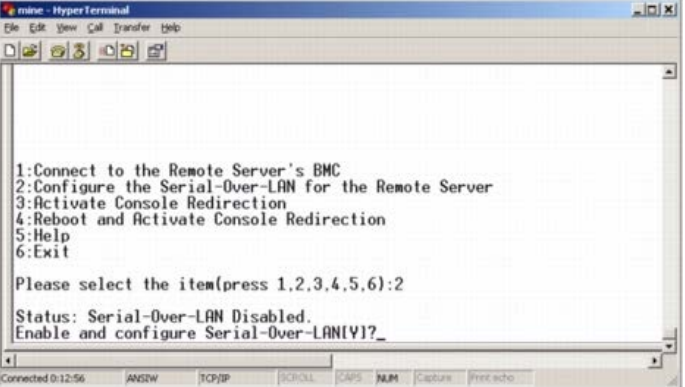

- Si les communications SOL sont activées, deux paramètres du contrôleur BMC s'affichent :
	- Le débit de communication en bauds entre le port série du système et le contrôleur BMC.
	- Le niveau de privilège de l'utilisateur du contrôleur BMC minimum requis pour l'activation de la redirection de console.

Le serveur proxy SOL affiche une liste de valeurs valides pour chaque fonctionnalité, ainsi que la valeur actuelle de la fonctionnalité comprise entre crochets. Sélectionnez le nombre avant la valeur pour le définir comme le nouveau paramètre et appuyez sur <Entrée> pour confirmer vos modifications. Les nouveaux paramètres SOL s'affichent alors. Voir la [Figure](#page-45-2) 3-20.

## <span id="page-45-2"></span>**Figure 3-20. Paramètres SOL (exemple 3)**

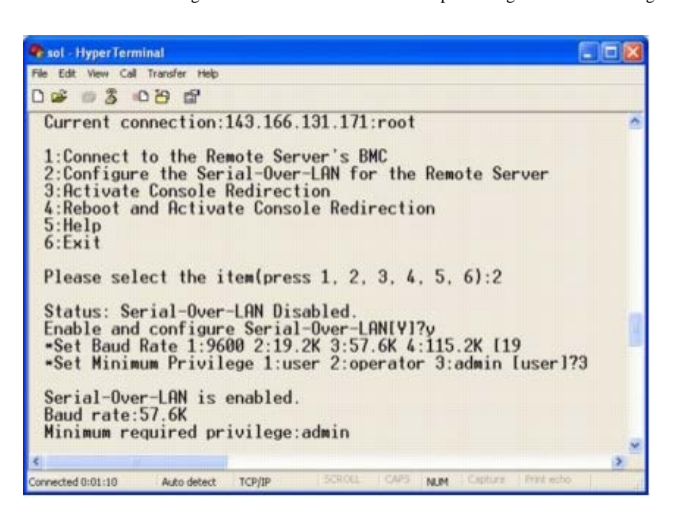

### **Activation de la redirection de console**

Sélectionnez l'option **3** du menu principal.

**REMARQUE** : vous devez être connecté au contrôleur BMC du système géré avant de pouvoir configurer les fonctionnalités SOL. Si le serveur proxy SOL n'est pas encore connecté au contrôleur BMC du système géré, vous êtes invité à entrer une adresse IP et une combinaison de nom d'utilisateur et de mot de passe. Voir [Connexion au contrôleur BMC du système géré distant](#page-44-2) pour plus d'informations.

La console texte du système géré distant est redirigée vers votre station de gestion. Voir la [Figure](#page-46-0) 3-21.

**REMARQUE** : la redirection de console du BIOS doit être activée sur le système géré et correctement configurée pour que les communications SOL puissent être activées. Voir « [Configuration de votre système géré](#page-10-1) » pour plus d'informations.

#### <span id="page-46-0"></span>**Figure 3-21. Exemple de redirection de console**

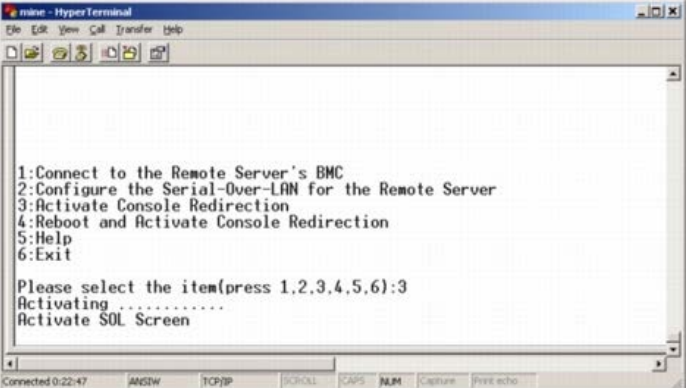

### **Redémarrage du système géré et activation de la redirection de console**

Sélectionnez l'option **4** du menu principal.

**A REMARQUE** : vous devez être connecté au contrôleur BMC du système géré avant de pouvoir configurer les fonctionnalités SOL. Si le serveur proxy SOL n'est pas encore connecté au contrôleur BMC du système géré, vous êtes invité à entrer une adresse IP, une combinaison de nom d'utilisateur et de mot de passe, et une clé de cryptage IPMI. La valeur de la clé de cryptage IPMI sera ignorée si aucune clé n'a été définie sur le contrôleur BMC sur le serveur cible. Voir [Connexion au contrôleur](#page-44-2) [BMC du système géré distant](#page-44-2) pour plus d'informations.

L'état de l'alimentation du système géré distant est confirmé. S'il est sous tension, il vous est demandé de choisir entre un arrêt normal ou forcé.

**REMARQUE** : cette fonctionnalité de redémarrage imite le redémarrage du système à l'aide du bouton d'alimentation du serveur. Un arrêt normal du système<br>d'exploitation du serveur n'est parfois pas possible lorsque le logi normaux. Dans ces cas, vous devez demander le redémarrage forcé de Windows au lieu d'un redémarrage normal.

L'état de l'alimentation est ensuite contrôlé jusqu'à ce qu'il soit activé. La redirection de console commence et la console texte du système géré distant est redirigée vers votre station de gestion. Utilisez la séquence de caractères d'échappement <~><.> pour terminer la redirection de console et revenir au menu précédent.

Tandis que le système géré redémarre, vous pouvez accéder au programme de configuration du système BIOS pour afficher ou configurer des paramètres BIOS. Voir la [Figure](#page-46-1) 3-22.

REMARQUE : avant d'activer la redirection de console, vous devez d'abord activer les fonctionnalités de redirection de console. Voir « [Configuration de votre système](#page-10-1) [géré](#page-10-1) » pour plus d'informations.

<span id="page-46-1"></span>**Figure 3-22. Exemple de redémarrage**

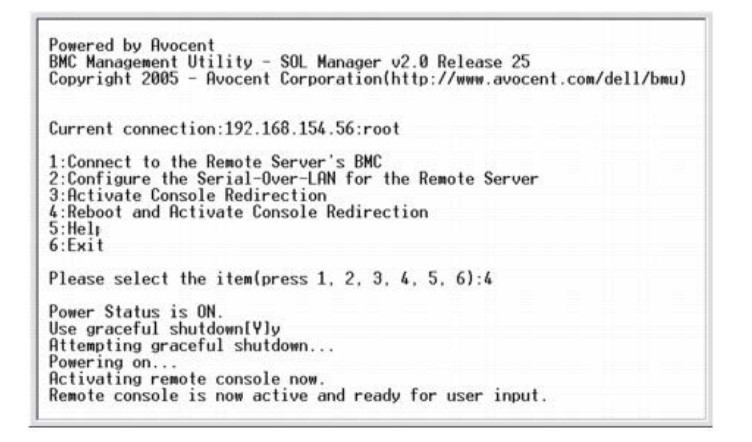

## **Obtention d'aide**

Sélectionnez l'option 5 du menu principal pour afficher une description détaillée pour chaque option. Voir la [Figure](#page-47-0) 3-23.

#### **Figure 3-23. Exemple d'écran d'aide**

<span id="page-47-0"></span>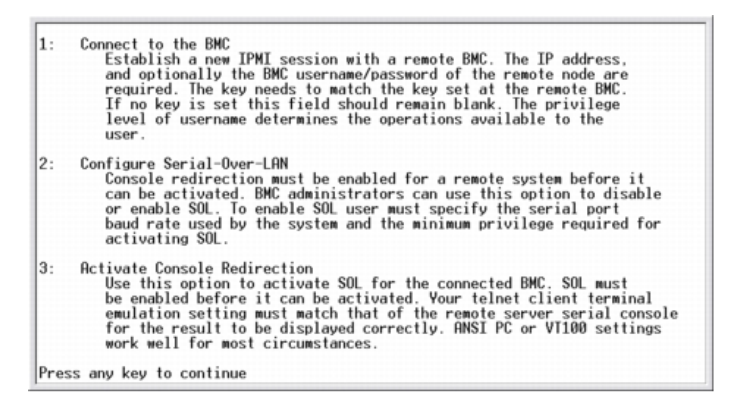

## **Quitter**

Sélectionnez l'option **6** pour mettre fin à votre session telnet et vous déconnecter du serveur proxy SOL.

## **Utilisation du proxy SOL dans un mode de commande**

Par défaut, le proxy SOL est installé pour être utilisé dans le mode de menu par le système. Reportez-vous à [Configuration du fichier de configuration de proxy SOL](#page-48-0) pour obtenir des instructions sur la modification des paramètres par défaut en mode de commande.

## **Commandes du serveur proxy SOL**

Le mode de commande du serveur proxy SOL est semblable au mode interactif de l'environnement IPMI. En plus de prendre en charge toutes les commandes du mode interactif de l'environnement IPMI, le serveur proxy SOL prend en charge les commandes supplémentaires suivantes.

#### **console**

## **Synopsis**

console

## **Description**

Cette commande permet aux utilisateurs d'établir une session SOL avec le serveur connecté.

**REMARQUE :** BMU répond par un message d'erreur si la **console** est utilisée avant d'établir une session IPMI avec **connect**.

## **reboot**

## **Synopsis**

reboot[-force]

## **Description**

Cette commande vous permet de contrôler des configurations d'alimentation et d'établir une session SOL en une seule opération atomique. Cela revient à exécuter la commande de menu « Redémarrer et activer la redirection de console ». Voir la [Figure](#page-48-1) 3-24.

#### **Options**

-force

Cette option est utilisée pour forcer le système à s'arrêter. Si cette option est omise, la commande « reboot » s'exécute via un arrêt normal.

## <span id="page-48-1"></span>**Figure 3-24. Exemple de l'option reboot**

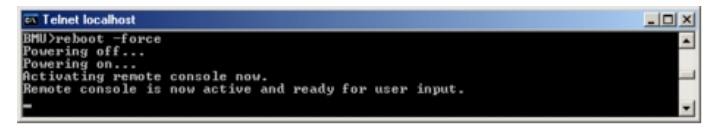

## <span id="page-48-0"></span>**Configuration du fichier de configuration de proxy SOL**

Certains paramètres pour l'environnement IPMI et le proxy SOL doivent être correctement configurés dans le fichier de configuration du proxy SOL, **-SOLProxy.cfg, qui se** trouve dans le répertoire d'installation par défaut du contrôleur BMC.

Les paramètres et leurs descriptions sont les suivantes :

## **Commentaires**

Toute ligne qui commence par « # » est traitée comme un commentaire. Par exemple :

# The file is an example (Ce fichier est un exemple).

## **Adresse IP**

Spécifie l'adresse IP spécifique qui sert à se connecter à un serveur proxy SOL. Cet élément définit quel genre de connexion peut être accepté pour établir une session telnet avec un serveur proxy SOL. Il y a trois valeurs possibles :

- **INADDR\_ANY** : le proxy SOL recherche l'entrée sur n'importe quelle interface du serveur.
- **127.0.0.1** : le proxy SOL recherche l'entrée sur l'hôte local seulement.
- **adresse IP** : le proxy SOL recherche l'entrée sur cette adresse IP seulement.

Par exemple :

ip=INADDR\_ANY

## **Liaison du port**

Spécifie le port que le serveur proxy SOL écoute pour les connexions entrantes. Par défaut, le port est défini sur 623 et peut être modifié par l'utilisateur.

Cet élément définit le port lorsque vous communiquez par telnet avec le serveur proxy SOL. Si cet élément est absent, 623 est défini comme port par défaut. Par exemple : port=623

## <span id="page-48-2"></span>**Délai d'expiration de la session**

Spécifie le temps en minutes avant que la session avec le serveur proxy SOL expire.

S'il n'y a pas d'activité clavier pendant la période spécifiée pour le délai d'expiration, la session telnet et la session SOL seront fermées. La valeur du délai est spécifiée en minutes et peut être modifiée pendant l'installation du serveur proxy SOL. Par exemple :

session\_timeout=30

## **Délai d'attente de la mise hors tension**

Spécifie le temps en secondes avant que le serveur proxy SOL arrête de questionner l'état de l'alimentation du système géré. Si le serveur proxy SOL émet la commande de mise hors tension et que le système ne s'arrête pas dans l'intervalle spécifié, le serveur proxy SOL revient avec un message, indiquant que le serveur proxy SOL n'a pas pu éteindre le système à cause de l'intervalle d'expiration du délai.

**REMARQUE :** lorsque **Redémarrer et activer la redirection de console** est sélectionné et que le système géré distant est sous tension, une commande **power off** Ø IPMI est émise. L'état de l'alimentation est alors ensuite surveillé en permanence jusqu'à ce qu'il indique « Off » (Arrêt). S'il reste en position « On » (Marche) plus longtemps que ce délai d'attente, **Redémarrer et activer la redirection de console** affiche une erreur et revient au menu précédent. La valeur du délai d'expiration

est spécifiée en secondes et peut être modifiée pendant l'installation du serveur proxy SOL.

Par exemple :

power\_off\_timeout=60

## **Intervalle de tentative**

Spécifie le laps de temps en secondes pendant lequel le contrôleur BMC attend avant d'essayer de renvoyer un paquet. L'unité de **retry\_interval** est d'une demi-seconde. Une valeur de 2 signifie donc que le logiciel attend une seconde la réponse du contrôleur BMC avant d'essayer de renvoyer le paquet, une valeur de 4 signifie qu'il attend deux secondes, et ainsi de suite. Par exemple :

retry\_interval=2

## **Nombre de tentatives**

Spécifie le nombre de fois maximum pendant lesquelles le logiciel essaie de renvoyer un paquet s'il ne reçoit pas de réponse du contrôleur BMC. Avant chaque nouvel essai, le logiciel attend l'intervalle spécifié par le paramètre **retry\_interval**. Par exemple :

retry\_count=10

## **Interface utilisateur**

Spécifie les paramètres par défaut pour le démarrage du proxy SOL. L'utilisateur peut modifier et définir ce commentaire dans le mode de menu ou de commande. Par exemple :

user\_interface=menu

## **Perte SOL**

**S**pécifie le comportement du système quand un ou plusieurs paquets SOL sont perdus. Les valeurs possibles sont 0 et 1. S'il est défini sur 0 ou est absent, le système imprime un message d'erreur sur l'écran chaque fois qu'un paquet SOL est perdu. S'il est défini sur 1, le système n'imprime pas de message d'erreur pour la perte de paquets SOL. Par exemple :

sol\_loss\_silent=0 ou 1

## **Seuil de perte SOL**

**S**pécifie le nombre de paquets SOL qui peuvent être perdus avant la désactivation du SOL. La valeur par défaut est 0, ce qui signifie que le système désactive le SOL si des paquets SOL sont perdus. Par exemple :

sol\_loss\_silent\_threshold=0

#### **Cache Sdr**

**S**pécifie si les informations sur les capteurs du système sont enregistrées. Ces informations améliorent la vitesse de transfert des données des capteurs et du journal des événements système (SEL). Les valeurs possibles sont on et off. La valeur par défaut est on. Par exemple :

sdr\_cache=on

#### **Chemin du cache Sdr**

Spécifie le chemin où les informations sur les capteurs du système sont enregistrées. L'emplacement par défaut est le répertoire BMC installé sur votre disque dur. Par exemple :

sdrcache\_path = <répertoire de chemin spécifié>

### **Nombre maximum de sessions**

**Spécifie** le nombre maximum de sessions SOL simultanées possibles. Cette valeur par défaut est 1 ; toute valeur inférieure à 1 sera ignorée ou traitée comme 1. Vous ne pouvez pas définir plus de 20 sessions. Par exemple :

max\_session=2

## **Chemin du journal**

Spécifie le chemin pour l'enregistrement des fichiers journaux. Deux fichiers journaux, solproxy.log et solproxyipmi.log, sont créés dans le chemin indiqué. Par exemple : logpath =<emplacement spécifié pour le fichier journal>

## **Débogage**

Spécifie si les données de débogage seront journalisées. La valeur par défaut est off. debug=off

## **IPMItool**

IPMItool est un utilitaire d'interface de ligne de commande qui permet de configurer et gérer des périphériques en utilisant la version 1.5 d'IPMI ou un protocole ultérieur.<br>IPMItool prend en charge l'accès hors bande (via exécutées sur un même système géré.

IPMItool permet à un utilisateur doté de privilèges de niveau utilisateur sur le contrôleur BMC d'effectuer les actions suivantes :

- Afficher la condition actuelle de l'alimentation
- Afficher la GUID 16 octets du système géré
- Afficher les informations de l'unité remplaçable sur site du système
- Afficher les informations sur le micrologiciel du contrôleur BMC
- Afficher un résumé d'informations sur le journal des événements système
- Afficher des événements journalisés
- Afficher l'état actuel des capteurs de la plateforme
- Activer ou désactiver le SOL

**REMARQUE :** consultez la page man IPMItool disponible sur Internet pour la liste complète des fonctionnalités**.**

**REMARQUE :** lors de l'exécution d'ipmitool intrabande sur Linux, si le pilote OpenIPMI ne s'exécute pas par défaut, les commandes peuvent échouer. Pour démarrer les pilotes OpenIPMI, utilisez la commande service ipmi start. Pour configurer le système pour le lancement automatique du pilote au cours du démarrage, utilisez la commande chkconfig ipmi on.

En plus des opérations qui peuvent être effectuées avec des privilèges d'utilisateur du contrôleur BMC de niveau utilisateur, IPMItool permet à un utilisateur doté de privilèges de niveau opérateur et de privilèges de niveau administrateur de faire les opérations suivantes :

- Allumer, réinitialiser ou réaliser un cycle d'alimentation sur le système géré
- Simuler une mise hors tension matérielle sur un système géré (forçant le système à s'éteindre sans fermer le système d'exploitation
- Effacer le journal d'événements du système (SEL).
- Activer ou désactiver la LED clignotante d'identification du système

Pour faciliter les scripts de commandes, lorsque l'exécution est réussie, IPMItool termine avec un code de sortie de zéro, et sort les résultats de l'exécution sous format analysable. Si une erreur survient, le programme quitte avec un code d'erreur différent de zéro et sort l'erreur sous format analysable. Reportez-vous à « Codes d'erreur de l'utilitaire de gestion du contrôleur BMC » pour obtenir une liste complète des codes d'erreur possibles de l'utilitaire de gestion du contrôleur BMC.

La liste complète des commandes répertoriées sous **delloem** dans le [Tableau](#page-50-0) 3-2 est prise en charge par IPMItool.

## **delloem**

Les commandes delloem fournissent des informations concernant des fonctionnalités Dell spécifiques.

Le [Tableau](#page-50-0) 3-2 répertorie les sous-commandes delloem accompagnées d'une courte description.

**REMARQUE :** la commande **vFlash info Card** peut être utilisée uniquement pour l'accès intrabande.

#### <span id="page-50-0"></span>**Tableau 3-2. Sous-commandes delloem**

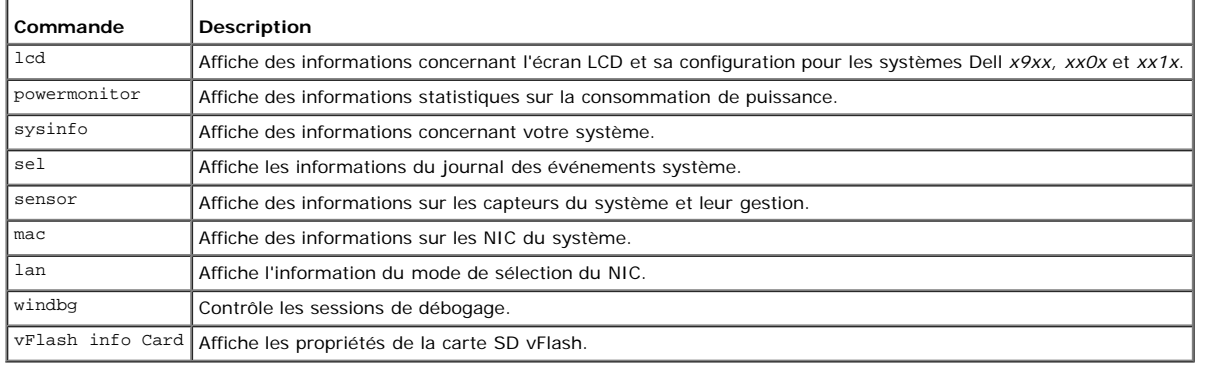

## **Options de la commande LCD**

- lcd set {mode}|{lcdquallifier}|{errordisplay}
	- lcd set mode : vous permet de configurer le mode LCD et la chaîne définie par l'utilisateur.

*Syntaxe de commande :*

ipmitool -I lanplus -H <adresse ip> -U <utilisateur> -P <mots de passe> -k <kgkey> delloem lcd set mode

{none}|{modelname}|{ipv4address}|{macaddress}|{systemname}|{servicetag}|{ipv6address}|{ambienttemp}|{systemwatt}|{userdefined}|<text>{assettag}

- **REMARQUE :** la kgkey (option -k de lanplus) est une chaîne comportant 20 caractères ASCII. Cette fonctionnalité a été améliorée pour les systèmes *xx1x* afin de prendre en charge la kgkey au format hexadécimal. L'option est -x suivie d'une valeur hexadécimale de 40 caractères. Pour que l'interface lanplus puisse fonctionner, vérifiez que cette kgkey est la même que celle configurée sur le système *xx1x*. Excepté pour la valeur par défaut, la kgkey hexadécimale de 40 caractères doit commencer par une valeur non nulle. Si vous entrez une valeur inférieure à 40 caractères ou des valeurs non hexadécimales, un message d'erreur s'affiche.
	- lcd set lcdquallifier : vous permet de configurer l'unité pour les modes Watt et température ambiante du système.

#### *Syntaxe de commande :*

ipmitool -I lanplus -H <adresse\_ip> -U <utilisateur> -P <mot\_de\_passe> -k <kgkey> delloem lcd set lcdquallifier<br>{watt}|{btuphr}|{celsius}|{fahrenheit}

lcd set errordisplay : vous permet de configurer l'affichage des erreurs.

#### *Syntaxe de commande :*

ipmitool -I lanplus -H <adresse\_ip> -U <utilisateur> -P <mot\_de\_passe> -k <kgkey> delloem lcd set errordisplay {sel}|{simple}

• info: affiche les informations concernant l'écran LCD.

#### *Syntaxe de commande :*

ipmitool -I lanplus -H <adresse\_ip> -U <utilisateur> -P <mot\_de\_passe> -k <kgkey> delloem lcd info

lcd set vkvm : pour configurer la condition vKVM sur *Active* ou *Inactive*.

#### *Syntaxe de commande :*

ipmitool -I lanplus -H <adresse\_ip> -U <utilisateur> -P <mot\_de\_passe> -k <kgkey> delloem lcd set vkvm {active}}{inactive}

lcd set frontpanelaccess : configure le mode LCD sur afficher et modifier, afficher uniquement ou désactivé.

#### *Syntaxe de commande :*

ipmitool -I lanplus -H <adresse\_ip> -U <utilisateur> -P <mot\_de\_passe> -k <kgkey> delloem lcd set<br>frontpanelaccess{viewandmodify}|{viewonly}| {disabled}

lcd status : permet d'afficher la condition vKVM (*Active* ou *Inactive*) et le mode d'accès du panneau avant (*Afficher et modifier*, *Afficher uniquement* ou *Désactivé*) sur l'écran LCD.

#### *Syntaxe de commande :*

ipmitool -I lanplus -H <adresse\_ip> -U <utilisateur> -P <mot\_de\_passe> -k <kgkey> delloem lcd status

### **Options de la commande powermonitor**

- status : affiche l'état actuel de l'alimentation du système. Les valeurs renvoyées indiquent la consommation énergétique, la puissance maximale (en watts) et l'intensité maximale (en ampères).
- clear peakpower : réinitialise la valeur de puissance maximale.
- clear cumulativepower : réinitialise les valeurs de puissance cumulées.
- powersupplyrating : permet d'obtenir la puissance nominale de tous les blocs d'alimentation montés, en watts.

#### *Syntaxe de commande :*

ipmitool -I lanplus -H <adresse ip> -U <utilisateur> -P <mot de passe> -k <kgkey> delloem powermonitor powersupplyrating

powerconsumption : affiche le seuil d'avertissement, le seuil de panne, la marge instantanée des systèmes et la marge maximale des systèmes en watts ou en BTU/h, ainsi que la consommation de courant instantanée en ampères.

#### *Syntaxe de commande :*

ipmitool -I lanplus -H <adresse\_ip> -U <utilisateur> -P <mot\_de\_passe> -k <kgkey> delloem powermonitor powerconsumption <watt|btuphr>

La marge maximale des systèmes concerne les systèmes prenant en charge PMBus. La marge maximale est exprimée en BTU/h ou en Watts. Marge maximale (en Watts) = puissance d'entrée du bloc d'alimentation-Puissance maximale du système. Pour les blocs d'alimentation redondants, la puissance minimale entre les deux blocs d'alimentation est prise en considération. Cette valeur ne s'affiche pas sur les systèmes modulaires. La marge instantanée des systèmes concerne les systèmes prenant en charge PMBus. La marge instantanée est exprimée en BTU/h ou en Watts. Marge instantanée (en Watts) = puissance d'entrée du bloc d'alimentation-Puissance instantanée du système. Pour les blocs d'alimentation redondants, la puissance minimale entre les deux blocs d'alimentation est prise en considération. Cette valeur ne s'affiche pas sur les systèmes modulaires.

getpowerbudget : affiche la puissance maximale, la puissance minimale et le seuil du bilan de puissance en BTU/h ou en Watts, et est pris en charge sur les systèmes *xx*1*x* compatibles avec PMBus.

#### *Syntaxe de commande :*

ipmitool -I lanplus -H <adresse\_ip> -U <utilisateur> -P <mot\_de\_passe> -k <kgkey> delloem powermonitor getpowerbudget <watt|btuphr>

setpowerbudget : vous permet de configurer le seuil du bilan de puissance en BTU/h, en Watts ou sous forme de pourcentage et est pris en charge sur les systèmes *xx*1*x* compatibles avec PMBus.

#### *Syntaxe de commande :*

ipmitool -I lanplus -H <adresse\_ip> -U <utilisateur> -P <mot\_de\_passe> -k <kgkey> delloem powermonitor setpowerbudget<br><val><watt|btuphr|percent>

**REMARQUE :** <valeur> doit être un nombre entier positif**.**

- enablepowercap : active le seuil de puissance configuré.
- disablepowercap : désactive le seuil de puissance configuré.
- powerconsumptionhistory : vous permet d'accéder à l'historique de consommation moyenne et maximale en Watts ou en BTU/h pour la minute, l'heure, le jour et la semaine précédents.

*Syntaxe de commande :*

ipmitool -I lanplus -H <adresse\_ip> -U <utilisateur> -P <mot\_de\_passe> -k <kgkey> delloem powermonitor powerconsumptionhistory <watt|btuphr>

**REMARQUE :** les nouvelles fonctions de surveillance de l'alimentation ne sont pas prises en charge sur IPMIsh et SOLProxy.

#### **Sous-commande par défaut**

Si vous ne spécifiez pas de sous-commande, cette commande affiche la condition de puissance actuelle du système. Les valeurs renvoyées indiquent la consommation énergétique, la puissance maximale (en watts) et l'intensité maximale (en ampères).

## **Options de la commande sysinfo**

Cette commande renvoie à la fois les informations liées à l'unité remplaçable sur site et au contrôleur de votre système.

### **Options de la commande sel**

list : affiche l'intégralité du contenu du journal des événements.

- first *<*nombre*>* : affiche le <*nombre*> des premières entrées (les plus anciennes) du journal SEL. Si le nombre est égal à zéro, toutes les entrées sont affichées.
- last *<*nombre*>* : affiche le <*nombre*> des dernières entrées (les plus récentes) du journal SEL. Si le nombre est égal à zéro, toutes les entrées sont affichées.

#### **Sous-commande par défaut**

Si vous ne spécifiez pas de sous-commande, cette commande équivaut à la commande **sel list**.

### **Options de la commande sensor**

- list : affiche la liste complète des capteurs et des seuils sous forme d'un large tableau.
- get <id> : affiche les informations des capteurs par numéro d'identification.

#### **Sous-commande par défaut**

Si vous ne spécifiez pas de sous-commande, cette commande équivaut à la commande **sensor list**.

### **Options pour mac**

- list : affiche le numéro, l'adresse MAC et la condition de tous les NIC. Affiche également l'adresse DRAC/iDRAC MAC.
- get <numéro NIC> : affiche l'adresse MAC et la condition du numéro du NIC spécifié.

#### **Sous-commande par défaut**

Si vous ne spécifiez pas de sous-commande, cette commande équivaut à la commande **mac list**.

## **Options pour le lan**

- set <Mode> : vous permet de définir le mode de sélection de NIC. Les modes de sélection sont **Partagé** et **Basculement**. Si vous utilisez iDRAC6 Enterprise, le mode supplémentaire disponible est **Dédié**.
- get : affiche le mode de sélection de NIC actuel.
- get active : affiche le mode de sélection de NIC actif.

## **Options pour windbg**

- start : démarre la session de débogage.
- end : quitte la session de débogage.

## **Commande IPMItool d'entrée dynamique sur le serveur DNS en l'absence de DRAC**

Pour créer une entrée dynamique sur le serveur DNS en l'absence de DRAC, utilisez la commande suivante :

ipmitool raw 0x18 0x58 0xe4 0x15

**REMARQUE** : vous devez saisir un nombre hexadécimal de 21 octets (une entrée à 8 octets pour le système PowerEdge 1435SC) pour le nom DHCP. Si le nom DHCP comprend moins de 21 octets (8 octets pour le système PowerEdge SC1435), complétez-le par des zéros.

Par exemple, pour définir le nom de serveur DNS comme « foo » :

ipmitool raw 0x18 0x58 0xe4 0x15 0x66 0x6f 0x6f 0x00 0x00 0x00 0x00 0x00 0x00 0x00 0x00 0x00 0x00 0x00 0x00 0x00 0x00 0x00 0x00 0x00 0x00 Le diagramme de conversion des caractères ASCII figure dans le [Tableau](#page-53-0) 3-3 :

<span id="page-53-0"></span>**Tableau 3-3. Diagramme de conversion des caractères ASCII**

| Décimal |     | Octal   Hexadécimal | <b>Binaire</b> | Valeur                                                 |
|---------|-----|---------------------|----------------|--------------------------------------------------------|
| 000     | 000 | 000                 | 00000000       | NUL (caractère nul)                                    |
| 001     | 001 | 001                 | 00000001       | SOH (début d'en-tête)                                  |
| 002     | 002 | 002                 | 00000010       | STX (début de texte)                                   |
| 003     | 003 | 003                 | 00000011       | ETX (fin de texte)                                     |
| 004     | 004 | 004                 | 00000100       | EOT (fin de transmission)                              |
| 005     | 005 | 005                 | 00000101       | ENQ (requête)                                          |
| 006     | 006 | 006                 | 00000110       | ACK (accusé de réception)                              |
| 007     | 007 | 007                 | 00000111       | BEL (Bell)                                             |
| 008     | 010 | 008                 | 00001000       | BS (retour)                                            |
| 009     | 011 | 009                 | 00001001       | HT (tabulation horizontale)                            |
| 010     | 012 | 00A                 | 00001010       | LF (saut de ligne)                                     |
| 011     | 013 | 00B                 | 00001011       | VT (tabulation verticale)                              |
| 012     | 014 | <b>OOC</b>          | 00001100       | FF (changement de page)                                |
| 013     | 015 | 00D                 | 00001101       | CR (retour chariot)                                    |
| 014     | 016 | <b>OOE</b>          | 00001110       | SO (hors code)                                         |
| 015     | 017 | 00F                 | 00001111       | SI (en code)                                           |
| 016     | 020 | 010                 | 00010000       | DLE (échappement de liaison de données)                |
| 017     | 021 | 011                 | 00010001       | DC1 (XON) (commande de périphérique 1)                 |
| 018     | 022 | 012                 | 00010010       | DC2 (commande de périphérique 2)                       |
| 019     | 023 | 013                 | 00010011       | DC3 (XOFF) (commande de périphérique 3)                |
| 020     | 024 | 014                 | 00010100       | DC4 (commande de périphérique 4)                       |
| 021     | 025 | 015                 | 00010101       | NAK (accusé de réception négatif)                      |
| 022     | 026 | 016                 | 00010110       | SYN (synchronisation inactive)                         |
| 023     | 027 | 017                 | 00010111       | ETB (fin de bloc de transmission)                      |
| 024     | 030 | 018                 | 00011000       | CAN (annulation)                                       |
| 025     | 031 | 019                 | 00011001       | EM (fin de support)                                    |
| 026     | 032 | 01A                 | 00011010       | SUB (substitut)                                        |
| 027     | 033 | 01B                 | 00011011       | ESC (échappement)                                      |
| 028     | 034 | 01C                 | 00011100       | FS (séparateur de fichiers)                            |
| 029     | 035 | 01D                 | 00011101       | GS (séparateur de groupes)                             |
| 030     | 036 | 01E                 | 00011110       | RS (demande d'émission) (séparateur d'enregistrements) |
| 031     | 037 | 01F                 | 00011111       | US (séparateur d'unités)                               |
| 032     | 040 | 020                 | 00100000       | SP (espace)                                            |
| 033     | 041 | 021                 | 00100001       | ! (point d'exclamation)                                |
| 034     | 042 | 022                 | 00100010       | " (quillemet anglais)                                  |
| 035     | 043 | 023                 | 00100011       | # (dièse)                                              |
| 036     | 044 | 024                 | 00100100       | \$ (symbole du dollar)                                 |
| 037     | 045 | 025                 | 00100101       | % (pourcentage)                                        |
| 038     | 046 | 026                 | 00100110       | & (esperluète)                                         |

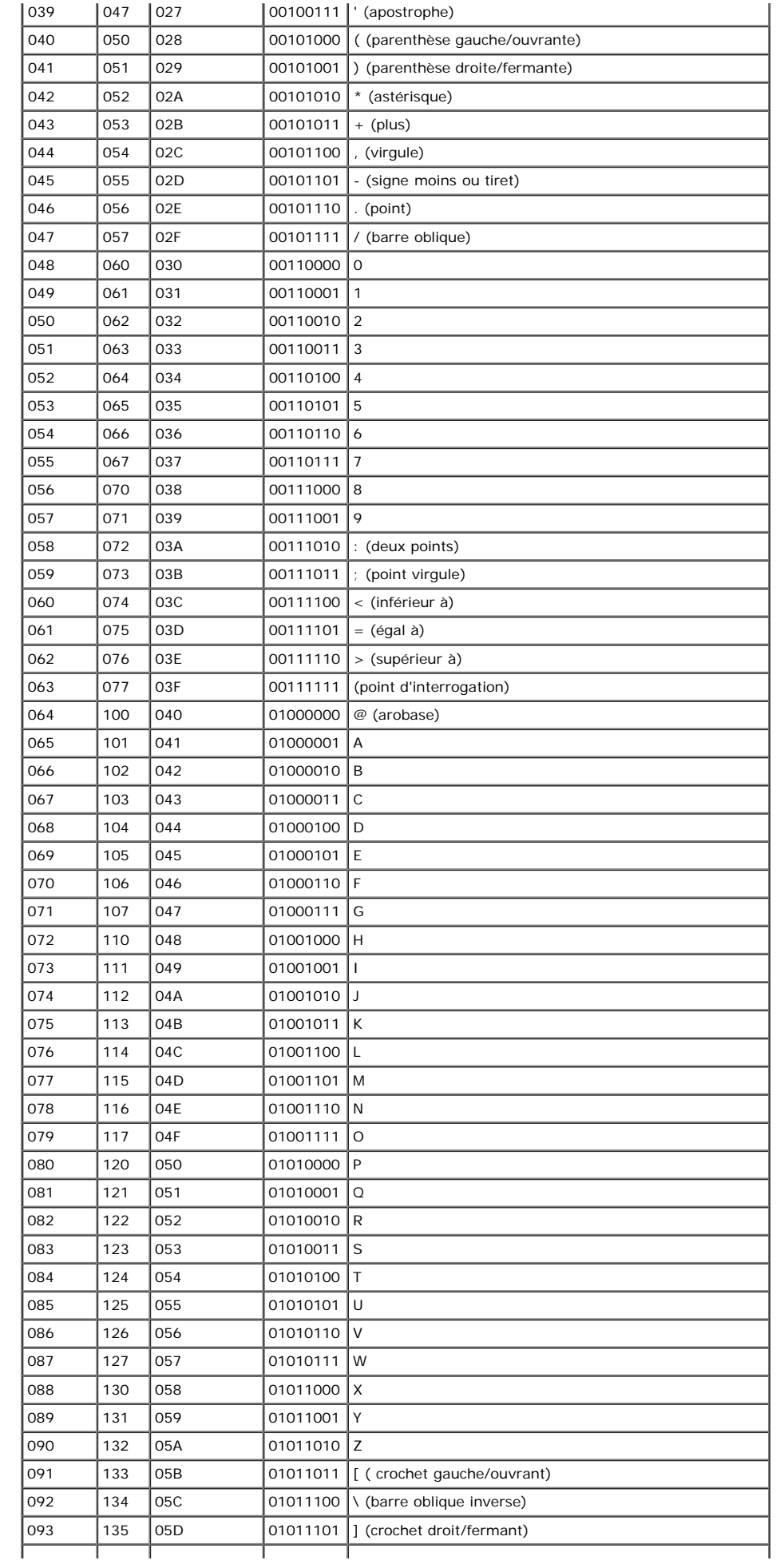

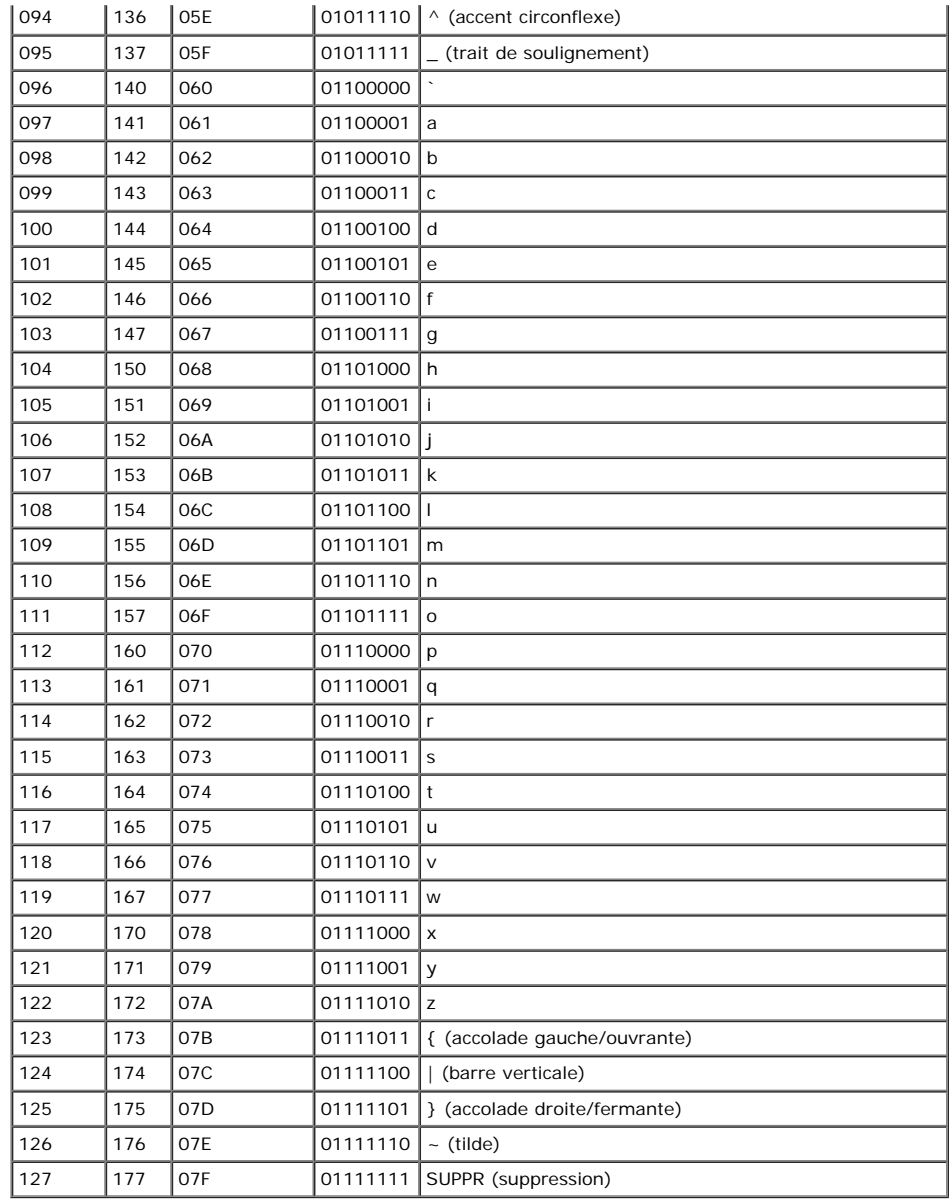

[Retour à la page du sommaire](#page-0-0)

[Retour à la page du sommaire](#page-0-0)

# **Incidents recensés et questions les plus fréquentes**

**Dell OpenManage Baseboard Management Controller Utilities 4.5 Guide d'utilisation**

- **[Incidents recensés](#page-56-0)**
- **[Questions les plus fréquentes](#page-56-1)**

Cette section traite des problèmes rencontrés en utilisant l'utilitaire de gestion du contrôleur BMC et s'intéresse aussi aux questions les plus fréquentes.

# <span id="page-56-0"></span>**Incidents recensés**

## **Problèmes généraux**

Vous devez attribuer un nom d'utilisateur et un mot de passe valides au contrôleur BMC de votre système avant de pouvoir vous connecter à l'aide de l'utilitaire de gestion du contrôleur BMC. Si vous ne fournissez pas explicitement un nom d'utilisateur et un mot de passe BMC valides lorsque vous utilisez l'utilitaire de gestion du contrôleur BMC pour ouvrir une session sur le contrôleur BMC de votre système, le micrologiciel du contrôleur BMC utilisera un nom d'utilisateur et un mot de passe vides, entraînant une erreur de type « Ouverture de session non autorisée ».

## **Problèmes de serveur proxy SOL**

- Le serveur proxy SOL sur le port IP 623 autorise les connexions depuis un navigateur Web. Cependant, si vous vous connectez depuis un navigateur Web, le serveur proxy SOL n'affiche que des données désordonnées et inutilisables. Vous devez fermer la session Web et vous connecter via une connexion telnet pour exécuter l'application.
- Microsoft SAC n'implémente pas le contrôle du débit matériel. Donc, lorsque la redirection de console est activée avec EMS SAC, vous verrez des données corrompues. Comme SAC n'implémente pas de contrôle du débit matériel, vous ne pouvez pas utiliser le serveur proxy SOL de manière effective pour activer la redirection de console sur EMS SAC. Il peut s'ensuivre une sortie d'écran corrompue provoquée par des caractères manquants. Les débits en bauds plus lents corrigent cette situation et rendent toujours l'expérience agréable pour l'utilisateur.

## **Problèmes de l'environnement IPMI**

Si vous tapez ipmish depuis n'importe quel répertoire autre que le répertoire dans lequel le BMU est installé, vous recevrez une erreur « command not found » de MS-DOS. C'est parce que le répertoire d'installation de BMU n'est pas inclus dans le chemin de recherche du système. Vous pouvez exécuter IPMISH directement en spécifiant un chemin complètement qualifié ou en naviguant d'abord vers le répertoire de BMC et en exécutant ensuite la commande. Vous pouvez aussi ajouter manuellement le répertoire d'installation de BMU dans le chemin de recherche de l'exécution.

# <span id="page-56-1"></span>**Questions les plus fréquentes**

Q : Les commandes de l'environnement IPMI correspondent-elles une à une aux commandes IPMI ?

R : L'environnement IPMI ne fournit que les commandes IPMI les plus utiles. Il comprend un jeu de commandes fixe qui peut accomplir les tâches de gestion les plus ordinaires. C'est pourquoi les commandes de l'environnement IPMI ne correspondent pas exactement aux commandes IPMI.

Problèmes connus et questions les plus fréquentes: Dell OpenManage Baseboard Management Controller Utilities 4.5 Guide d'utilisation

Q : Puis-je gérer un système en accédant à plusieurs instances IPMI en même temps ?

R : Oui, vous pouvez gérer un système en accédant à plusieurs instances IPMI à la fois tant que le contrôleur BMC de votre système prend en charge plus d'une connexion à la fois.

Q : Mon serveur proxy SOL peut-il gérer plusieurs connexions à la fois ?

R : Oui, chaque serveur proxy SOL peut gérer un maximum de 20 connexions proxy SOL simultanément. Toutefois, par défaut, une seule session est autorisée. Modifiez solproxy.cfg, retirez le commentaire et augmentez la valeur de session\_maximale.

Q : Comment déverrouiller une session SOL occupée par un autre utilisateur ?

R : Le contrôleur BMC de votre système ne prend en charge qu'une session SOL à la fois. Vous devez attendre que la session utilisateur actuelle ait expiré avant de pouvoir accéder à une nouvelle session proxy SOL. Consultez la section « [Délai](#page-48-2) [d'expiration de la session](#page-48-2) » pour obtenir des informations supplémentaires sur la configuration des paramètres d'expiration de la session.

Q : Pourquoi ne puis-je pas me connecter à une console à l'aide du logiciel d'émulation de terminal présent sur mon système d'exploitation Microsoft Windows ?

R : La version d'HyperTerminal fournie avec Windows ne fournit pas beaucoup de fonctions requises pendant la redirection de console. Effectuez une mise à niveau vers HyperTerminal Private Edition 6.1 ou version ultérieure, ou sélectionnez tout autre logiciel d'émulation de terminal qui prend en charge la configuration complète du mode d'émulation VT100 ou ANSI.

Q : Qu'est-ce que la fonctionnalité de répartition d'arborescence ?

R : La plupart des routeurs de qualité utilisent le protocole Rapid Spanning Tree Protocol (RSTP) pour optimiser les performances et supprimer les boucles. Cela peut provoquer des retards allant jusqu'à 30 secondes ou plus chaque fois qu'un NIC est réinitialisé. Les réinitialisations ont souvent lieu pendant le POST du BIOS, l'initialisation des pilotes et l'installation et la configuration du logiciel réseau. Le retard peut provoquer des erreurs lors de l'exécution des commandes IPMISH. Il peut aussi interrompre une session proxy SOL. Vous pouvez configurer votre routeur pour réduire ou éliminer le retard en activant l'option de routeur edge-port (Dell PowerConnect) ou port fast (Cisco). Cela permet à la liaison de rester constante et de gérer l'optimisation en temps réel.

Q : J'ai exécuté une commande de **redémarrage et d'activation de la redirection de console** à l'aide du serveur proxy SOL mais l'option qui permet d'appuyer sur <F2> pour accéder à la configuration du BIOS n'est jamais apparue.

R : Lorsque la fonction de répartition d'arborescence est activée sur le commutateur réseau, il faut environ 30 à 40 secondes à la vérification de la répartition d'arborescence pour s'assurer qu'il n'y a pas de boucles sur le réseau. Pendant ce temps, la transmission de paquets par le commutateur est bloquée. Le logiciel ne peut donc pas communiquer avec le contrôleur BMC tant que la vérification de l'arborescence n'est pas terminée. Quand la fonctionnalité de répartition de l'arborescence est activée sur un routeur edge-port ou port fast, la liaison réseau peut être interrompue pendant plus de 30 secondes pendant que le routeur analyse le réseau. Cette situation peut être partiellement identifiée quand le lien est désactivé. Les commandes IPMISH peuvent expirer pendant ce processus. Désactivez la fonction de répartition de l'arborescence sur le routeur du port fast ou activez l'option **répartition d'arborescence rapide** et essayez d'exécuter une commande de **redémarrage et d'activation de la redirection de console** en réutilisant le proxy SOL. Vous devriez maintenant pouvoir accéder à la configuration du BIOS en appuyant sur <F2>.

Q : Pourquoi un message d'erreur de délai d'attente de connexion s'affiche-t-il quand j'exécute une commande de **réinitialisation de l'alimentation** en utilisant l'outil de ligne de commande IPMISH ?

R : La fonctionnalité de répartition d'arborescence décrite dans le Question-Réponse précédent peut également causer des problèmes pendant la gestion de l'alimentation. Utilisez la solution ci-dessus pour vous assurer que la réinitialisation de l'alimentation et les autres commandes de gestion de l'alimentation peuvent fonctionner sans les délais d'attente du réseau.

Q : Pourquoi certaines touches et combinaisons de touches comme <F10> et <Ctrl><Alt><Suppr> ne fonctionnent-elles pas pendant la redirection de console ?

R : La redirection de console utilise l'émulation de terminal ANSI ou VT 100/220, qui se limite aux caractères ASCII de base. Les touches de fonction, les touches fléchées et les touches de commande ne sont pas disponibles dans la série de caractères ASCII et la plupart des utilitaires requièrent des touches de fonction et de contrôle pour les opérations ordinaires. Voir « [Séquences de touches d'échappement](#page-70-0) » pour de plus amples informations à ce sujet.

Q : Peut-on utiliser le mode terminal associé à la redirection de console du BIOS ?

R : Oui. Le mode terminal du contrôleur BMC peut fonctionner simultanément avec la redirection de console du BIOS. Vous pouvez vous *échapper* entre le mode terminal du contrôleur BMC et la redirection de console du BIOS à l'aide des séquences d'échappement suivantes :

Appuyez sur <Échap><q> pour passer du port série du système au flux de texte de la redirection de console du BIOS.

Problèmes connus et questions les plus fréquentes: Dell OpenManage Baseboard Management Controller Utilities 4.5 Guide d'utilisation

Appuyez sur <Échap><(> pour passer du port série du système au flux de texte du mode terminal du contrôleur BMC.

**REMARQUE** : comme vous passez d'un flux de texte actif à l'autre en permanence, vous risquez de perdre des données.

Consultez le *Guide d'utilisation* de votre système pour obtenir plus d'informations sur la configuration et l'utilisation de la redirection de console BIOS, et reportez-vous à « [Commandes du mode terminal](#page-62-0) » pour obtenir plus d'informations sur l'utilisation des commandes du mode terminal.

[Retour à la page du sommaire](#page-0-0)

[Retour à la page du sommaire](#page-0-0)

# **Codes d'erreur de l'utilitaire de gestion du contrôleur BMC**

## **Dell OpenManage Baseboard Management Controller Utilities 4.5 Guide d'utilisation**

La liste suivante contient les messages d'erreur de l'utilitaire de gestion du contrôleur BMC. En cas d'erreur de fonctionnement, un message d'erreur s'imprimera sur **stderr**. Le texte de ce message d'erreur est répertorié dans la colonne **Message** figurant dans le Tableau 5-1.

Les erreurs s'imprimeront toujours sous format analysable tel que :

Error (<code hexadécimal>) : <message> !

Voici un exemple :

Error (0xC1) : Invalid Command! (Erreur(0xC1) : Commande non valide !)

## **Tableau 5-1. Codes d'erreur de l'utilitaire de gestion du contrôleur BMC**

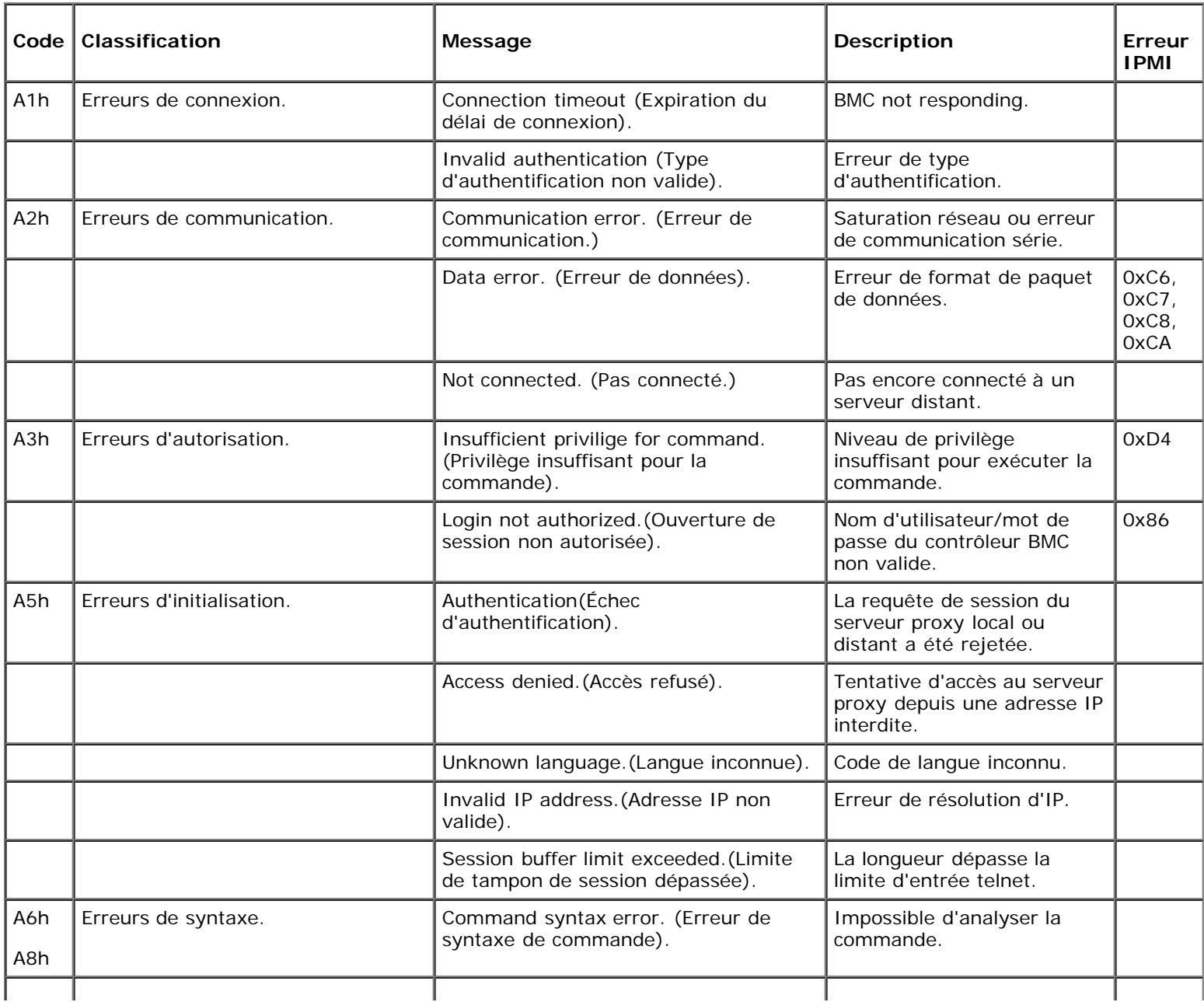

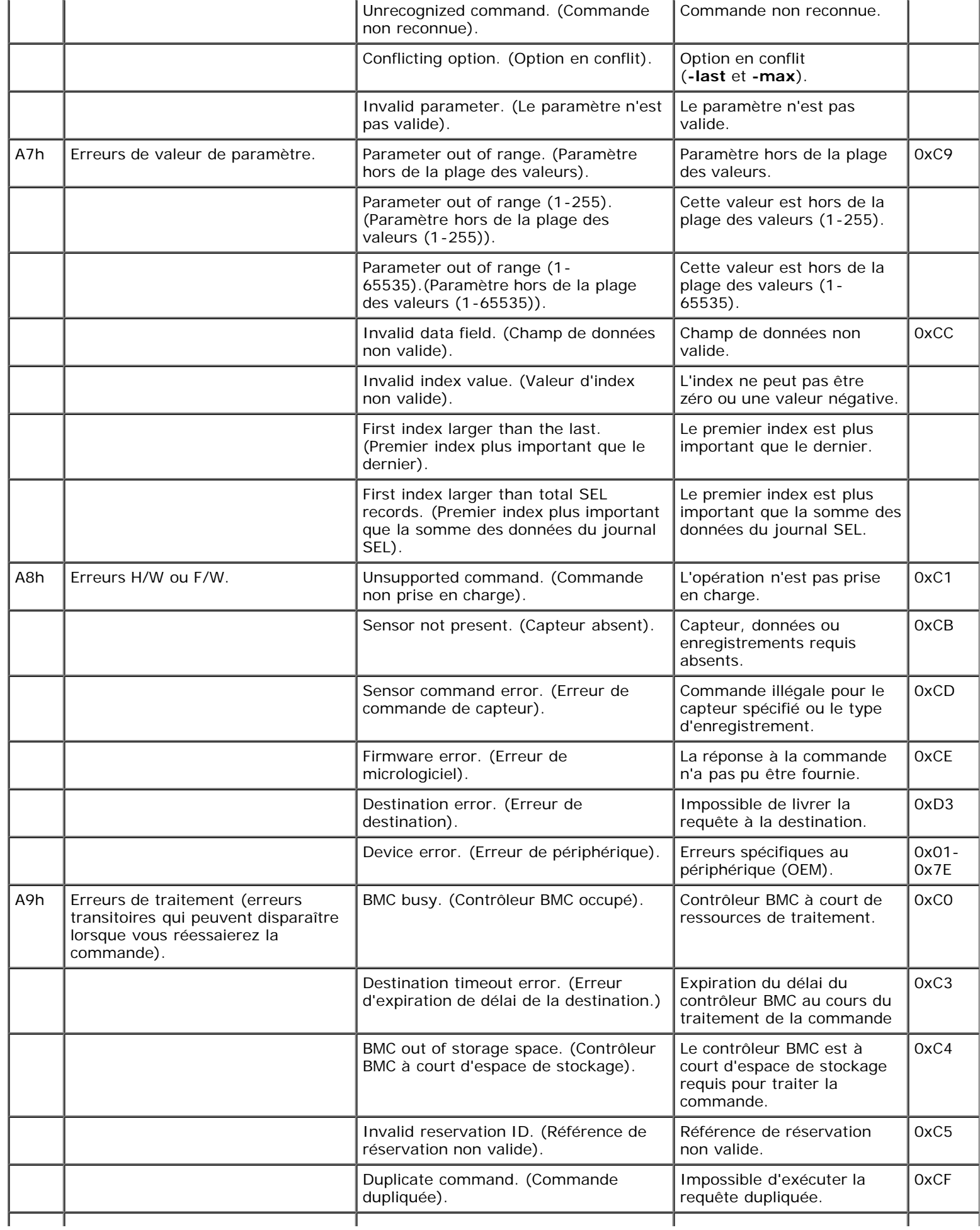

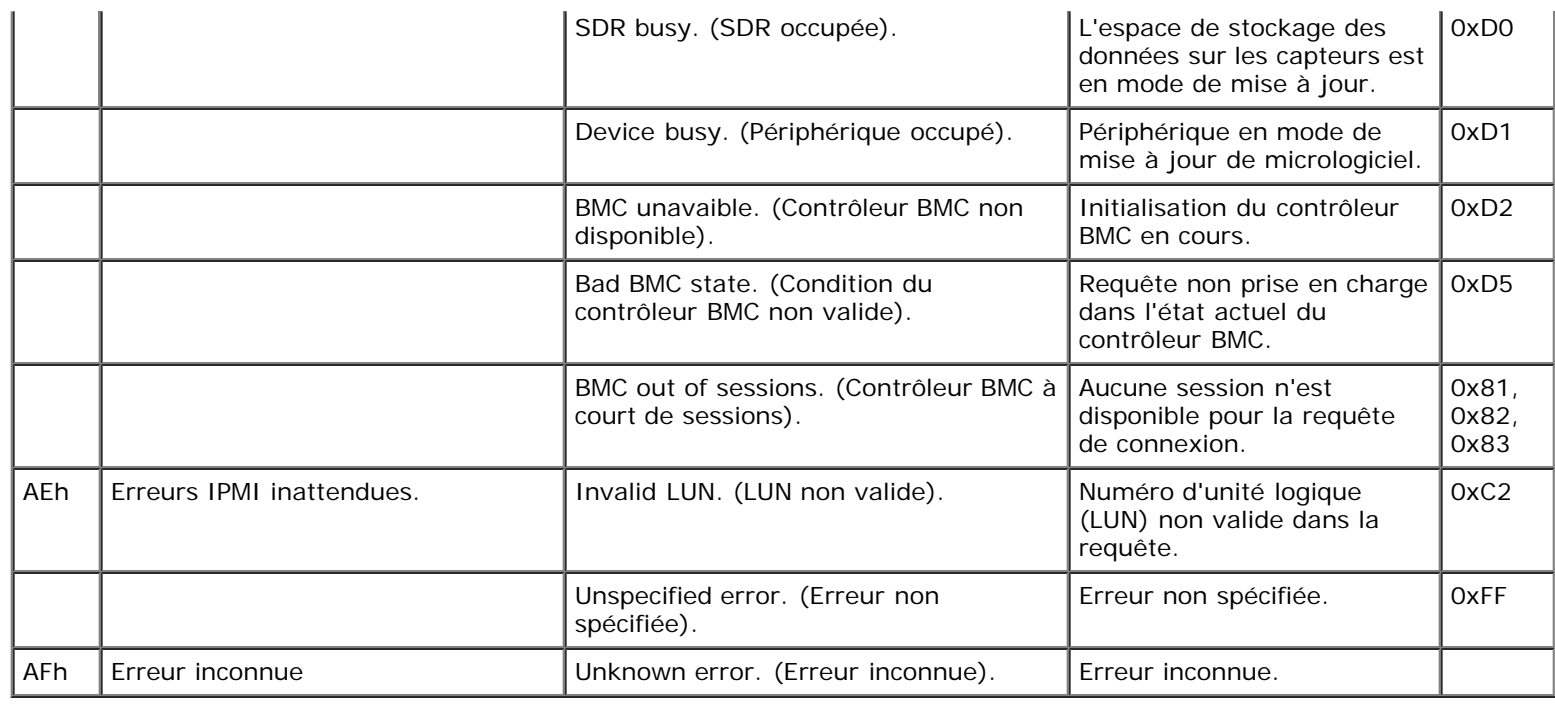

[Retour à la page du sommaire](#page-0-0)

[Retour à la page du sommaire](#page-0-0)

# <span id="page-62-0"></span> **Commandes du mode terminal**

## **Dell OpenManage Baseboard Management Controller Utilities 4.5 Guide d'utilisation**

- **[Informations sur la sécurité](#page-63-0)**
- [Syntaxe](#page-63-1)
- **· [Format de commande hexadécimale ASCII](#page-64-0)**
- **O** [Format de commande texte](#page-65-0)

Cette annexe fournit des informations sur les commandes du mode terminal.

Le mode terminal vous permet de directement vous connecter au contrôleur de gestion de la carte mère (BMC) du système à l'aide d'une connexion port série et d'exécuter des commandes à base de texte. Deux types de commandes texte sont prises en charge :

- Une sélection limitée de commandes texte
- Commandes hexadécimales ASCII de l'interface de gestion de plateforme intelligente (IPMI) binaires standard

# **Configuration du mode terminal**

*LA* **REMARQUE** : le mode terminal peut être configuré via Server Administrator et Deployment Toolkit (DTK).

Pour configurer le mode terminal avec Server Administrator, effectuez les étapes suivantes :

- 1. Ouvrez une session sur la page d'accueil de Server Administrator pour le système cible.
- 2. Cliquez sur l'objet **Système**.
- 3. Cliquez sur l'objet **Châssis principal du système**.
- 4. Cliquez sur l'objet **Accès à distance.**
- 5. La fenêtre **Informations sur le contrôleur BMC** s'affiche.
- 6. Cliquez sur l'onglet **Configuration**.

Sous l'onglet **Configuration**, cliquez sur **Port série**.

7. Cliquez sur le bouton **Paramètres du mode terminal**.

Vous pouvez configurer le paramètre du mode de connexion, le débit en bauds, le contrôle du débit et les attributs de la limite du niveau de privilège du canal sur cet écran.

- Le mode de connexion pour les communications série du contrôleur BMC doit être défini sur **Connexion directe en mode terminal** pour les systèmes DellPowerEdge *x8xx, x9xx, xx0x* et xx1x.
- Le **connecteur série externe** doit être configuré et défini sur **Accès à distance** pour les systèmes PowerEdge *x9xx, xx0x* et *xx1x*. Cette option est disponible dans le sous-menu **Communications série** dans la configuration du BIOS.
- Désactivez la **console série RAC** si DRAC 5 est installé. Ouvrez une session sur l'interface utilisateur DRAC, naviguez vers **Série** à partir de **Accès à distance** et désactivez **Activer la console série**.
- Définissez le **Port série 1** pour les systèmes PowerEdge *x8xx*. Cette option est disponible sous **Configuration du BIOS**, dans le menu **Périphériques intégrés**.

Commandes du mode terminal: Dell OpenManage Baseboard Management Controller Utilities 4.5 Guide d'utilisation

# **Utilisation du mode terminal**

Utilisez la fonctionnalité mode terminal pour effectuer les tâches suivantes :

- Mettre le serveur sous ou hors tension
- Réinitialiser le serveur
- Extraire la condition d'intégrité du serveur
- Configurer et récupérer les options de démarrage des sous-systèmes de gestion du serveur
- Configurer et récupérer la configuration du mode terminal du contrôleur BMC
- Exécuter n'importe quelle commande binaire prise en charge par la plateforme spécifiée dans la spécification IPMI en utilisant le format hexadécimal ASCII.
- **REMARQUE :** de nombreuses fonctionnalités du mode terminal décrites dans cette section exigent une connaissance approfondie d'IPMI. Il est fortement recommandé aux utilisateurs du mode terminal d'avoir une bonne compréhension de l'interface IPMI avant d'utiliser les commandes illustrées dans cette section.

# <span id="page-63-0"></span>**Informations sur la sécurité**

L'accès au contrôleur BMC à l'aide du mode terminal est régi par la bonne configuration des noms d'utilisateur et du mot de passe. Consultez la section « [Configuration de votre système géré](#page-10-1) » pour plus d'informations. Une session doit être établie avec le contrôleur BMC avant d'accepter toute commande du mode terminal. Une sélection limitée de commandes texte et de commandes hexadécimales ASCII binaires auxquelles est attribué le niveau de privilège IPMI le plus bas sont disponibles avant d'établir une session avec le contrôleur BMC.

Comme le mot de passe du mode terminal est envoyé à l'aide de texte clair, il est hautement conseillé que la session du mode terminal prenne place dans un endroit sécurisé par liaison sécurisée avec une connexion directe.

# <span id="page-63-1"></span>**Syntaxe**

Les messages du mode terminal suivent la syntaxe générale ci-dessous :

[<données du message>]<nouvelle séquence linéaire>

Chaque message du mode terminal doit être précédé du crochet gauche de « début » et se terminer par le crochet droit de « fin » et la nouvelle séquence linéaire d'entrée appropriée.

Aucun caractère entré n'est accepté tant que le caractère de début n'a pas été reçu.

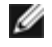

**REMARQUE :** les commandes hexadécimales ASCII peuvent utiliser des lettres majuscules ou minuscules pour les représentations ASCII des chiffres hexadécimaux.

# **Longueur de la commande**

Les messages du mode terminal sont limités à une longueur maximale de 122 caractères. Ceci inclut les crochets droit et gauche, mais pas les caractères de contrôle.

## **Prise en charge des caractères**

Les messages du mode terminal se composent de caractères ASCII imprimables standard. Tous les autres caractères sont traités comme des caractères illégaux.

Commandes du mode terminal: Dell OpenManage Baseboard Management Controller Utilities 4.5 Guide d'utilisation

## **Traitement de caractères spéciaux : caractère <Échap>**

Le caractère <Échap> supprime un message en entier avant son envoi au contrôleur BMC pour le traitement. Lorsque la modification de ligne est activée et que la touche <Échap> est suivie de l'entrée d'une séquence de retour à la ligne, le contrôleur BMC répond par la sortie d'une séquence de retour. Sinon, le contrôleur BMC recherche le caractère de démarrage suivant.

## **Traitement de caractères spéciaux : caractères <Supprimer> ou <Retour>**

Les touches <Retour> et <Supprimer> suppriment le dernier caractère saisi si le message n'a pas encore été envoyé au contrôleur BMC.

## **Traitement de caractères spéciaux : caractère de continuation de ligne**

Les messages IPMI longs peuvent être répartis sur plusieurs lignes grâce à l'utilisation du caractère de continuation de ligne « \ » suivi immédiatement d'une nouvelle séquence linéaire d'entrée. L'utilisation du caractère de continuation de ligne est prise en charge pour les commandes texte et hexadécimales ASCII.

## **Traitement des caractères spéciaux : caractères illégaux**

Tous les caractères illégaux reçus par le contrôleur BMC effacent le message en cours et le contrôleur BMC cherche le prochain caractère de démarrage.

# <span id="page-64-0"></span>**Format de commande hexadécimale ASCII**

Les commandes binaires IPMI sont envoyées et reçues sous forme de série de paires ASCII hexadécimales sensibles à la casse, chaque paire pouvant être séparée de la paire précédente par un seul caractère d'espacement. Le [Tableau](#page-64-1) 6-1 répertorie les requêtes de mode terminal à destination du contrôleur BMC et le [Tableau](#page-64-2) 6-2 répertorie les réponses de mode terminal en provenance du contrôleur BMC. Voici un exemple de message de requête IPMI binaire :

[18 00 22]<nouvelle séquence linéaire>

## <span id="page-64-1"></span>**Tableau 6-1. Requête de mode terminal à destination du contrôleur BMC**

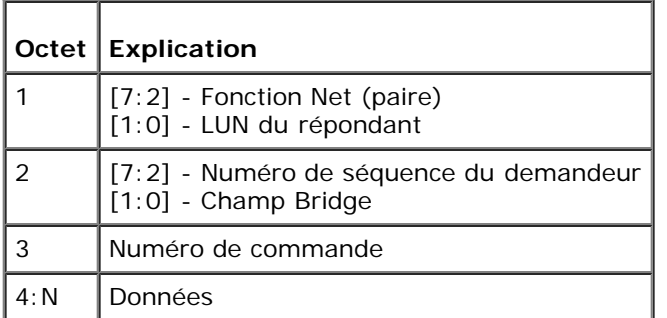

## <span id="page-64-2"></span>**Tableau 6-2. Réponse de mode terminal provenant du contrôleur BMC**

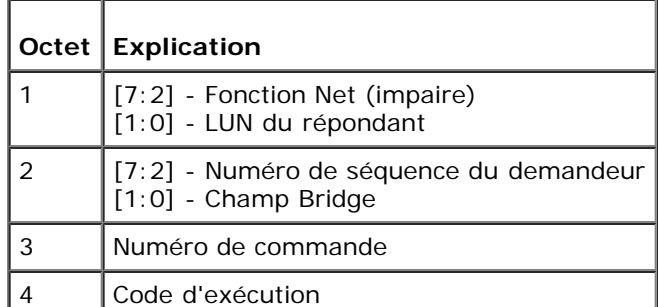

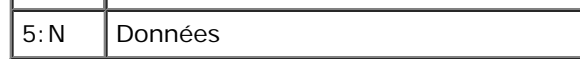

# <span id="page-65-0"></span>**Format de commande texte**

Les commandes texte ne prennent pas en charge les champs de pont et de numéro de séquence présents dans les commandes hexadécimales ASCII. En outre, les commandes texte sont précédées par le préfixe SYS. Le [Tableau](#page-65-1) 6-3 répertorie les commandes texte du mode terminal et le [Tableau](#page-68-0) 6-4 la configuration du mode terminal.

## **Exemples**

Exemple de commande hexadécimale ASCII (commande de surveillance de réinitialisation IPMI) :

[18 00 22]<CR>

[1C 00 22 00]<CR-LF>

Exemple de commande texte :

[SYS TMODE]<CR>

[OK TMODE]<CR-LF>

## <span id="page-65-1"></span>**Tableau 6-3.** Commandes texte du mode terminal

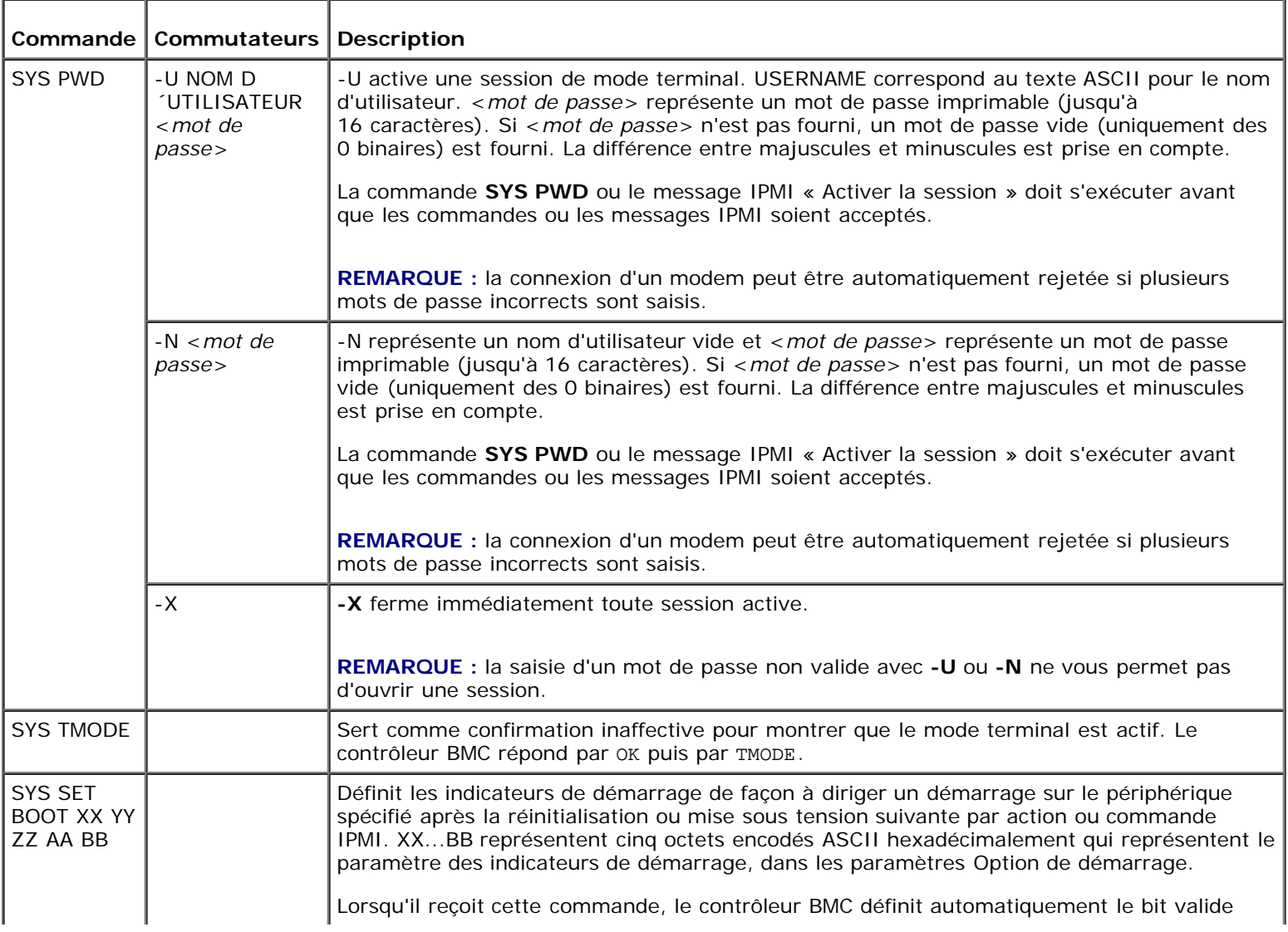

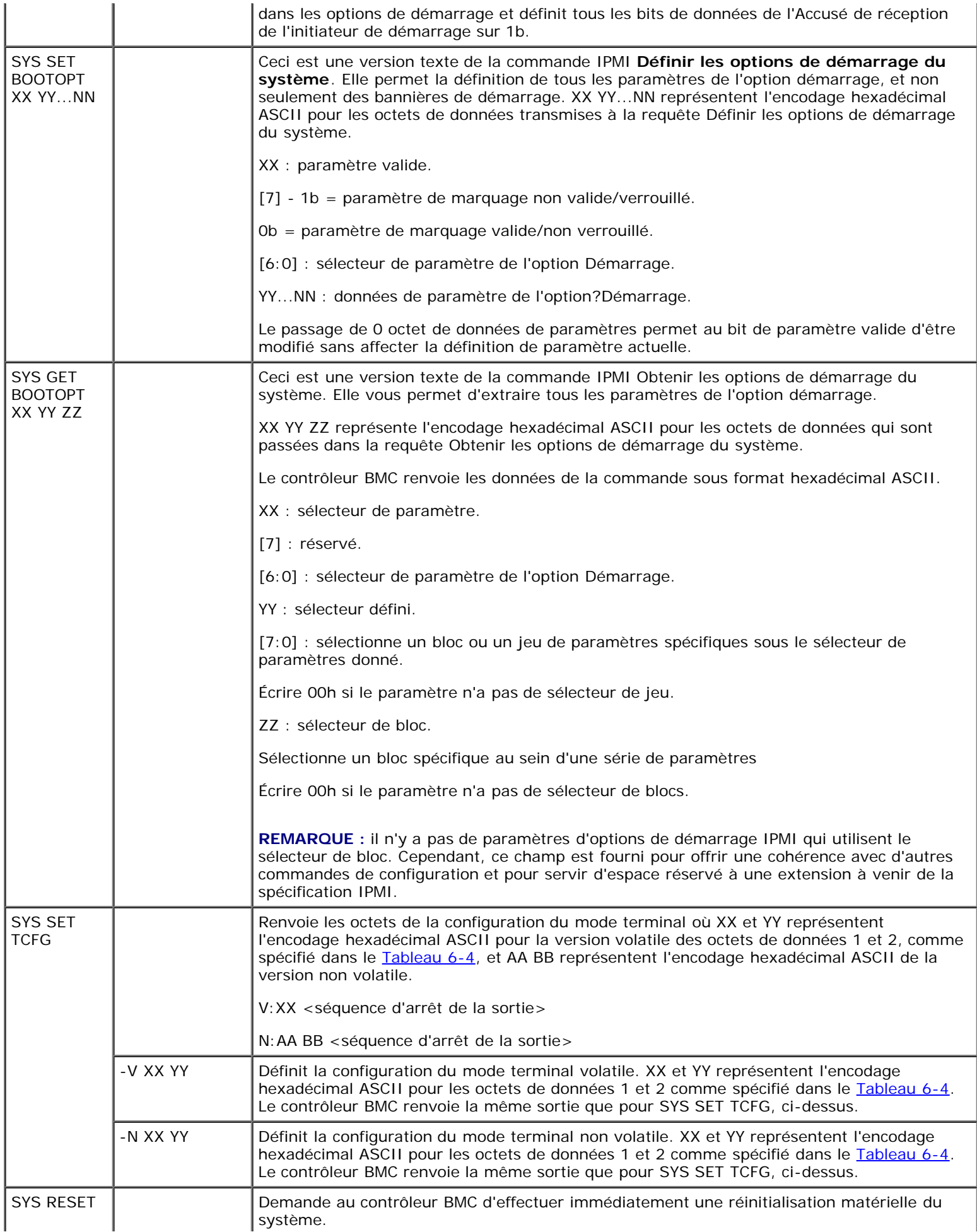

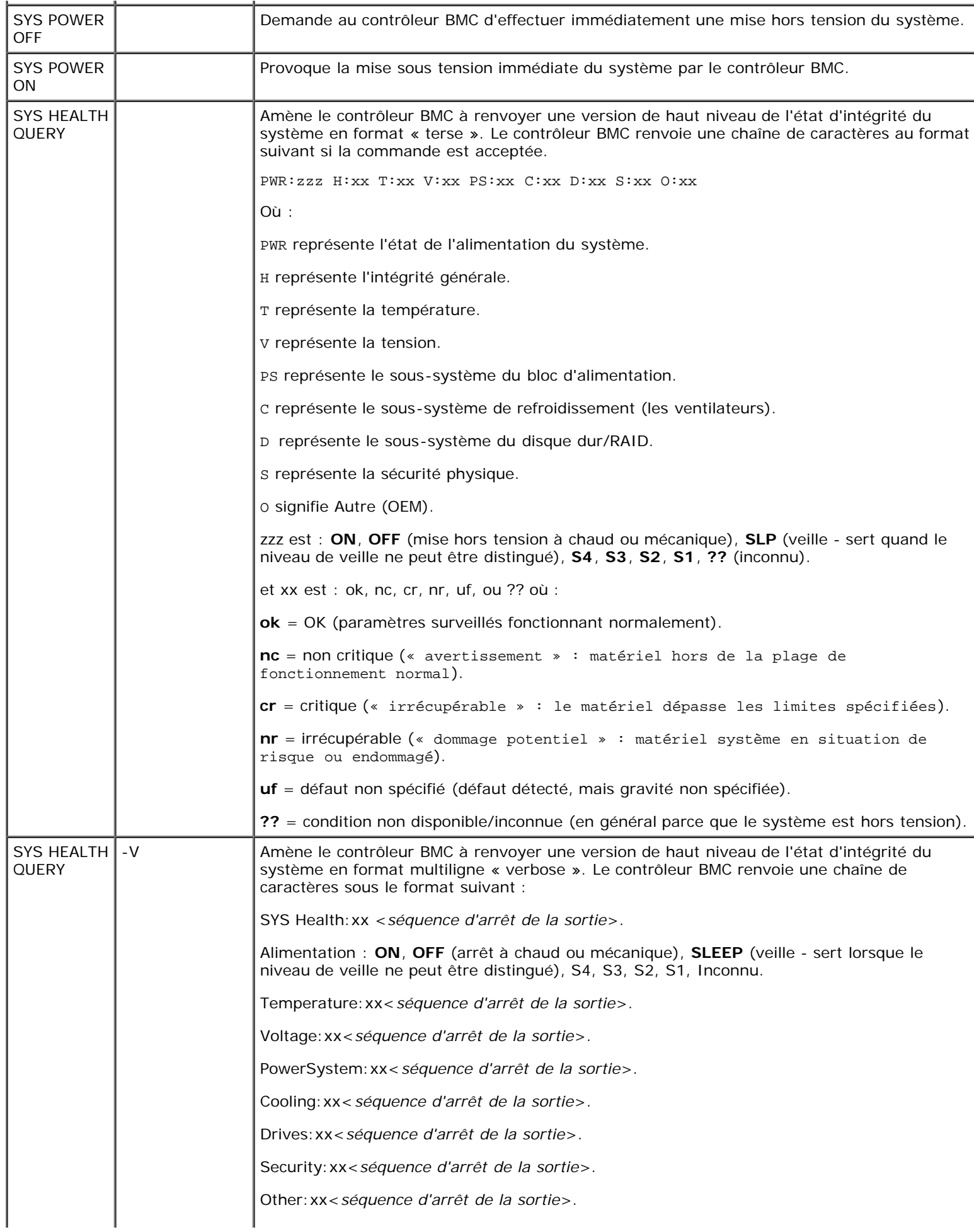

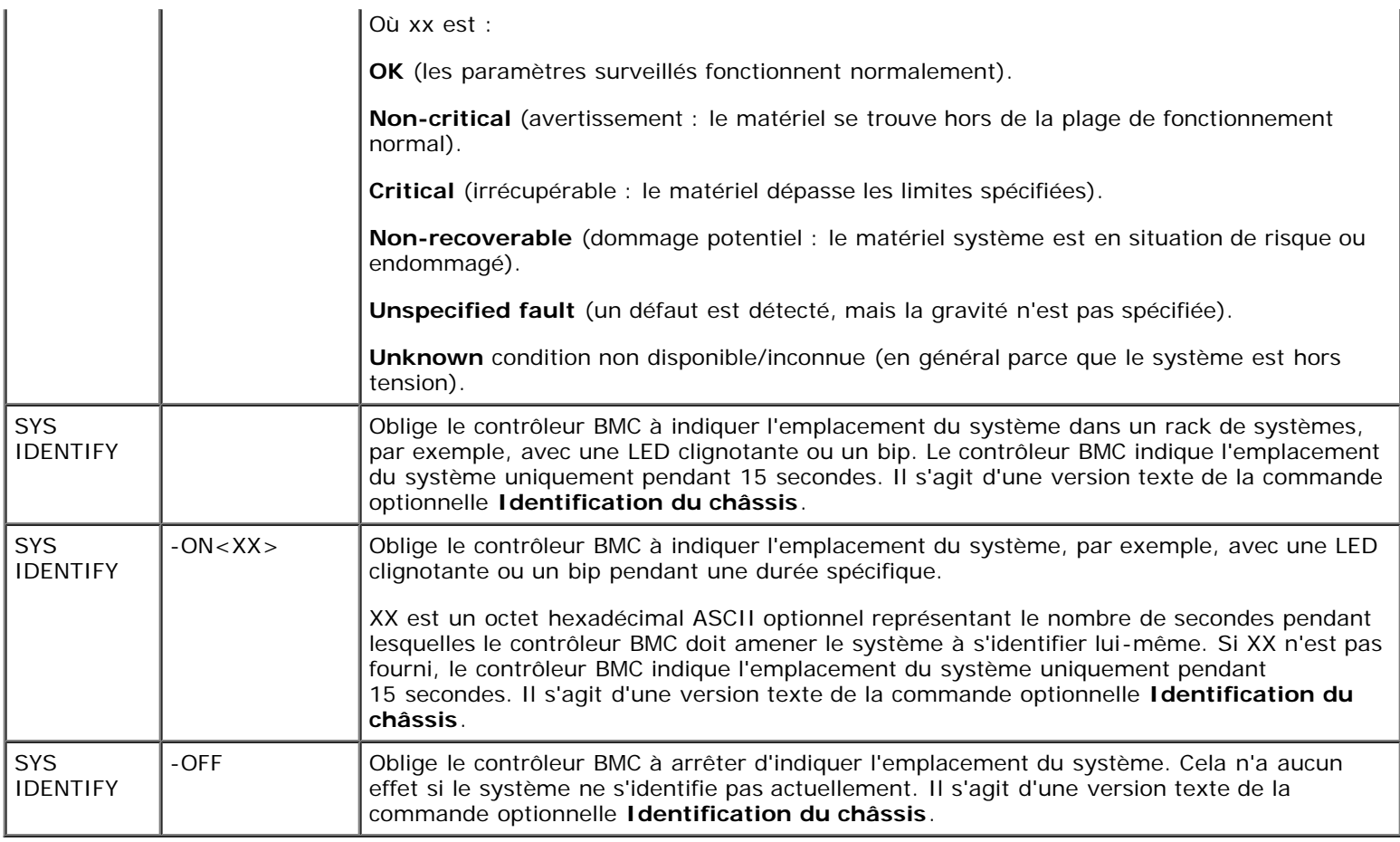

## <span id="page-68-0"></span>**Tableau 6-4. Configuration du mode terminal**

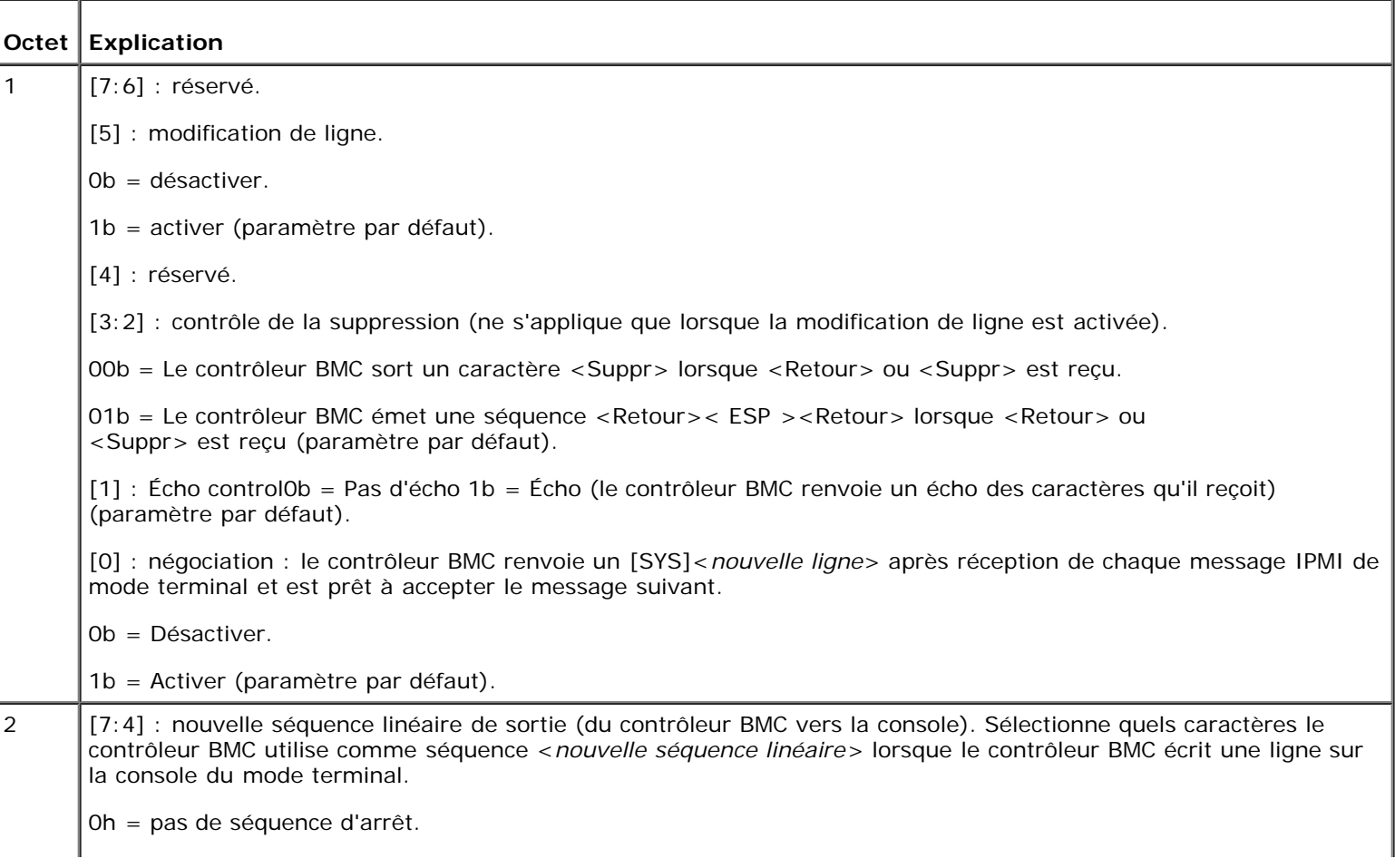

Commandes du mode terminal: Dell OpenManage Baseboard Management Controller Utilities 4.5 Guide d'utilisation

```
1h = <CR-LF> (paramètre par défaut)
2h = \langle NULL \rangle3h = <CR4h = <LF-CR>5h = <LF>Tous les autres = Réservés
[3:0] : nouvelle séquence linéaire d'entrée (de la console vers le contrôleur BMC). Sélectionne les caractères que la
console utilise comme nouvelle séquence linéaire lors de l'écriture sur le contrôleur BMC en mode terminal.
0h = Réservé
1h = <CR> (paramètre par défaut)
2h = \langle NULL \rangleTous les autres = Réservés
```
[Retour à la page du sommaire](#page-0-0)

[Retour à la page du sommaire](#page-0-0)

# <span id="page-70-0"></span>**Séquences de touches d'échappement**

**Dell OpenManage Baseboard Management Controller Utilities 4.5 Guide d'utilisation**

La redirection de console utilise l'émulation de terminal ANSI ou VT100/220, qui est limitée aux caractères ASCII de base. Il n'y a aucune touche de fonction, touche de direction ou touche de commande dans ce jeu de caractères. Pourtant, la plupart des logiciels de BIOS exigent l'emploi de touches de fonction et de touches de commande pour les actions ordinaires. Des touches de fonction et des touches d'échappement spécifiques peuvent être émulées en utilisant une séquence de touches spéciale, appelée séquence d'échappement, pour représenter une touche spécifique.

Utilisez les séquences d'échappement énumérées dans le tableau suivant tout en définissant la redirection de console dans le BIOS par le port série. Ces touches sont aussi énumérées pendant le POST du BIOS. Appuyez sur la barre d'espacement pour interrompre temporairement et afficher la liste. Les séquences prises en charge sont aussi énumérées dans l'historique du client telnet du système.

## **Tableau 7-1. Séquences d'échappement pour des touches spécifiques**

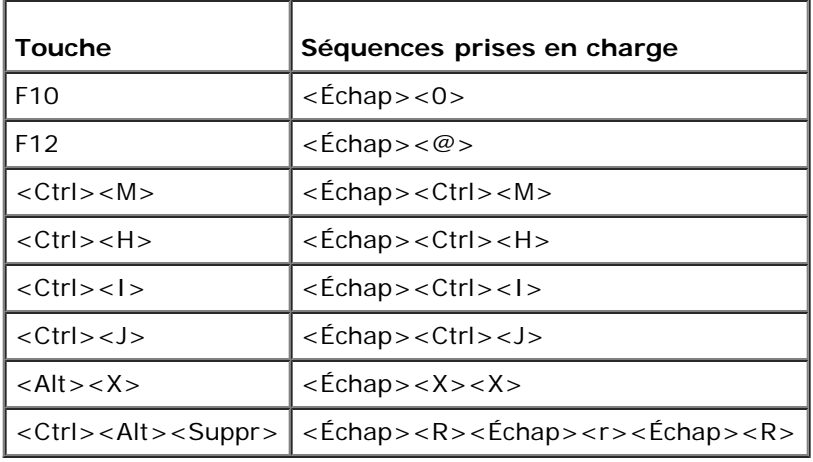

[Retour à la page du sommaire](#page-0-0)

Redirection de console de port série: Dell OpenManage Baseboard Management Controller Utilities 4.5 Guide d'utilisation

[Retour à la page du sommaire](#page-0-0)

# **Redirection de console de port série**

**Dell OpenManage Baseboard Management Controller Utilities 4.5 Guide d'utilisation**

- **[Communications série](#page-71-0)**
- **[Tableau SPCR](#page-72-1)**
- [Redirection de console série avec le proxy SOL](#page-72-0)

# <span id="page-71-0"></span>**Communications série**

Pour les systèmes DellPowerEdge *x9xx*, *xx0x* et *xx1x*, la redirection de console série peut être réalisée via COM1 ou COM2.

# **Redirection de console via COM1**

Pour activer la redirection de console série via COM1, vous devez définir les paramètres suivants :

- Définissez **Communications série**® **Communications série** sur **Activé avec redirection de console via COM1**
- Définissez **Communications série**® **Connecteur série externe** sur **COM1**

# <span id="page-71-1"></span>**Redirection de console via COM2**

La redirection de console via COM2 peut être utilisée pour rediriger soit vers le connecteur externe, soit vers le périphérique d'accès à distance, tel qu'un contrôleur BMC ou DRAC 5/iDRAC6 Enterprise pour les communications série sur le LAN (SOL).

Pour activer la redirection de console série par COM2, vous devez configurer les paramètres suivants :

- Définissez **Communications série** ® **Communications série** sur **Activé avec redirection de console via COM2**
- Définissez **Communications série** ® **Connecteur série externe** sur **COM2**

**REMARQUE :** si la redirection de console est utilisée pour le SOL, le paramètre *Connecteur série externe* ne nécessite pas de configuration.

Lors de l'utilisation de COM2 pour la redirection de console, que ce soit vers le connecteur externe ou le SOL, le BIOS lit le débit en bauds du SOL à partir du contrôleur BMC et utilise ce paramètre pour activer la redirection de console. Le débit en bauds du SOL peut être configuré à l'aide de Dell Deployment Toolkit, OMSA, DRAC ou BMU.

# **Communications du terminal série avec le contrôleur BMC ou DRAC.**

Le mode terminal série vous permet de vous connecter directement au contrôleur BMC ou DRAC à l'aide d'une connexion de port série et d'exécuter des commandes texte. Reportez-vous à la section « [Commandes du mode terminal](#page-62-0) » pour obtenir des informations sur la configuration de votre contrôleur BMC et DRAC pour les communications du terminal série ainsi que pour les commandes disponibles pour le mode terminal.

En mode terminal, le contrôleur BMC ou DRAC, si présent, prend en charge les séquences de touches d'échappement qui permettent de permuter entre la connexion terminal série et la connexion au port système COM2. Ceci peut être combiné avec la redirection de console via COM2 (voir la section [Redirection de console via COM2\)](#page-71-1) pour basculer entre l'affichage de la redirection de la console système et la communication avec le contrôleur BMC ou DRAC et l'exécution des commandes de terminal telles que la réinitialisation système.
**REMARQUE** : pour cette combinaison de fonctionnalités, le débit en bauds des communications série et du SOL doit avoir la même valeur.

Lorsque vous vous trouvez en mode terminal, pour permuter la connexion vers le port système COM2, utilisez :

<**Échap**> + <**Maj**> <**q**>

Lorsque vous êtes connecté au port système COM2 et que vous voulez revenir au mode terminal, utilisez :

<**Échap**> + <**Maj**> <**9**>

## **Tableau SPCR**

Le tableau Redirection de console de port série (SPCR) fournit des informations sur la manière dont le micrologiciel et le processeur de service du système utilisent le port de gestion hors bande (OOB). Par exemple, si le port de gestion OOB est un port série, le tableau SPCR contient des informations comme le nombre de ports série, le type de terminal en bauds et d'autres paramètres utilisés pour les communications OOB. La table SPCR est lue par la console de gestion spéciale (SAC) pour la redirection de console et se configure automatiquement pendant l'installation d'un CD de démarrage.

Le tableau SPCR est automatiquement activé si le processeur de service du système prend en charge les services de gestion d'urgence (EMS) comme la redirection de console. S'il n'est pas configuré automatiquement, vous devez configurer SPCR pour qu'il corresponde aux paramètres du contrôleur BMC en ajoutant les paramètres suivants au fichier **unattend.txt.**

**REMARQUE :** le fichier **unattend.txt** est automatiquement créé après installation.

[Données]

EMSPort

EMSBaudrate

Où,

EMSPort = Port utilisé pour les communications série. Par exemple, COM1 ou COM2.

EMSBaudrate = Débit en bauds configuré pour les communications. Le débit en bauds minimum pris en charge pour les systèmes DellPowerEdge pris en charge est de 19 200.

## **Redirection de console série avec le proxy SOL**

## **Configuration de Linux pour la redirection série pendant le démarrage**

La « touche SysRq » est une séquence de touches qui permet aux commandes de base d'être transmises directement au noyau pour des opérations de débogage. Dans certaines circonstances, elle peut aussi être utilisée pour redémarrer des systèmes gérés distants. La console série utilise la fonctionnalité de pause RS-232 comme touche SysRq. Une « pause » est une période sans transmission sur la ligne série. Pour configurer la touche « Sysrq » sur les systèmes fonctionnant sous Linux, suivez les instructions données ci-dessous :

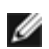

**REMARQUE :** les instructions suivantes sont spécifiques à GRUB (Linux GRand Unified Bootloader). Il faudra faire des modifications du même genre si vous utilisez un chargeur de démarrage différent.

**PRÉCAUTION : lors de la configuration de la fenêtre d'émulation du client VT100/VT220, vous devez définir la fenêtre ou l'application qui affiche la console redirigée sur 25 lignes et 80 colonnes pour garantir un affichage correct du texte. De même, désactivez le défilement dans l'option de la fenêtre. Sinon, certains écrans de texte seront tronqués.**

Modifiez le fichier **/etc/grub.conf**, comme suit. Reportez-vous à l'exemple de fichier suivant qui montre les modifications décrites dans cette procédure.

1. Ajoutez les deux nouvelles lignes suivantes dans la section *general settings* du fichier :

serial --unit=0 --speed=19200 terminal --timeout=10 serial

2. Ajoutez deux options à la ligne du noyau :

```
kernel ............. console=ttyS0,19200
```
3. Si **/etc/grub.conf** contient une directive splashimage, vous devez la commenter.

Ce fichier utilisant un débit en bauds de 19 200 n'est qu'un exemple. Les débits en bauds maximaux suivants sont autorisés pour les communications série avec le contrôleur BMC et pour le SOL :

- 19 200 pour le système PowerEdge 1425SC et les autres systèmes PowerEdge *x8xx*
- 57 600 pour les systèmes PowerEdge *x9xx* et *xx0x* sans Dell Remote Access Controller 5 (DRAC 5)
- 115 200 pour les systèmes PowerEdge *x9xx* et *xx0x* avec DRAC 5
- 115 200 pour les systèmes PowerEdge *xx1x*

**Tableau 8-1.** Exemple de fichier : /etc/grub.con

```
# grub.conf generated by anaconda (grub.conf généré par anaconda)
#<br>Note that you do not have to rerun grub after making changes to this file. (Notez que vous<br>n'avez pas besoin de réexécuter le fichier grub après avoir apporté des modifications)<br># NOTICE: You do not have a /boot partitio
initrd sont relatifs à /, par exemple)
# root (hd0,0)
# kernel /boot/vmlinuz-version ro root=/dev/sdal
# initrd /boot/initrd-version.img
#boot=/dev/sda
default=0
timeout=10
#splashimage=(hd0,2)/grub/splash.xpm.gz
serial --unit=0 --speed=19200
terminal --timeout=10 serial
title Red Hat Linux Advanced Server (2.4.9-e.3smp)
root (hd0,0)<br>kernel /boot/vmlinuz-2.4.9-e.3smp ro root=/dev/sda1 hda=ide-scsi console=tty0<br>console=ttyS0,19200<br>initrd /boot/initrd-2.4.9-e.3smp.img<br>title Red Hat Linux Advanced Server-up (2.4.9-e.3
      root (hd0,00) kernel /boot/vmlinuz-2.4.9-e.3 ro root=/dev/sda1 s initrd /boot/initrd-2.4.9-e.3.im
```
Informations supplémentaires pour modifier le fichier **grub.conf** :

- 1. Vous devrez peut-être désactiver l'interface graphique de GRUB et utiliser l'interface à base de texte à la place ; autrement, l'écran de GRUB ne sera pas affiché dans la redirection de console BMU. Pour ce faire, commentez la ligne commençant par splashimage.
- 2. Si vous disposez de plusieurs options dans le GRUB et que vous souhaitez que toutes démarrent une session de console par la connexion série BMU, ajoutez console=ttyS1,19200 à toutes les options. L'exemple précédent illustre console=ttyS0,19200 ajouté à la première option uniquement.

## **Activation de l'ouverture de session sur la console après le démarrage**

Modifiez le fichier **/etc/inittab** de la manière suivante :

Ajoutez une nouvelle ligne pour configurer un « getty » sur le port série COM1 :

co:2345:respawn:/sbin/agetty -h -L 19200 ttyS0 vt100

Consultez l'exemple de fichier qui montre l'ajout de la nouvelle ligne.

**Tableau 8-2. Exemple de fichier : /etc/innitab**

# inittab This file describes how the INIT process should set up (Ce fichier explique comment le processus INIT doit configurer)<br># the system in a certain run-level. (le système sur un certain niveau d'exécution). # Author: Miguel van Smoorenburg,<miquels@drinkel.nl.mugnet.org (Auteur : Miquel van Smoorenburg, <miquels@drinkel.nl.mugnet.org)<br># Modified for RHS Linux by Marc Ewing and Donnie Barnes (Modifié pour RHS Linux par Marc Ewing et Donnie Barnes) # Default runlevel. The runlevels used by RHS are: (Niveau d'exécution par défaut. Les niveaux d'exécution utilisés par RHS sont :)<br>d'exécution utilisés par RHS sont :)<br># 0 : halt (Do NOT set initdefault to this) # 0 : halt (Do NOT set initdefault to this) 0 :interrompre (Ne définissez PAS initdefault sur ce niveau)<br># 1 : Single user mode 1 :(mode d'utilisateur unique)<br># 2 : Multiuser, without NFS (The same ass 3, if you do not have) 2 :(multiutilisateur, sans NFS<br>(Identique à 3, si vous ne disposez pas d'une))<br># 3 : Full mult # 4 : unused 4 :(inutilisé) # 5 : X11 5 : (X11) # 6 : reboot (Do NOT set initdefault to this) 6 :(redémarrer (Ne définissez PAS initdefault sur ce niveau)) # id:3:initdefault: System initialization (Initialisation du système). si::sysinit:/etc/rc.d/rc.sysinit l0:0:wait:/etc/rc.d/rc 0 l1:1:wait:/etc/rc.d/rc 1 l2:2:wait:/etc/rc.d/rc 2 l3:3:wait:/etc/rc.d/rc 3 l4:4:wait:/etc/rc.d/rc 4 l5:5:wait:/etc/rc.d/rc 5 l6:6:wait:/etc/rc.d/rc 6 # Things to run in every runlevel (Éléments à exécuter à chaque niveau d'exécution). ud::once:/sbin/update # Trap CTRL-ALT-SUPR (Interrompre CTRL-ALT-SUPPR) ca::ctrlaltdel:/sbin/shutdown -t3 -r now # Whe our UPS tells us power has failed, assume we have a few (Lorsque notre onduleur nous indique une coupure d'alimentation, nous supposons qu'il ne nous reste que quelques) # minutes of power left. Schedule a shutdown for 2 minutes from now. (minutes avant que tout ne 'arrête. Programmez un arrêt pendant 2 minutes à compter de maintenant). # This does, of course, assume you have power installed and your (Ceci part bien évidemment du principe que vous avez installé une source d'alimentation et que votre) # UPS is connected and working correctly (onduleur est connecté et fonctionne correctement).<br>pf::powerfail:/sbin/shutdown -f -h +2 "Power Failure ; System Shutting Down"<br># If power was restored before the shutdown kicked avant que la procédure d'arrêt n'ait été exécutée, annulez-la). pr:12345:powerokwait:/sbin/shutdown -c "Power Restored ; Shutdown Cancelled") # Run gettys in standard runlevels (Exécutez gettys aux niveaux d'exécution standard) co:2345:respawn:/sbin/agetty -h -L 19200 ttyS0 vt100 1:2345:respawn:/sbin/mingetty tty1 2:2345:respawn:/sbin/mingetty tty2 3:2345:respawn:/sbin/mingetty tty3 4:2345:respawn:/sbin/mingetty tty4 5:2345:respawn:/sbin/mingetty tty5 6:2345:respawn:/sbin/mingetty tty6 # Run xdm in runlevel 5 (Exécutez xdm au niveau d'exécution 5) # xdm is now a seperate service (xdm est désormais un service séparé) x:5:respawn:/etc/X11/prefdm -nodaemon

Modifiez le fichier **/etc/securetty** de la manière suivante :

Ajoutez une nouvelle ligne, avec le nom de « tty » série pour COM1 :

ttyS0

**Consultez l'exemple de fichier qui montre l'ajout de la nouvelle ligne.**

**Tableau 8-3. Exemple de fichier : /etc/securetty**

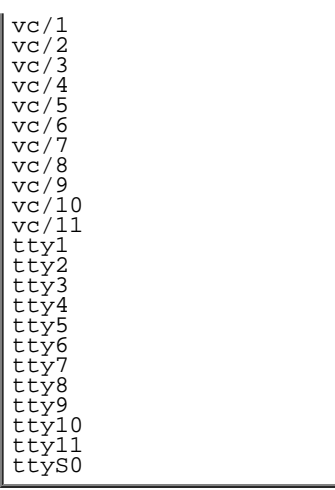

[Retour à la page du sommaire](#page-0-0)